# **Latitude 5401**

Servisná príručka

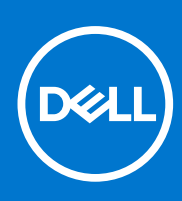

**Regulačný model: P98G Regulačný typ: P98G003 Február 2022 Rev. A04**

#### Poznámky, upozornenia a výstrahy

**POZNÁMKA:** POZNÁMKA uvádza dôležité informácie, ktoré vám umožnia využívať váš produkt lepšie.

**VAROVANIE: UPOZORNENIE naznačuje, že existuje riziko poškodenia hardvéru alebo straty údajov a ponúka vám spôsob, ako sa tomuto problému vyhnúť.**

**VÝSTRAHA: VÝSTRAHA označuje potenciálne riziko vecných škôd, zranení osôb alebo smrti.**

© 2019 – 2022 Dell Inc. alebo jej dcérske spoločnosti. Všetky práva vyhradené. Dell, EMC, ako aj ďalšie ochranné známky sú ochranné známky firmy Dell Inc. alebo jej dcérskych spoločností. Ďalšie ochranné známky môžu byť ochranné známky príslušných vlastníkov.

#### Poznámky, upozornenia a výstrahy

**POZNÁMKA:** POZNÁMKA uvádza dôležité informácie, ktoré vám umožnia využívať váš produkt lepšie.

**VAROVANIE: UPOZORNENIE naznačuje, že existuje riziko poškodenia hardvéru alebo straty údajov a ponúka vám spôsob, ako sa tomuto problému vyhnúť.**

**VÝSTRAHA: VÝSTRAHA označuje potenciálne riziko vecných škôd, zranení osôb alebo smrti.**

© 2019 – 2022 Dell Inc. alebo jej dcérske spoločnosti. Všetky práva vyhradené. Dell, EMC, ako aj ďalšie ochranné známky sú ochranné známky firmy Dell Inc. alebo jej dcérskych spoločností. Ďalšie ochranné známky môžu byť ochranné známky príslušných vlastníkov.

# **Obsah**

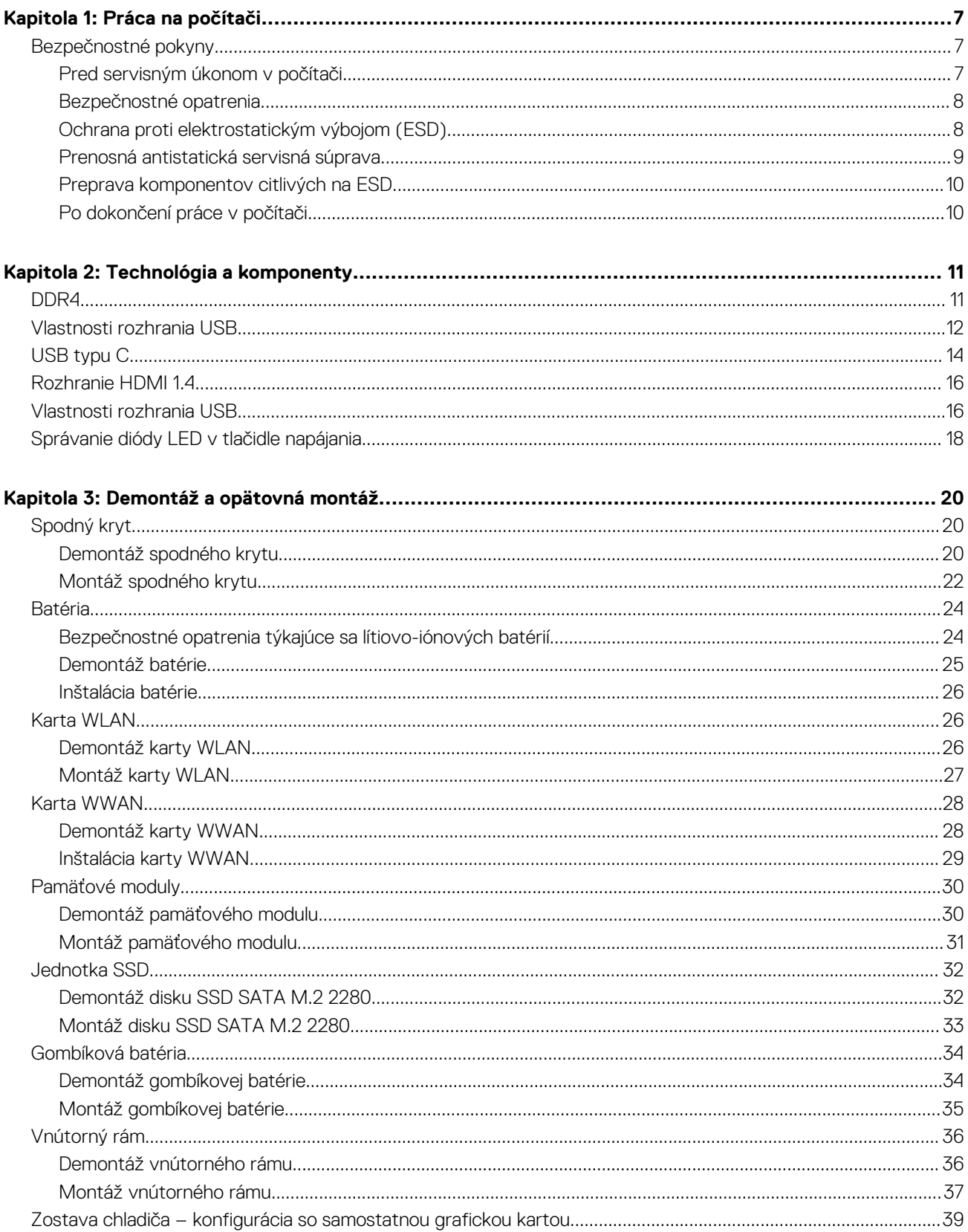

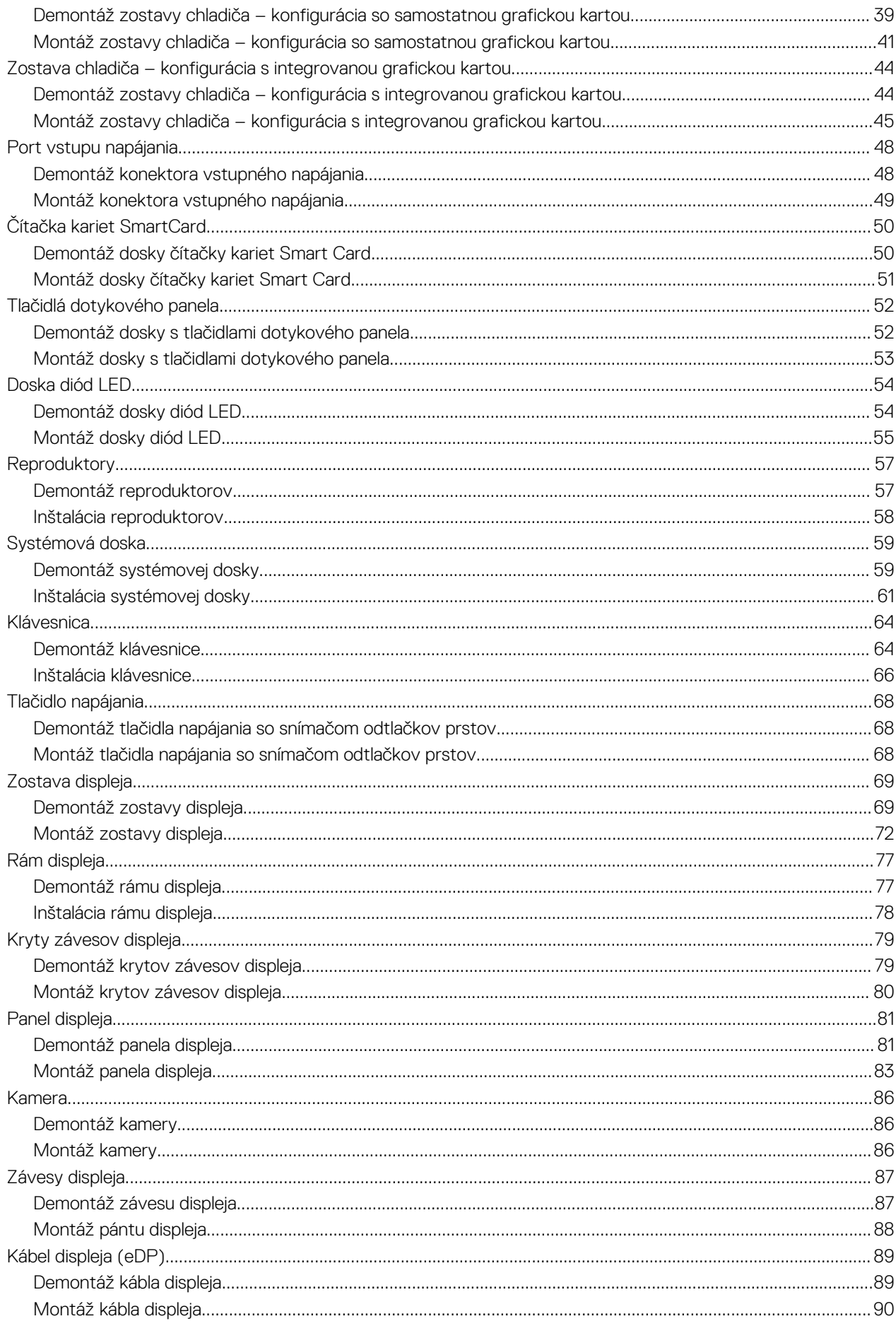

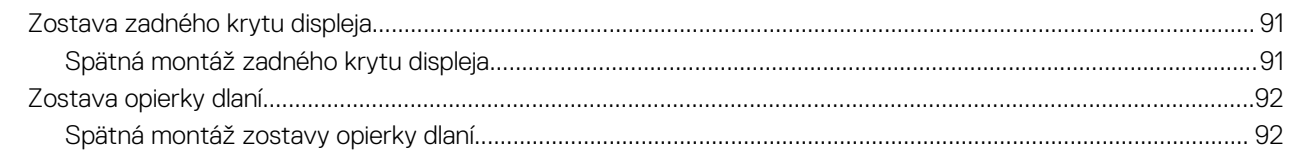

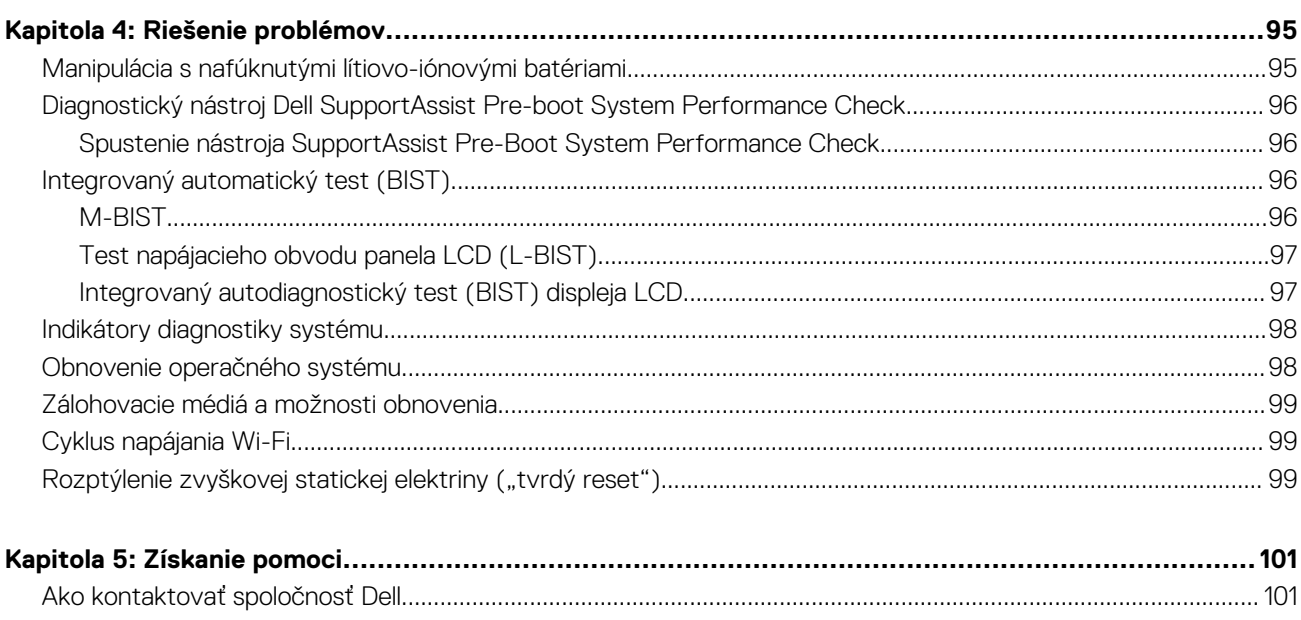

# **Práca na počítači**

**1**

#### <span id="page-6-0"></span>**Témy:**

• Bezpečnostné pokyny

## **Bezpečnostné pokyny**

#### **Požiadavky**

Dodržiavaním nasledujúcich bezpečnostných pokynov sa vyhnete prípadnému poškodeniu počítača a aj vy sami budete v bezpečí. Ak nie je uvedené inak, predpokladá sa, že pri každom postupe zahrnutom v tomto dokumente budú splnené tieto podmienky:

- Prečítali ste si bezpečnostné informácie, ktoré boli dodané spolu s počítačom.
- Komponent možno vymeniť alebo (ak bol zakúpený osobitne) namontovať podľa postupu demontáže v opačnom poradí krokov.

#### **O tejto úlohe**

- **VÝSTRAHA: Pred prácou vnútri počítača si prečítajte bezpečnostné pokyny, ktoré ste dostali s vaším počítačom. Ďalšie informácie o bezpečnosti a overených postupoch nájdete na [domovskej stránke súladu s predpismi](https://www.dell.com/learn/regulatory-compliance)**
- **VAROVANIE: Mnoho opráv môže vykonať iba certifikovaný servisný technik. Vy sami by ste mali riešiť iba tie problémy a jednoduché opravy, ktoré sú uvedené v produktovej dokumentácii, prípadne telefonicky alebo online kontaktovať tím podpory a postupovať podľa pokynov. Poškodenie v dôsledku servisu, ktorý nie je oprávnený spoločnosťou Dell, nespadá pod ustanovenia záruky. Prečítajte si bezpečnostné pokyny, ktoré ste dostali spolu so svojím produktom, a dodržiavajte ich.**
- **VAROVANIE: Pri práci vnútri počítača sa uzemnite pomocou uzemňovacieho remienka na zápästí alebo opakovaným dotýkaním sa nenatretého kovového povrchu vždy vtedy, keď sa dotýkate konektorov na zadnej strane počítača, aby ste predišli elektrostatickému výboju.**
- **VAROVANIE: S komponentmi a kartami zaobchádzajte opatrne. Nedotýkajte sa komponentov alebo kontaktov na karte. Kartu držte za okraje alebo za kovový nosný držiak. Komponenty ako procesor držte za okraje a nie za kolíky.**
- **VAROVANIE: Ak odpájate kábel, potiahnite ho za prípojku alebo pevnú časť zásuvky, ale nie za samotný kábel. Niektoré káble majú konektor zaistený zarážkami; pred odpojením takéhoto kábla zarážky najprv zatlačte. Spojovacie články od seba odpájajte plynulým ťahom rovným smerom — zabránite tým ohnutiu kolíkov. Skôr než kábel pripojíte, presvedčte sa, či sú obe prípojky správne orientované a vyrovnané.**
- **(j) POZNÁMKA:** Pred otvorením krytu a panelov počítača odpojte všetky zdroje napájania. Po dokončení práce v počítači najskôr namontujte späť všetky kryty, panely a skrutky a až potom pripojte počítač k zdroju napájania.
- **VAROVANIE: Manipulovanie s lítiovo-iónovými batériami v notebookoch si vyžaduje zvýšenú opatrnosť. Nafúknuté batérie by sa nemali používať, ale nahradiť a riadne zlikvidovať.**
- (i) **POZNÁMKA:** Farba počítača a niektorých komponentov sa môže odlišovať od farby uvádzanej v tomto dokumente.

### **Pred servisným úkonom v počítači**

#### **O tejto úlohe**

V záujme vyhnutia sa poškodeniu počítača vykonajte predtým, než začnete so servisným úkonom v počítači, nasledujúce kroky.

- <span id="page-7-0"></span>1. Dbajte na to, aby ste dodržali postup [Bezpečnostné pokyny](#page-6-0).
- 2. Pracovný povrch musí byť rovný a čistý, aby sa nepoškriabal kryt počítača.
- 3. Vypnite počítač.
- 4. Odpojte od počítača všetky sieťové káble.

#### **VAROVANIE: Ak chcete odpojiť sieťový kábel, najskôr odpojte kábel z počítača a potom ho odpojte zo sieťového zariadenia.**

- 5. Odpojte počítač a všetky pripojené zariadenia z elektrických zásuviek.
- 6. Stlačením a podržaním hlavného spínača odpojeného počítača uzemnite systémovú dosku.
	- **POZNÁMKA:** Pri práci vnútri počítača sa uzemnite pomocou uzemňovacieho remienka na zápästí alebo opakovaným dotýkaním sa nenatretého kovového povrchu vždy vtedy, keď sa dotýkate konektorov na zadnej strane počítača, aby ste predišli elektrostatickému výboju.

### **Bezpečnostné opatrenia**

Kapitola s bezpečnostnými opatreniami opisuje primárne kroky, ktoré je potrebné vykonať pred tým, ako začnete akýkoľvek proces demontáže.

Pred každým servisným úkonom, ktorý zahŕňa demontáž alebo montáž súčastí, dodržiavajte bezpečnostné opatrenia:

- Vypnite systém vrátane všetkých pripojených periférnych zariadení.
- Odpojte systém a všetky pripojené periférne zariadenia od elektrickej siete.
- Odpojte všetky sieťové káble, telefónne a telekomunikačné linky od zariadenia.
- Pri práci vo vnútri tabletunotebooku použite terénnu servisnú súpravu proti elektrostatickým výbojom, aby sa zariadenie nepoškodilo následkom elektrostatického výboja.
- Každý systémový komponent, ktorý odstránite, opatrne položte na antistatickú podložku.
- Odporúčame nosiť obuv s nevodivými gumenými podrážkami, ktoré znižujú riziko zásahu elektrickým prúdom.

### Pohotovostný režim napájania

Výrobky firmy Dell s pohotovostným režimom napájania treba pred odstránením krytu odpojiť od elektrickej siete. Systémy vybavené pohotovostným režimom napájania sú v podstate napájané aj vtedy, keď sú vypnuté. Takéto napájanie umožňuje vzdialené zapnutie systému (prebudenie prostredníctvom siete LAN) a uvedenie do režimu spánku a ponúka aj ďalšie pokročilé funkcie riadenia spotreby.

Odpojením počítača od napájania a stlačením a podržaním tlačidla napájania na 20 sekúnd by sa mala v počítači rozptýliť zvyšková energia nahromadená na systémovej doske. Vyberte batériu z tabletu.notebooku.

### Prepojenie (bonding)

Prepojenie je spôsob spojenia dvoch alebo viacerých uzemňovacích vodičov k rovnakému elektrickému potenciálu. Prepojenie sa robí pomocou terénnej servisnej súpravy proti elektrostatickým výbojom. Pri pripájaní uzemňovacieho vodiča dávajte pozor na to, aby ste ho pripojili k holému kovu. Nikdy ho nepripájajte k natretému ani nekovovému povrchu. Náramok by mal byť pevne zapnutý a mal by sa dotýkať pokožky. Pred vytváraní prepojenia medzi zariadením a sebou nesmiete mať na sebe žiadne šperky, ako hodinky, náramky alebo prstene.

### **Ochrana proti elektrostatickým výbojom (ESD)**

Elektrostatické výboje sú vážnou hrozbou pri manipulácii s elektronickými súčasťami, obzvlášť v prípade citlivých súčastí, ako sú rozširujúce karty, procesory, pamäťové moduly DIMM a systémové dosky. Veľmi slabé náboje dokážu poškodiť obvody spôsobom, ktorý nemusí byť zjavný a môže sa prejavovať ako prerušované problémy alebo skrátená životnosť produktu. V odvetví pôsobia tlaky na dosahovanie nižšej spotreby energie a zvýšenú hustotu, preto je ochrana proti elektrostatickým výbojom čoraz vážnejším problémom.

Z dôvodu zvýšenej hustoty polovodičov používaných v nedávnych výrobkoch spoločnosti Dell je teraz citlivosť na statické poškodenie vyššia než v prípade predchádzajúcich produktov Dell. Z tohto dôvodu už viac nie je možné v súčasnosti používať niektoré spôsoby manipulácie s dielmi schválené v minulosti.

Dva rozpoznané typy poškodenia elektrostatickým výbojom sú kritické a prerušované zlyhania.

- <span id="page-8-0"></span>● **Kritické** – kritické zlyhania predstavujú približne 20 % zlyhaní súvisiacich s elektrostatickými výbojmi. Poškodenie spôsobuje okamžitú a úplnú stratu funkčnosti zariadenia. Príkladom kritického zlyhania je pamäťový modul DIMM, ktorý prijal výboj statickej elektriny a okamžite začal prejavovať symptóm "Nespustí test POST/žiadny obraz" vo forme kódu pípania, ktorý sa vydáva v prípade chýbajúcej alebo nefunkčnej pamäte.
- **Prerušované** prerušované zlyhania predstavujú približne 80 % zlyhaní súvisiacich s elektrostatickými výbojmi. Vysoká miera prerušovaných zlyhaní znamená, že väčšinu času pri vzniku poškodenia nedochádza k jeho okamžitému rozpoznaniu. Modul DMM prijme výboj statickej elektriny, no dochádza iba k oslabeniu spoja a nevznikajú okamžité vonkajšie prejavy súvisiace s poškodením. Môže trvať celé týždne i mesiace, než príde k roztaveniu spoja. Počas tohto obdobia môže dôjsť k degenerácii integrity pamäte, prerušovaných chybám pamäte a podobne.

Náročnejším typom poškodenia z hľadiska rozpoznania i riešenia problémov je prerušované poškodenie (tiež mu hovoríme latentné poškodenie).

Postupujte podľa nasledujúcich krokov, aby ste predišli poškodeniu elektrostatickým výbojom:

- Používajte antistatický náramok, ktorý bol riadne uzemnený. Používanie bezdrôtových antistatických náramkov už nie je povolené, pretože neposkytujú adekvátnu ochranu. Dotknutím sa šasi pred manipuláciou s dielmi nezaisťuje primeranú ochranu proti elektrostatickým výbojom na dieloch so zvýšenou citlivosťou na poškodenie elektrostatickým výbojom.
- Manipulujte so všetkými dielmi citlivými na statickú elektrinu na bezpečnom mieste. Ak je to možné, používajte antistatické podložky na podlahe a podložky na pracovnom stole.
- Pri rozbaľovaní staticky citlivého komponentu z prepravného kartónu odstráňte antistatický obalový materiál až bezprostredne pred inštalovaním komponentu. Pred rozbalením antistatického balenia sa uistite, že vaše telo nie je nabité elektrostatickým nábojom.
- Pred prepravou komponentu citlivého na statickú elektrinu používajte antistatický obal.

### **Prenosná antistatická servisná súprava**

Nemonitorovaná prenosná antistatická súprava je najčastejšie používanou servisnou súpravou. Každá prenosná servisná súprava obsahuje tri hlavné súčasti: antistatickú podložku, náramok a spojovací drôt.

#### Súčasti prenosnej antistatickej súpravy

Súčasťou prenosnej antistatickej súpravy je:

- **Antistatická podložka** antistatická podložka je vyrobená z disipatívneho materiálu, takže na ňu pri servisných úkonoch možno odložiť súčasti opravovaného zariadenia. Pri používaní antistatickej podložky by mal byť náramok pripevnený na ruke a spojovací drôt by mal byť pripojený k podložke a obnaženej kovovej ploche v zariadení, ktoré opravujete. Po splnení tohto kritéria možno náhradné súčasti vybrať z vrecka na ochranu proti elektrostatickým výbojom a položiť ich priamo na podložku. Predmetom citlivým na elektrostatické výboje nič nehrozí, ak sú v rukách, na antistatickej podložke, v zariadení alebo vo vrecku.
- **Náramok a spojovací drôt** náramok a spojovací drôt môžu byť spojené priamo medzi zápästím a obnaženou kovovou plochou na hardvéri, ak sa nevyžaduje antistatická podložka, alebo môžu byť pripojené k antistatickej podložke, aby chránili hardvér, ktorý na ňu dočasne položíte. Fyzickému spojeniu náramku a spojovacieho drôtu medzi pokožkou, antistatickou podložkou a hardvérom sa hovorí prepojenie, resp. "bonding". Používajte iba také servisné súpravy, ktoré obsahujú náramok, podložku aj spojovací drôt. Nikdy nepoužívajte bezdrôtové náramky. Pamätajte, prosím, na to, že drôty v náramku sa bežným používaním opotrebúvajú, preto ich treba pravidelne kontrolovať pomocou nástroja na testovanie náramkov, inak by mohlo dôjsť k poškodeniu hardvéru elektrostatickým výbojom. Test náramku a spojovacieho drôtu odporúčame vykonávať aspoň raz týždenne.
- **Nástroj na testovanie antistatického náramku** drôty v náramku sa môžu časom poškodiť. Pri používaní nemonitorovanej súpravy je osvedčené testovať náramok pravidelne pred každým servisným úkonom a minimálne raz týždenne. Náramok možno najlepšie otestovať pomocou nástroja na testovanie antistatického náramku. Ak nemáte vlastný nástroj na testovanie náramku, obráťte sa na regionálnu pobočku firmy a opýtajte sa, či vám ho nevedia poskytnúť. Samotný test sa robí takto: na zápästie si pripevníte náramok, spojovací drôt náramku zapojíte do nástroja na testovanie a stlačíte tlačidlo. Ak test dopadne úspešne, rozsvieti sa zelená kontrolka LED. Ak dopadne neúspešne, rozsvieti sa červená kontrolka LED a zaznie zvuková výstraha.
- **Izolačné prvky** pri opravách je mimoriadne dôležité zabrániť kontaktu súčastí citlivých na elektrostatické výboje, ako je napríklad plastové puzdro chladiča, s vnútornými súčasťami zariadenia, ktoré fungujú ako izolátory a často bývajú nabité silným nábojom.
- **Pracovné prostredie** pred použitím antistatickej servisnej súpravy vždy najskôr zhodnoťte situáciu u zákazníka. Rozloženie súpravy napríklad pri práci so serverom bude iné ako v prípade stolového počítača alebo prenosného zariadenia. Servery sú zvyčajne uložené v stojanoch v dátovom centre, stolové počítače alebo prenosné zariadenia zasa bývajú položené na stoloch v kancelárii. Na prácu sa vždy snažte nájsť priestrannú rovnú pracovnú plochu, kde vám nebude nič zavadzať a budete mať dostatok priestoru na rozloženie antistatickej súpravy aj manipuláciu so zariadením, ktoré budete opravovať. Pracovný priestor by takisto nemal obsahovať izolátory, ktoré môžu spôsobiť elektrostatický výboj. Ešte pred tým, ako začnete manipulovať s niektorou hardvérovou súčasťou zariadenia, presuňte v pracovnej oblasti všetky izolátory, ako sú napríklad polystyrén a ďalšie plasty, do vzdialenosti najmenej 30 centimetrov (12 palcov) od citlivých súčastí.
- **Antistatické balenie** všetky zariadenia citlivé na elektrostatický výboj sa musia dodávať a preberať v antistatickom balení. Preferovaným balením sú kovové vrecká s antistatickým tienením. Poškodené súčasti by ste mali vždy posielať späť zabalené v tom

<span id="page-9-0"></span>istom antistatickom vrecku a balení, v ktorom vám boli dodané. Antistatické vrecko by malo byť prehnuté a zalepené a do škatule, v ktorej bola nová súčasť dodaná, treba vložiť všetok penový baliaci materiál, čo v nej pôvodne bol. Zariadenia citlivé na elektrostatické výboje by sa mali vyberať z balenia iba na pracovnom povrchu, ktorý je chránený proti elektrostatickým výbojom a súčasti zariadení by sa nikdy nemali klásť na antistatické vrecko, pretože vrecko chráni iba zvnútra. Súčasti zariadení môžete držať v ruke alebo ich môžete odložiť na antistatickú podložku, do zariadenia alebo antistatického vrecka.

● **Preprava súčastí citlivých na elektrostatické výboje** – pri preprave súčastí citlivých na elektrostatické výboje, ako sú napríklad náhradné súčasti alebo súčasti zasielané späť firme Dell, je kvôli bezpečnosti prepravy veľmi dôležité, aby boli uložené v antistatických vreckách.

### Zhrnutie ochrany proti elektrostatickým výbojom

Všetkým terénnym servisným technikom odporúčame, aby pri každom servisnom úkone na produktoch firmy Dell používali klasický uzemňovací náramok s drôtom proti elektrostatickým výbojom a ochrannú antistatickú podložku. Okrem toho je tiež mimoriadne dôležité, aby počas opravy zariadenia neboli citlivé súčasti v dosahu žiadnych súčastí, ktoré fungujú ako izolátory, a aby sa prepravovali v antistatických vreckách.

### **Preprava komponentov citlivých na ESD**

Pri preprave komponentov citlivých na elektrostatické výboje, ako sú napríklad náhradné súčasti alebo súčasti, ktoré majú byť vrátené firme Dell, je veľmi dôležité používať antistatické obaly.

### Zdvíhanie zariadení

Pri zdvíhaní ťažkých zariadení postupujte podľa nasledujúcich pokynov:

**VAROVANIE: Nedvíhajte väčšiu hmotnosť ako 50 libier. Vždy získajte ďalšie zdroje alebo použite mechanické zdvíhacie zariadenie.**

- 1. Stojte na pevnom a stabilnom podklade. Pre lepšiu stabilitu stojte rozkročmo špičkami smerom von.
- 2. Spevnite brušné svalstvo. Brušné svaly pri zdvíhaní predmetov podopierajú chrbticu a kompenzujú silu vyvíjanú bremenom.
- 3. Dvíhajte nohami, nie chrbtom.
- 4. Držte bremeno blízko svojho tela. Čím bližšie k chrbtici, tým menšou silou pôsobí na chrbát.
- 5. Pri zdvíhaní aj ukladaní bremena držte chrbát vzpriamený. Nepridávajte k hmotnosti bremena aj hmotnosť vlastného tela. Nevytáčajte telo a chrbát.
- 6. Pri ukladaní bremena použite ten istý postup v opačnom slede.

### **Po dokončení práce v počítači**

#### **O tejto úlohe**

Po výmene ktorejkoľvek súčasti pred zapnutím počítača vždy skontrolujte, či ste pripojili všetky externé zariadenia, karty a káble.

#### **Postup**

- 1. Ak treba, pripojte k počítaču telefónne alebo sieťové káble.
	- **VAROVANIE: Pred zapojením sieťového kábla najskôr zapojte kábel do sieťového zariadenia, až potom ho pripojte k počítaču.**
- 2. Potom pripojte počítač a všetky pripojené zariadenia k elektrickým zásuvkám.
- 3. Zapnite počítač.
- 4. Ak treba, spustite program **diagnostiky ePSA** a skontrolujte, či počítač funguje správne.

# **Technológia a komponenty**

<span id="page-10-0"></span>**POZNÁMKA:** Pokyny uvedené v tejto časti sa vzťahujú na počítače dodávané s operačným systémom Windows. Tento počítač sa dodáva so systémom Windows nainštalovaným vo výrobe.

#### **Témy:**

- DDR4
- [Vlastnosti rozhrania USB](#page-11-0)
- [USB typu C](#page-13-0)
- [Rozhranie HDMI 1.4](#page-15-0)
- [Vlastnosti rozhrania USB](#page-15-0)
- [Správanie diódy LED v tlačidle napájania](#page-17-0)

## **DDR4**

Pamäť DDR4 (double data rate fourth generation) je rýchlejším nástupcom technológií DDR2 a DDR3 a v porovnaní s maximálnou kapacitou pamäte DDR3 128 GB na modul DIMM ponúka vyššiu kapacitu, ktorá dosahuje až 512 GB. Pamäť DDR4 so synchrónnym dynamickým náhodným prístupom má odlišnú koncovku od pamätí SDRAM a DDR, aby zabránila používateľovi nainštalovať do systému nesprávny typ pamäte.

DDR4 potrebuje na prevádzku o 20 % menej energie alebo 1,2 voltu v porovnaní s napájaním 1,5 voltu v prípade pamäte DDR3. DDR4 tiež podporuje nový režim hlbokého zníženia výkonu, ktorý umožňuje hostiteľskému zariadeniu prejsť do úsporného režimu bez potreby obnovenia pamäte. Očakáva sa, že režim hlbokého zníženia výkonu zníži spotrebu energie v úspornom režime o 40 až 50 percent.

### Podrobnosti o pamäti DDR4

Medzi pamäťovými modulmi DDR3 a DDR4 existujú drobné rozdiely, ktoré sú uvedené nižšie.

Rozdiel v záreze na koncovke pamäte

Zárez koncovky modulu DDR4 sa nachádza na inom mieste ako v prípade koncovky modulu DDR3. Na oboch typoch modulov sa zárezy nachádzajú na hrane, ktorou sa moduly vkladajú do systému, no moduly DDR4 ich majú posunuté, aby ich nebolo možné namontovať do nekompatibilnej dosky alebo platformy.

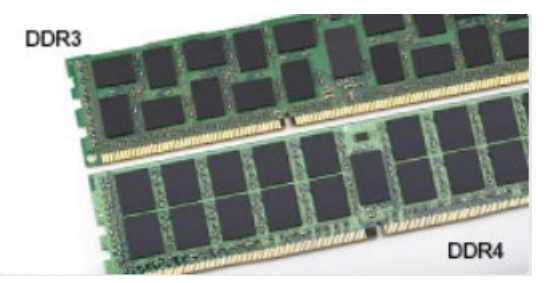

#### **Obrázok 1. Rozdiel v zárezoch**

Väčšia hrúbka

Moduly DDR4 sú o čosi hrubšie ako moduly DD3, aby na ne bolo možné umiestniť viac signálnych vrstiev.

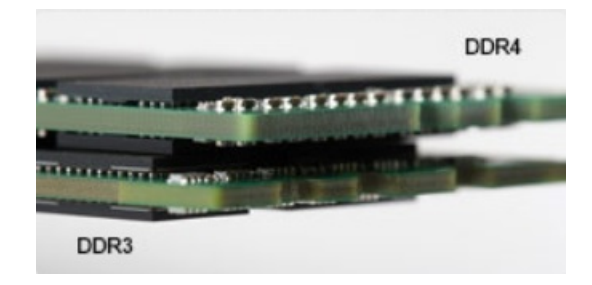

#### <span id="page-11-0"></span>**Obrázok 2. Rozdiel v hrúbke**

#### Zakrivený okraj

Moduly DDR4 disponujú zakriveným okrajom, vďaka ktorému je zasunutie jednoduchšie a znižuje sa námaha na plošných spojoch počas montáže pamäte.

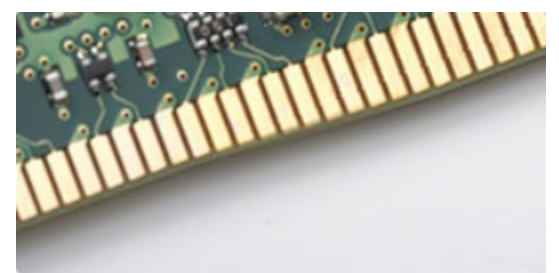

#### **Obrázok 3. Zakrivený okraj**

### Chyby pamäte

Chyby pamäte systému indikuje nový kód zlyhania ON-FLASH-FLASH (jedna kontrolka LED svieti a dve blikajú) alebo ON-FLASH-ON (dve kontrolky LED svietia a jedna bliká). Ak zlyhá všetka pamäť, displej LCD sa nezapne. Potenciálne zlyhanie pamäte môžete preveriť tak, že vložíte do pamäťových zásuviek umiestnených v spodnej časti systému alebo pod klávesnicou (pri niektorých prenosných zariadeniach) iné pamäťové moduly, o ktorých viete, že sú funkčné.

**POZNÁMKA:** Pamäťový modul DDR4 je vstavanou súčasťou základnej dosky, takže ho nie je možné vymeniť, ako je tu zobrazované  $\bigcirc$ a uvádzané.

## **Vlastnosti rozhrania USB**

Systém Universal Serial Bus, alebo USB, bol predstavený v roku 1996. Znamenal obrovské zjednodušenie prepájania medzi hostiteľským počítačom a periférnymi zariadeniami, akými sú myši a klávesnice, externé pevné disky a tlačiarne.

#### **Tabuľka1. Vývoj USB**

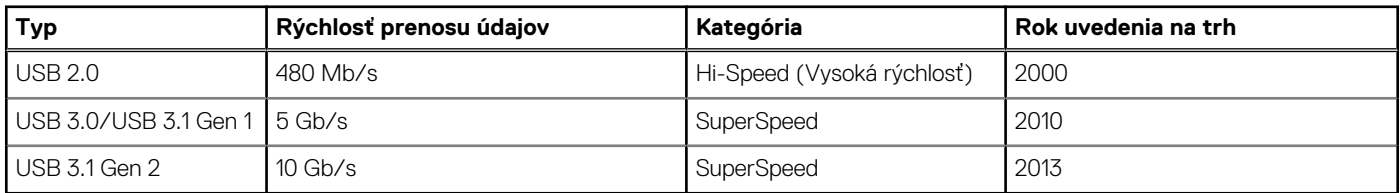

### USB 3.0/USB 3.1 Gen 1 (SuperSpeed USB)

Rozhranie USB 2.0 je už dlhé roky pevne zakotvené ako akýsi štandard medzi počítačovými rozhraniami, o čom svedčí aj takmer 6 miliárd predaných zariadení tohto typu. Aj napriek tomu sa naň však kladú stále vyššie nároky na rýchlosť, keďže počítačový hardvér je neustále rýchlejší a požiadavky na šírku pásma sú stále vyššie. Odpoveďou na stále vyššie nároky spotrebiteľov je rozhranie USB 3.0/USB 3.1 Gen 1, ktoré je teoreticky takmer 10-krát rýchlejšie než jeho predchodca. Vlastnosti rozhrania USB 3.1 Gen 1 možno zhrnúť stručne takto:

Vyššie prenosové rýchlosti (až do 5 Gb/s)

- Zvýšený maximálny výkon zbernice a zvýšený odber prúdu zariadenia, čím sa zabezpečí zvládanie energeticky náročnejších zariadení
- Nové funkcie správy napájania
- Úplné duplexné prenosy údajov a podpora nových typov prenosu
- Spätná kompatibilita so systémom USB 2.0
- Nové konektory a kábel

Nižšie uvedené témy sa venujú niektorým z najčastejších otázok v súvislosti s rozhraním USB 3.0/USB 3.1 Gen 1.

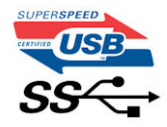

### Rýchlosť

Momentálne existujú 3 rýchlostné režimy zadefinované vo svetle najnovšieho rozhrania USB 3.0/USB 3.1 Gen 1. Sú to režimy Super-Speed, Hi-Speed a Full-Speed. Nový režim SuperSpeed ponúka prenosovú rýchlosť 4,8 Gb/s. Hoci majú dva režimy USB názov Hi-Speed (s vysokou rýchlosťou) a Full-Speed (s plnou rýchlosťou) a bežne sa zvyknú označovať ako USB 2.0 a 1.1, sú pomalšie a stále ponúkajú prenosovú rýchlosť len 480 Mb/s a 12 Mb/s, no naďalej sa využívajú kvôli spätnej kompatibilite.

USB 3.0/USB 3.1 Gen 1 dosahuje oveľa vyšší výkon vďaka nižšie uvedeným technickým zmenám:

- Ďalšia fyzická zbernica, ktorá je paralelne pridaná k existujúcej zbernici USB 2.0 (pozri nižšie uvedený obrázok).
- USB 2.0 predtým obsahovalo 4 drôty (napájací, uzemňovací a pár na prenos rôznych údajov). V USB 3.0/USB 3.1 Gen 1 sa pridali ďalšie štyri určené pre dva páry diferenčných signálov (príjem a prenos), čo spolu predstavuje osem prepojení v konektoroch a kabeláži.
- USB 3.0/USB 3.1 Gen 1 využíva plne duplexný dátový prenos, kým USB 2.0 iba polovičný. Vďaka tomu je teoretické zvýšenie rýchlosti až 10-násobné.

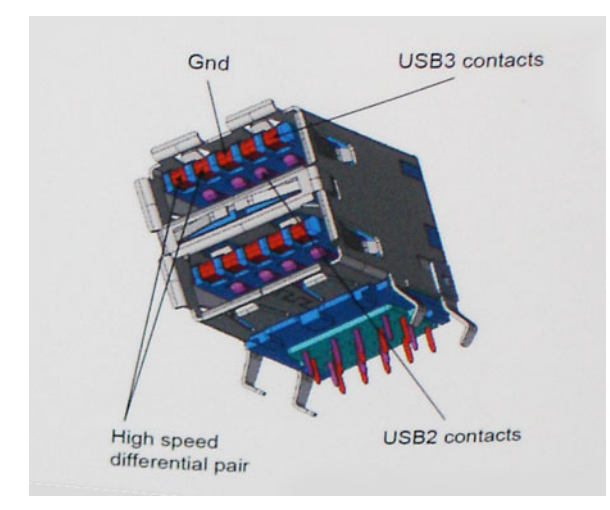

Keďže v súčasnosti využívame videá s vysokým rozlíšením, obrovské dátové úložiská či digitálne fotoaparáty s veľkým počtom megapixelov, požiadavky na rýchlosť prenosu údajov sú čoraz vyššie a rozhranie USB 2.0 už nemusí byť dostatočne rýchle. Navyše žiadne rozhranie USB 2.0 sa ani len nepribližuje teoretickej maximálnej rýchlosti prenosu 480 Mb/s, pretože maximálna rýchlosť prenosu údajov v skutočných podmienkach je približne 320 Mb/s (40 MB/s). Podobne je to však aj s rozhraním USB 3.0/USB 3.1 Gen 1, ktoré nikdy nedosiahne rýchlosť 4,8 Gb/s. Pravdepodobná maximálna rýchlosť v skutočných podmienkach je 400 MB/s s kontrolou kvality a chybovosti prenosu. Aj pri takejto rýchlosti však predstavuje rozhranie USB 3.0/USB 3.1 Gen 1 10-násobné zlepšenie v porovnaní s rozhraním USB 2.0.

### Aplikácie

USB 3.0/USB 3.1 Gen 1 prináša viac prenosových dráh a zariadeniam ponúka efektívnejší a rýchlejší prenos údajov. Napríklad prenos videa prostredníctvom rozhrania USB bol predtým z hľadiska maximálneho rozlíšenia, latencie a kompresie takmer neprípustný. No ak teraz máme 5 až 10-násobne väčšiu šírku pásma, video riešenia využívajúce rozhranie USB môžu fungovať omnoho lepšie. Jednolinkové rozhranie DVI vyžaduje prenosovú rýchlosť takmer 2 Gb/s. Pôvodných 480 Mb/s predstavovalo obmedzenie, no rýchlosť 5 Gb/s je už viac než sľubná. Vďaka sľubovanej rýchlosti 4,8 Gb/s si nájde tento štandard cestu aj k takým produktom, ktoré predtým nevyužívali rozhranie USB, ako sú napríklad externé ukladacie systémy využívajúce polia RAID.

Nižšie sú uvedené niektoré z dostupných produktov s rozhraním SuperSpeed USB 3.0/USB 3.1 Gen 1:

- <span id="page-13-0"></span>Externé stolové pevné disky s rozhraním USB 3.0/USB 3.1 Gen 1
- Prenosné pevné disky s rozhraním USB 3.0/USB 3.1 Gen 1
- Dokovacie stanice a adaptéry diskov s rozhraním USB 3.0/USB 3.1 Gen 1
- USB kľúče a čítačky s rozhraním USB 3.0/USB 3.1 Gen 1
- Disky SSD s rozhraním USB 3.0/USB 3.1 Gen 1
- Polia RAID s rozhraním USB 3.0/USB 3.1 Gen 1
- Optické jednotky
- Multimediálne zariadenia
- Sieťové pripojenie
- Adaptérové karty a rozbočovače s rozhraním USB 3.0/USB 3.1 Gen 1

### Kompatibilita

Dobrá správa je, že pri vývoji rozhrania USB 3.0/USB 3.1 Gen 1 sa od začiatku starostlivo dbalo na to, aby dokázalo bezproblémovo fungovať so štandardom USB 2.0. Hoci na to, aby ste mohli využívať výhody rýchlejšieho nového rozhrania USB 3.0/USB 3.1 Gen 1, sú potrebné nové fyzické prepojenia, a teda nové káble, samotný konektor zostáva nezmenený – má ten istý obdĺžnikový tvar so štyrmi rovnako umiestnenými kontaktmi USB 2.0. Káble USB 3.0/USB 3.1 Gen 1 obsahujú päť nových spojení na nezávislý prenos prijatých a odosielaných údajov. Do kontaktu prichádzajú len po pripojení k samotnému rozhraniu SuperSpeed USB.

# **USB typu C**

USB typu C je nový a malý fyzický konektor. Konektor podporuje rôzne zaujímavé nové štandardy rozhrania USB (napríklad USB 3.1) a napájanie cez USB (USB PD).

### Alternatívny režim

Konektor USB-C je nový štandard medzi konektormi, ktorý je zároveň veľmi malý. Jeho veľkosť je oproti starému konektoru USB-A približne tretinová. Je to štandardný konektor, ktorý by mal byť kompatibilný so všetkými zariadeniami. Porty USB typu C podporujú viacero rôznych protokolov pomocou "alternatívnych režimov", vďaka čomu môžete používať adaptéry na pripojenie portov HDMI, VGA, DisplayPort a ďalších prostredníctvom jediného portu USB.

### Napájanie cez USB

Port USB typu C tiež podporuje napájanie cez USB. V súčasnosti sa pripojenie cez USB často využíva na nabíjanie inteligentných telefónov, tabletov a iných mobilných zariadení. Pripojenie cez USB 2.0 poskytuje výkon maximálne 2,5 W – pre telefón dostačujúce, pre ostatné zariadenia nie. Napríklad notebook môže vyžadovať až 60 W. Vďaka napájaniu cez USB dokáže port USB typu C poskytnúť až 100 W. Táto funkcia je obojsmerná, takže zariadenie môže byť napájané alebo môže samo napájať. A zariadenie je možné napájať súčasne s prenosom údajov.

Mohlo by to znamenať koniec všetkých špeciálnych nabíjacích káblov pre notebooky – všetko by bolo napájané štandardizovaným USB pripojením. Svoj notebook by ste mohli nabíjať pomocou prenosnej batérie, ktorú dnes využívate na nabíjanie inteligentného telefónu a ostatných prenosných zariadení. Mohli by ste pripojiť svoj notebook do externého displeja s napájacím káblom a zároveň používať externý displej a nabíjať notebook – všetko vďaka jednému malému káblu s konektorom USB typu C. Aby ste mohli túto funkciu využívať, zariadenia a kábel musia podporovať funkciu napájania cez USB. To, že zariadenie má port USB typu C ešte neznamená, že takúto funkciu aj podporuje.

### USB-C a USB 3.1

USB 3.1 je nový štandard USB. Teoretická maximálna šírka pásma rozhrania USB 3.0 je 5 Gb/s, v prípade rozhrania USB 3.1 je to 10 Gb/s. To je dvojnásobná šírka pásma – rovnaká rýchlosť ako rýchlosť konektora Thunderbolt 1. generácie. Konektor USB typu C nie je to isté ako USB 3.1. USB typu C je iba tvarom konektora a technológia prenosu môže byť USB 2 alebo USB 3.0. Napríklad tablet s Androidom N1 od spoločnosti Nokia má konektor USB typu C, ale štandard prenosu je USB 2.0 – dokonca ani USB 3.0. Tieto technológie však spolu úzko súvisia.

### Thunderbolt cez USB Type-C

Thunderbolt je hardvérové rozhranie, ktoré kombinuje údaje, video, zvuk a napájanie do jediného pripojenia. Thunderbolt kombinuje porty PCI Express (PCIe) a DisplayPort (DP) do jedného sériového signálu a navyše poskytuje napájanie jednosmerným prúdom. To všetko v jedinom kábli. Thunderbolt 1 a Thunderbolt 2 využíva na pripojenie k periférnym zariadeniam rovnaký konektor ako port miniDP (DisplayPort), zatiaľ čo Thunderbolt 3 používa konektor USB-C.

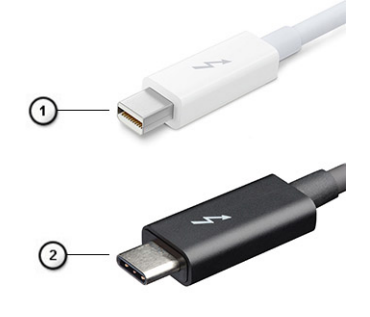

#### **Obrázok 4. Thunderbolt 1 a Thunderbolt 3**

- 1. Thunderbolt 1 a Thunderbolt 2 (používajúce konektor miniDP)
- 2. Thunderbolt 3 (používajúci konektor USB Type-C)

### Thunderbolt 3 cez port USB Type-C

Thunderbolt 3 prináša Thunderbolt do portu USB Type-C s rýchlosťami až 40 Gb/s a vytvára tak port, ktorý dokáže všetko – poskytuje najrýchlejšie, najuniverzálnejšie pripojenie pre každé dokovacie, zobrazovacie alebo údajové zariadenie, ako je napríklad externý pevný disk. Thunderbolt 3 používa konektor/port USB Type-C na pripojenie podporovaných periférnych zariadení.

- 1. Thunderbolt 3 používa konektor USB Type-C a káble je kompaktný a obrátiteľný
- 2. Thunderbolt 3 podporuje rýchlosti až 40 Gb/s
- 3. DisplayPort 1.4 kompatibilný s existujúcimi monitormi, zariadeniami a káblami s konektorom DisplayPort
- 4. Napájanie cez USB až 130 W na podporovaných počítačoch

### Základné vlastnosti rozhrania Thunderbolt 3 cez USB Type-C

- 1. Thunderbolt, USB, DisplayPort a port napájania USB Type-C na jedinom kábli (vlastnosti sa líšia v závislosti od jednotlivých produktov)
- 2. Konektor a káble rozhrania USB Type-C, ktoré sú kompaktné a obrátiteľné.
- 3. Podporuje funkciu Thunderbolt Networking (\*líši sa v závislosti od jednotlivých produktov)
- 4. Podporuje monitory s rozlíšením až 4K
- 5. Až 40 Gb/s

**POZNÁMKA:** Rýchlosť prenosu údajov sa môže líšiť v závislosti od zariadenia.

### Ikony Thunderbolt

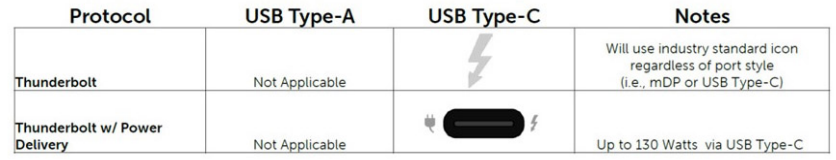

**Obrázok 5. Rôzne ikony označujúce rozhranie Thunderbolt**

# <span id="page-15-0"></span>**Rozhranie HDMI 1.4**

V tejto časti nájdete informácie o rozhraní HDMI 1.4 a jeho funkciách a výhodách.

HDMI (High-Definition Multimedia Interface) je úplne rozhranie nekomprimovaného, úplne digitálneho zvuku/videa podporované naprieč odvetvím. HDMI poskytuje rozhranie medzi akýmkoľvek kompatibilným zdrojom zvuku/videa, ako je DVD prehrávač či prijímač A/V, a kompatibilným monitorom s podporou digitálneho zvuku a/alebo videa, ako je digitálna televízia (DTV). Určené využitia pre televízory s rozhraním HDMI a DVD prehrávače. Primárnou výhodou je zníženie počtu káblov a opatrenia na ochranu obsahu. HDMI podporuje štandardné, vylepšené video, video vo vysokom rozlíšení spolu s viackanálovým digitálnym zvukom prostredníctvom jediného kábla.

**POZNÁMKA:** HDMI 1.4 bude ponúkať aj podporu 5.1-kanálového zvuku.

### Funkcie rozhrania HDMI 1.4

- **Ethernetový kanál HDMI**  pridáva HDMI prepojeniu vysokú rýchlosť zosieťovania, vďaka ktorej môžu používatelia svoje IP zariadenia využívať naplno bez samostatného ethernetového kábla
- **Spätný zvukový kanál** umožňuje TV pripojenému cez rozhranie HDMI so vstavaným tunerom odosielať zvukové údaje priamo do okolitého zvukového systému, vďaka čomu nie je potrebný samostatný zvukový kábel
- **3D** určuje vstupné/výstupné protokoly pre hlavné formáty 3D videa, čo otvára priestor pre pravé aplikácie 3D hrania a 3D domáceho kina
- **Typ obsahu** signalizácia typov obsahu medzi displejom a zdrojovými zariadeniami v reálnom čase umožňuje TV optimalizovať nastavenia obrazu na základe typu obsahu
- **Ďalší priestor pre farby**  pridáva podporu ďalších farebných modelov využívaných pri digitálnej fotografii a počítačovej grafike.
- **Podpora 4K** umožňuje využívanie rozlíšení videa nad 1 080 p s podporou displejov novej generácie, ktoré nahradia digitálne systémy premietania používané v mnohých komerčných kinách
- **HDMI mikro konektor** nový, menší konektor pre telefóny a ostatné prenosné zariadenia s podporou rozlíšení videa až do 1 080 p
- **Systém pripojenia v automobiloch** nové káble a konektory pre videosystémy v automobiloch, ktoré sú vytvorené na uspokojenie jedinečných požiadaviek prostredia vozidla, pri zachovaní skutočnej kvality vysokého rozlíšenia

### Výhody rozhrania HDMI

- Kvalitné HDMI prenáša digitálny zvuk a video bez kompresie pre tú najvyššiu a najostrejšiu kvalitu obrazu.
- Lacné HDMI ponúka kvalitu a funkcie digitálneho rozhrania, no zároveň podporuje videoformáty bez kompresie jednoduchým a cenovo dostupným spôsobom
- Audio HDMI podporuje viaceré formáty zvuku od štandardného sterea až po viackanálový priestorový zvuk
- Rozhranie HDMI spája video a viackanálový zvuk do jedného kábla, pričom znižuje náklady, zložitosť a neprehľadnosť viacerých káblov, ktoré sa v súčasnosti používajú v audiovizuálnych systémoch
- HDMI podporuje komunikáciu medzi zdrojom videa (napr. DVD prehrávač) a DTV, pričom umožňuje nové funkcie

# **Vlastnosti rozhrania USB**

Systém Universal Serial Bus, alebo USB, bol predstavený v roku 1996. Znamenal obrovské zjednodušenie prepájania medzi hostiteľským počítačom a periférnymi zariadeniami, akými sú myši a klávesnice, externé pevné disky a tlačiarne.

Pozrime sa v rýchlosti na vývoj USB v nižšie zobrazenej tabuľke.

#### **Tabuľka2. Vývoj USB**

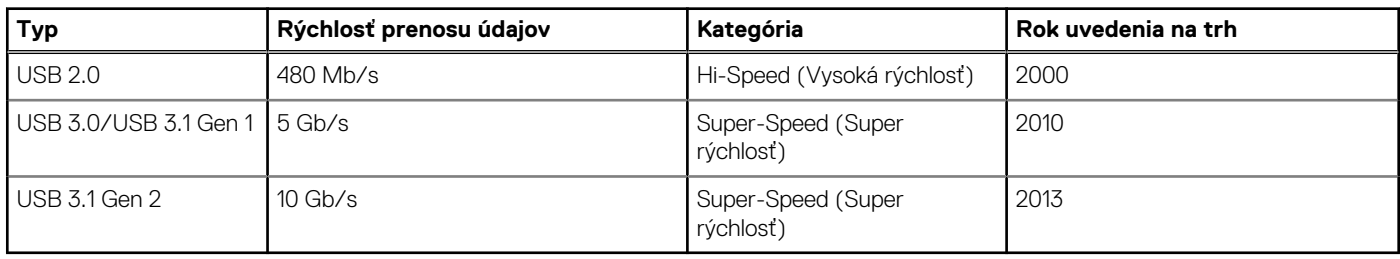

## USB 3.0/USB 3.1 Gen 1 (SuperSpeed USB)

Rozhranie USB 2.0 je už dlhé roky pevne zakotvené ako akýsi štandard medzi počítačovými rozhraniami, o čom svedčí aj takmer 6 miliárd predaných zariadení tohto typu. Aj napriek tomu sa naň však kladú stále vyššie nároky na rýchlosť, keďže počítačový hardvér je neustále rýchlejší a požiadavky na šírku pásma sú stále vyššie. Odpoveďou na stále vyššie nároky spotrebiteľov je rozhranie USB 3.0/USB 3.1 Gen 1, ktoré je teoreticky takmer 10-krát rýchlejšie než jeho predchodca. Vlastnosti rozhrania USB 3.1 Gen 1 možno zhrnúť stručne takto:

- Vyššie prenosové rýchlosti (až do 5 Gb/s)
- Zvýšený maximálny výkon zbernice a zvýšený odber prúdu zariadenia, čím sa zabezpečí zvládanie energeticky náročnejších zariadení
- Nové funkcie správy napájania
- Úplné duplexné prenosy údajov a podpora nových typov prenosu
- Spätná kompatibilita so systémom USB 2.0
- Nové konektory a kábel

Nižšie uvedené témy sa venujú niektorým z najčastejších otázok v súvislosti s rozhraním USB 3.0/USB 3.1 Gen 1.

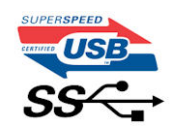

### Rýchlosť

Momentálne existujú 3 rýchlostné režimy zadefinované vo svetle najnovšieho rozhrania USB 3.0/USB 3.1 Gen 1. Sú to režimy Super-Speed, Hi-Speed a Full-Speed. Nový režim SuperSpeed ponúka prenosovú rýchlosť 4,8 Gb/s. Hoci majú dva režimy USB názov Hi-Speed (s vysokou rýchlosťou) a Full-Speed (s plnou rýchlosťou) a bežne sa zvyknú označovať ako USB 2.0 a 1.1, sú pomalšie a stále ponúkajú prenosovú rýchlosť len 480 Mb/s a 12 Mb/s, no naďalej sa využívajú kvôli spätnej kompatibilite.

USB 3.0/USB 3.1 Gen 1 dosahuje oveľa vyšší výkon vďaka nižšie uvedeným technickým zmenám:

- Ďalšia fyzická zbernica, ktorá je paralelne pridaná k existujúcej zbernici USB 2.0 (pozri nižšie uvedený obrázok).
- USB 2.0 predtým obsahovalo 4 drôty (napájací, uzemňovací a pár na prenos rôznych údajov). V USB 3.0/USB 3.1 Gen 1 sa pridali ďalšie štyri určené pre dva páry diferenčných signálov (príjem a prenos), čo spolu predstavuje osem prepojení v konektoroch a kabeláži.
- USB 3.0/USB 3.1 Gen 1 využíva plne duplexný dátový prenos, kým USB 2.0 iba polovičný. Vďaka tomu je teoretické zvýšenie rýchlosti až 10-násobné.

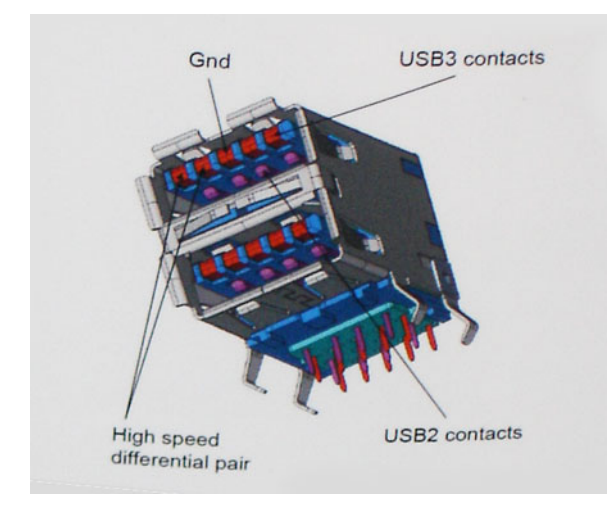

Keďže v súčasnosti využívame videá s vysokým rozlíšením, obrovské dátové úložiská či digitálne fotoaparáty s veľkým počtom megapixelov, požiadavky na rýchlosť prenosu údajov sú čoraz vyššie a rozhranie USB 2.0 už nemusí byť dostatočne rýchle. Navyše, žiadne rozhranie USB 2.0 sa ani len nepribližuje teoretickej maximálnej rýchlosti prenosu 480 Mb/s, pretože maximálna rýchlosť v skutočných podmienkach je približne 320 Mb/s (40 MB/s). Podobne je to však aj s rozhraním USB 3.0/USB 3.1 Gen 1, ktoré nikdy nedosiahne rýchlosť 4,8 Gb/s. Pravdepodobná maximálna rýchlosť v skutočných podmienkach je 400 MB/s s kontrolou kvality a chybovosti prenosu. Aj pri takejto rýchlosti však predstavuje rozhranie USB 3.0/USB 3.1 Gen 1 10-násobné zlepšenie v porovnaní s rozhraním USB 2.0.

### <span id="page-17-0"></span>Aplikácie

USB 3.0/USB 3.1 Gen 1 prináša viac prenosových dráh a zariadeniam ponúka efektívnejší a rýchlejší prenos údajov. Napríklad prenos videa prostredníctvom rozhrania USB bol predtým z hľadiska maximálneho rozlíšenia, latencie a kompresie takmer neprípustný. No ak teraz máme 5 až 10-násobne väčšiu šírku pásma, video riešenia využívajúce rozhranie USB môžu fungovať omnoho lepšie. Jednolinkové rozhranie DVI vyžaduje prenosovú rýchlosť takmer 2 Gb/s. Pôvodných 480 Mb/s predstavovalo obmedzenie, no rýchlosť 5 Gb/s je už viac než sľubná. Vďaka sľubovanej rýchlosti 4,8 Gb/s si nájde tento štandard cestu aj k takým produktom, ktoré predtým nevyužívali rozhranie USB, ako sú napríklad externé ukladacie systémy využívajúce polia RAID.

Nižšie sú uvedené niektoré z dostupných produktov s rozhraním SuperSpeed USB 3.0/USB 3.1 Gen 1:

- Externé stolové pevné disky s rozhraním USB 3.0/USB 3.1 Gen 1
- Prenosné pevné disky s rozhraním USB 3.0/USB 3.1 Gen 1
- Dokovacie stanice a adaptéry diskov s rozhraním USB 3.0/USB 3.1 Gen 1
- USB kľúče a čítačky s rozhraním USB 3.0/USB 3.1 Gen 1
- Disky SSD s rozhraním USB 3.0/USB 3.1 Gen 1
- Polia RAID s rozhraním USB 3.0/USB 3.1 Gen 1
- Optické jednotky
- Multimediálne zariadenia
- Sieťové riešenia
- Adaptérové karty a rozbočovače s rozhraním USB 3.0/USB 3.1 Gen 1

### Kompatibilita

Dobrá správa je, že pri vývoji rozhrania USB 3.0/USB 3.1 Gen 1 sa od začiatku starostlivo dbalo na to, aby dokázalo bezproblémovo fungovať so štandardom USB 2.0. Hoci na to, aby ste mohli využívať výhody rýchlejšieho nového rozhrania USB 3.0/USB 3.1 Gen 1, sú potrebné nové fyzické prepojenia, a teda nové káble, samotný konektor zostáva nezmenený – má ten istý obdĺžnikový tvar so štyrmi rovnako umiestnenými kontaktmi USB 2.0. Káble USB 3.0/USB 3.1 Gen 1 obsahujú päť nových spojení na nezávislý prenos prijatých a odosielaných údajov. Do kontaktu prichádzajú len po pripojení k samotnému rozhraniu SuperSpeed USB.

Systém Windows 10 prináša natívnu podporu radičov s rozhraním USB 3.1 Gen 1. V porovnaní s predchádzajúcimi verziami systému Windows ide o zmenu, pretože tie naďalej vyžadujú na používanie radičov s rozhraním USB 3.0/USB 3.1 Gen 1 samostatné ovládače.

# **Správanie diódy LED v tlačidle napájania**

Na niektorých zariadeniach Dell Latitude slúži dióda LED v tlačidle napájania ako indikátor stavu systému, preto sa po stlačení tlačidla napájania rozsvieti. Zariadenia vybavené voliteľnou čítačkou odtlačkov prstov v tlačidle napájania nemajú zabudovanú v tlačidle napájania diódu LED, preto stav systému signalizujú iné diódy LED, ktoré sú súčasťou zariadenia.

### Správanie diódy LED v tlačidle napájania bez čítačky odtlačkov prstov

- Systém je zapnutý (S0) = dióda LED svieti neprerušovaným bielym svetlom
- Systém je v režime spánku/pohotovostnom režime (S3, SOix) = dióda LED nesvieti
- Systém je vypnutý/hibernuje (S4/S5) = dióda LED nesvieti

### Zapnutie zariadenia a správanie systémových diód LED na zariadeniach s čítačkou odtlačkov prstov v tlačidle napájania

- Stlačením tlačidla napájania a jeho podržaním po dobu 50 ms až 2 s sa zariadenie zapne.
- Tlačidlo napájania nereaguje na žiadne ďalšie stlačenia, kým sa používateľovi nezobrazí signalizácia prevádzky (SOL).
- Systémové diódy LED sa rozsvietia po stlačení tlačidla napájania.
- Všetky dostupné diódy LED (podsvietenie klávesnice/kláves Caps Lock/nabitie batérie) sa rozsvecujú a signalizujú stav systému.
- Zvuková signalizácia je predvolene vypnutá. V prípade potreby ju možno zapnúť v nastaveniach systému BIOS.
- Riešenia zabezpečenia nie sú pozastavené, ak zariadenie prestane počas prihlasovania do systému reagovať.
- Logo Dell: zobrazí sa do 2 sekúnd po stlačení tlačidla napájania.
- Úplne zavedenie systému: do 22 sekúnd po stlačení tlačidla napájania.

Nižšie sú ukážky trvania jednotlivých fáz:

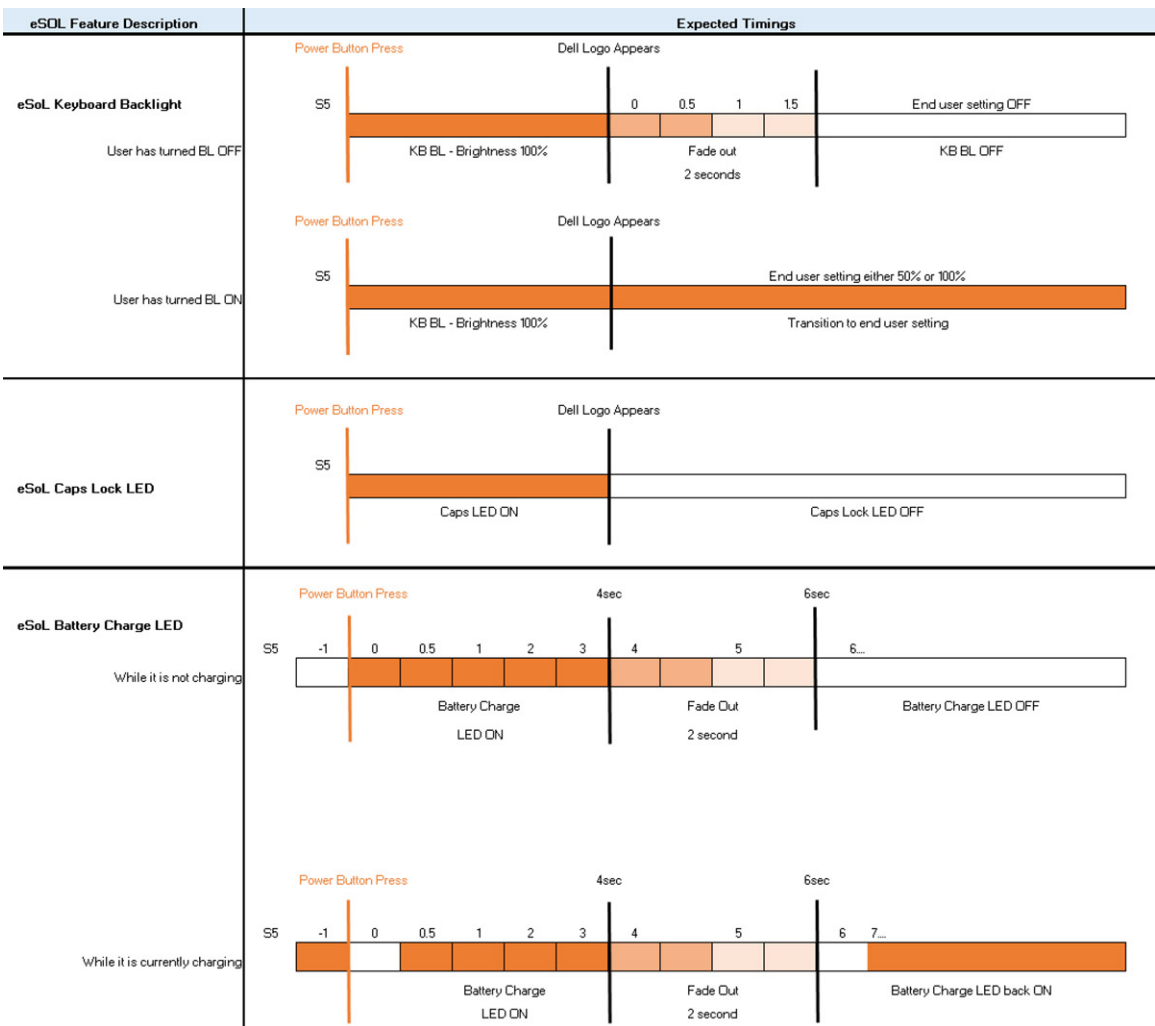

Zariadenia s tlačidlom napájania so zabudovanou čítačkou odtlačkov prstov nemajú diódu LED, takže na signalizáciu stavu systému využívajú systémové diódy LED.

#### ● **Dióda LED signalizujúca stav napájacieho adaptéra:**

- Dióda LED na konektore napájacieho adaptéra svieti nabielo, keď je zariadenie napájané z elektrickej zásuvky.
- **Dióda LED signalizujúca stav batérie:**
	- Ak je počítač pripojený do elektrickej zásuvky, indikátor batérie funguje takto:
	- 1. Neprerušované biele svetlo batéria sa nabíja. Keď sa batéria nabije na plnú kapacitu, dióda LED prestane svietiť. ○ Ak je počítač napájaný z batérie, indikátor batérie funguje takto:
		- 1. Dióda nesvieti batéria je dostatočne nabitá (alebo počítač je vypnutý).
		- 2. Dióda svieti neprerušovaným oranžovým svetlom úroveň nabitia batérie je kriticky nízka. Nízka úroveň nabitia znamená približne 30 alebo menej minút prevádzky.

#### ● **Dióda LED signalizujúca stav kamery:**

- Keď je kamera zapnutá, rozsvieti sa dióda LED nabielo.
- **Dióda LED signalizujúca stlmenie mikrofónu:**
- Keď je mikrofón stlmený, dióda LED na klávese F4 by mala svietiť NABIELO.

#### ● **Diódy LED signalizujúce stav portu RJ45:**

#### ○ **Tabuľka3. Dve diódy LED po stranách portu RJ45**

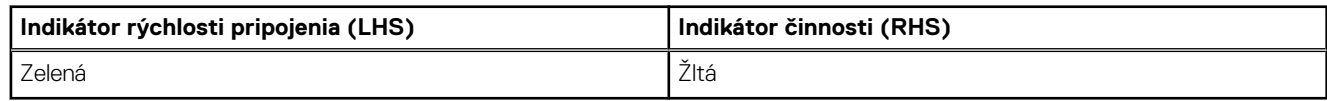

# **Demontáž a opätovná montáž**

<span id="page-19-0"></span>**POZNÁMKA:** Ilustrácie v tomto dokumente na môžu líšiť od vášho počítača v závislosti od vami objednanej konfigurácie.

#### **Témy:**

- Spodný kryt
- **[Batéria](#page-23-0)**
- **[Karta WLAN](#page-25-0)**
- **[Karta WWAN](#page-27-0)**
- [Pamäťové moduly](#page-29-0)
- [Jednotka SSD](#page-31-0)
- [Gombíková batéria](#page-33-0)
- [Vnútorný rám](#page-35-0)
- [Zostava chladiča konfigurácia so samostatnou grafickou kartou](#page-38-0)
- [Zostava chladiča konfigurácia s integrovanou grafickou kartou](#page-43-0)
- [Port vstupu napájania](#page-47-0)
- [Čítačka kariet SmartCard](#page-49-0)
- [Tlačidlá dotykového panela](#page-51-0)
- [Doska diód LED](#page-53-0)
- **[Reproduktory](#page-56-0)**
- [Systémová doska](#page-58-0)
- [Klávesnica](#page-63-0)
- [Tlačidlo napájania](#page-67-0)
- [Zostava displeja](#page-68-0)
- [Rám displeja](#page-76-0)
- [Kryty závesov displeja](#page-78-0)
- [Panel displeja](#page-80-0)
- [Kamera](#page-85-0)
- [Závesy displeja](#page-86-0)
- [Kábel displeja \(eDP\)](#page-88-0)
- [Zostava zadného krytu displeja](#page-90-0)
- [Zostava opierky dlaní](#page-91-0)

# **Spodný kryt**

### **Demontáž spodného krytu**

#### **Požiadavky**

1. Postupujte podľa pokynov uvedených v časti [Pred servisným úkonom v počítači.](#page-6-0)

#### **O tejto úlohe**

Na tomto obrázku je znázornené umiestnenie spodného krytu na počítači, ako aj vizuálny návod na jeho demontáž.

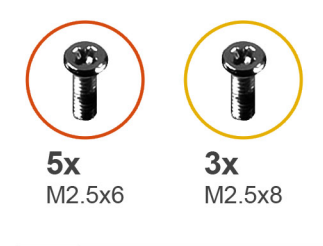

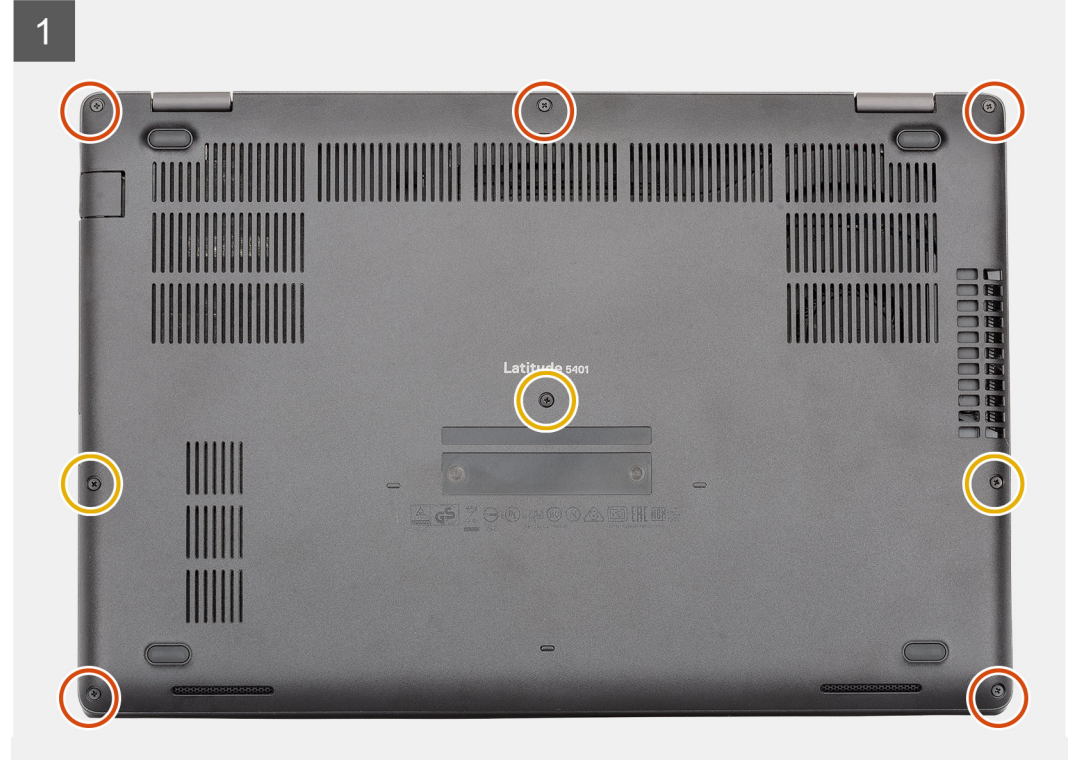

<span id="page-21-0"></span>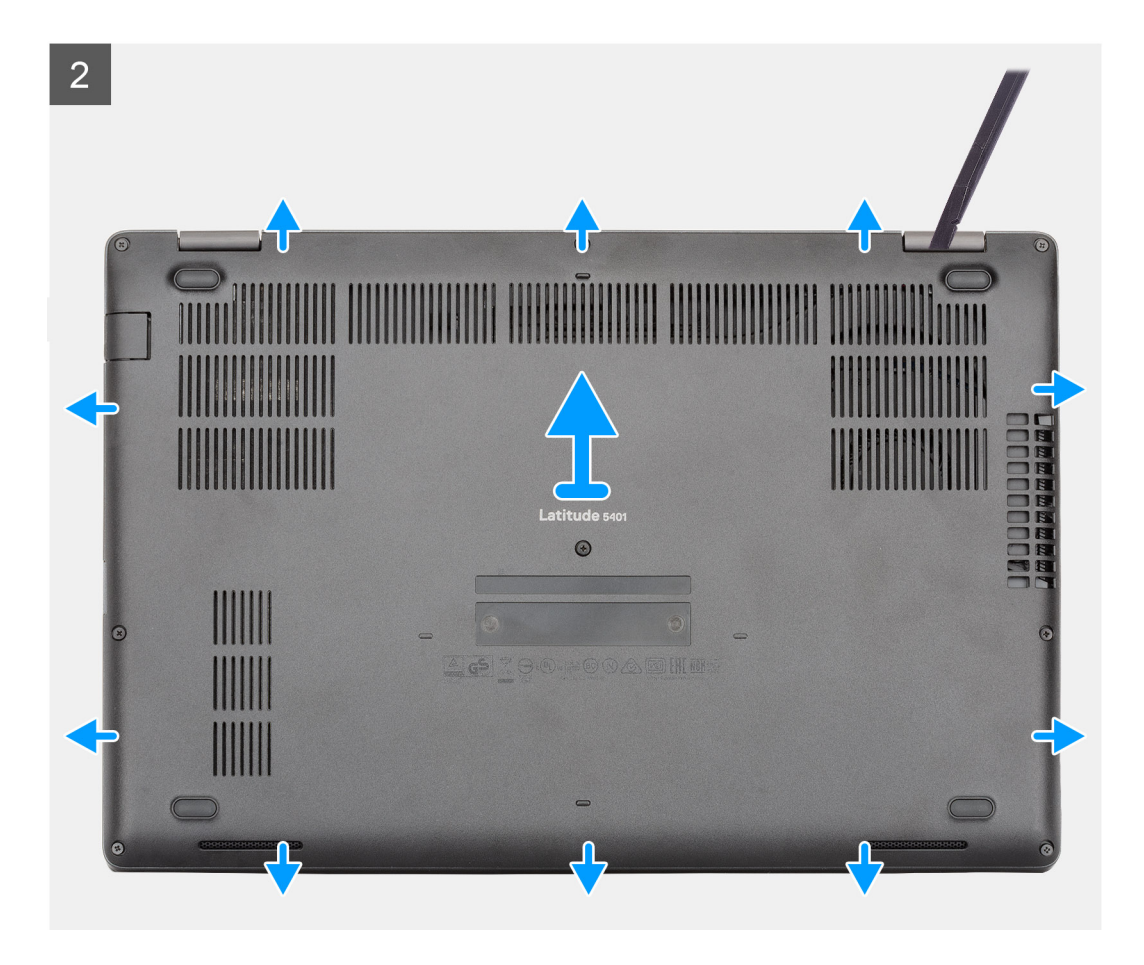

- 1. Uvoľnite päť skrutiek (M2,5 x 6) a tri skrutky (M2,5 x 8) s roznitovaným koncom, ktoré pripevňujú spodný kryt k počítaču.
- 2. Vypáčte spodný kryt. Začnite pri pravom závese displeja a postupujte po celom obvode.
- 3. Vyberte spodný kryt z počítača.

### **Montáž spodného krytu**

#### **Požiadavky**

Ak sa chystáte vymeniť niektorý komponent počítača, pred montážou podľa krokov v príslušnom návode najskôr z počítača odstráňte komponent, ktorý chcete nahradiť.

#### **O tejto úlohe**

Na tomto obrázku je znázornené umiestnenie spodného krytu na počítači, ako aj vizuálny návod na jeho montáž.

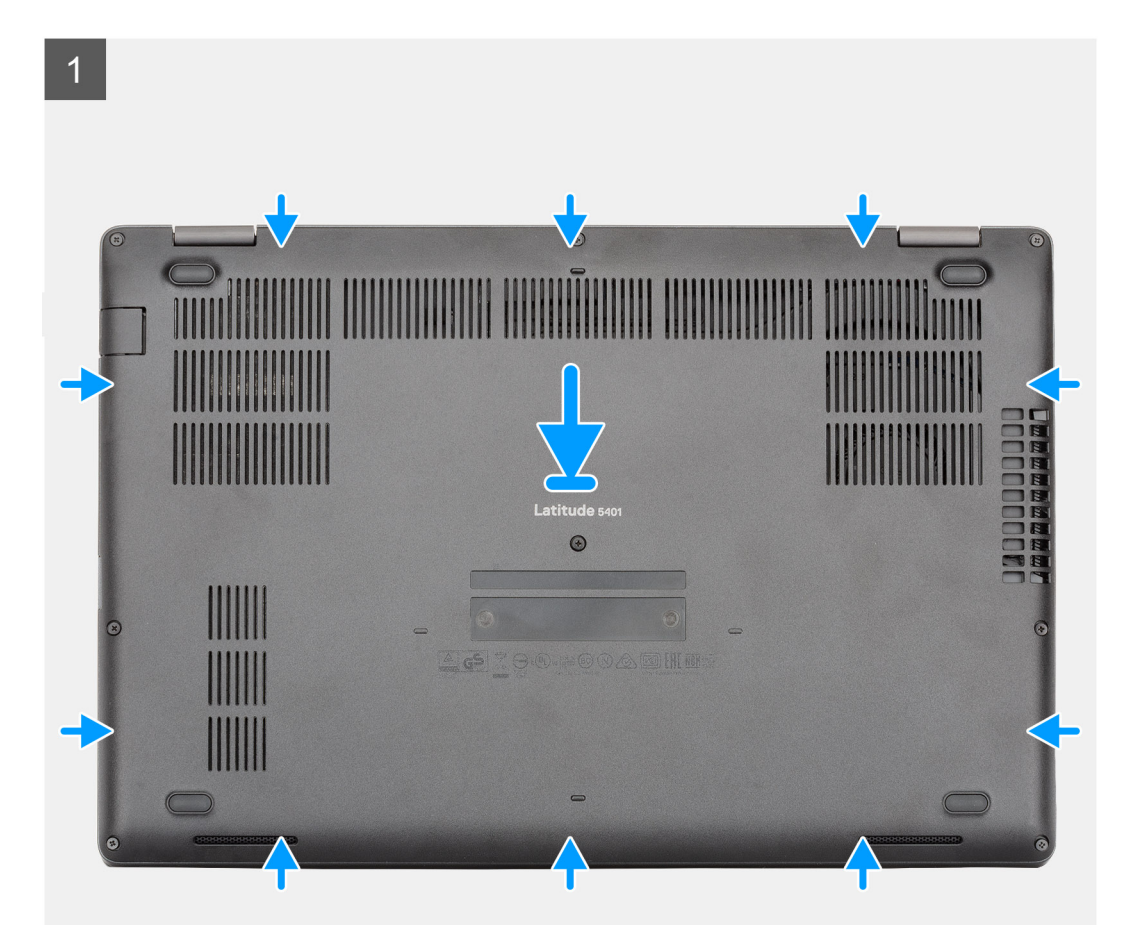

<span id="page-23-0"></span>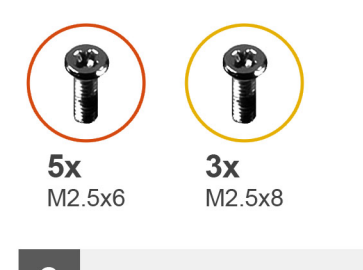

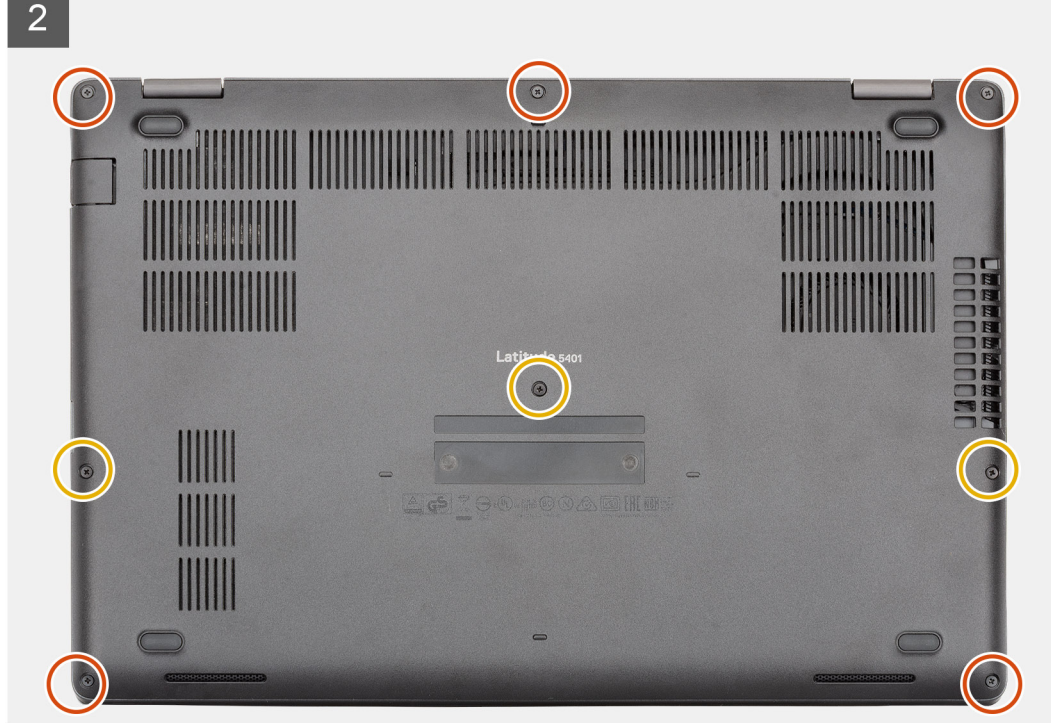

- 1. Položte spodný kryt na zostavu opierky dlaní a klávesnice a zacvaknite ho na miesto.
- 2. Utiahnite päť skrutiek (M2,5 x 6) a tri skrutky (M2,5 x 8) s roznitovaným koncom, ktoré pripevňujú spodný kryt k počítaču.

#### **Ïalší postup**

1. Postupujte podľa pokynov uvedených v časti [Po servisnom úkone v počítači](#page-9-0).

# **Batéria**

### **Bezpečnostné opatrenia týkajúce sa lítiovo-iónových batérií**

#### **VAROVANIE:**

- **● Manipulovanie s lítiovo-iónovými batériami si vyžaduje zvýšenú opatrnosť.**
- **● Batériu pred demontážou úplne vybite. Odpojte od počítača napájací adaptér a nechajte počítač zapnutý dovtedy, kým sa batéria nevybije. Batéria je úplne vybitá vtedy, keď sa už počítač po stlačení tlačidla napájania nezapne.**
- **● Batériu nijako nedeformujte, nehádžte na zem, nepoškodzujte ani neprepichujte.**
- **● Batériu nevystavujte vysokým teplotám a nerozoberajte články, z ktorých pozostáva.**
- **● Na povrch batérie netlačte.**
- **● Batériu neohýbajte.**
- <span id="page-24-0"></span>**● Batériu nepáčte zo zariadenia žiadnymi nástrojmi.**
- **● Pri oprave tohto produktu dávajte pozor, aby sa vám nestratili žiadne skrutky ani niekam nezapadli, aby ste batériu nechtiac neprepichli alebo nepoškodili, prípadne nepoškodili iné komponenty systému.**
- **● Ak sa batéria vzduje a zostane v počítači zaseknutá, nepokúšajte sa ju z neho vybrať, pretože prepichnutie, ohnutie alebo zdeformovanie lítiovo-iónovej batérie môže byť nebezpečné. Namiesto toho sa obráťte na oddelenie technickej podpory firmy Dell a požiadajte o pomoc. Navštívte webovú stránku [www.dell.com/contactdell.](https://www.dell.com/support)**
- **● Vždy nakupujte iba originálne batérie na stránke [www.dell.com](https://www.dell.com) alebo autorizovaných partnerov a predajcov firmy Dell.**
- **● Nafúknuté batérie by sa nemali používať, ale nahradiť a riadne zlikvidovať. Pokyny, ako manipulovať a vymeniť nafúknuté lítium-iónové batérie, nájdete v časti [Manipulácia s nafúknutými lítiovo-iónovými batériami](#page-94-0).**

### **Demontáž batérie**

#### **Požiadavky**

- 1. Postupujte podľa pokynov uvedených v časti [Pred servisným úkonom v počítači.](#page-6-0)
- 2. Demontujte [spodný kryt.](#page-19-0)

#### **O tejto úlohe**

Na tomto obrázku je znázornené umiestnenie batérie v počítači, ako aj vizuálny návod na jej demontáž.

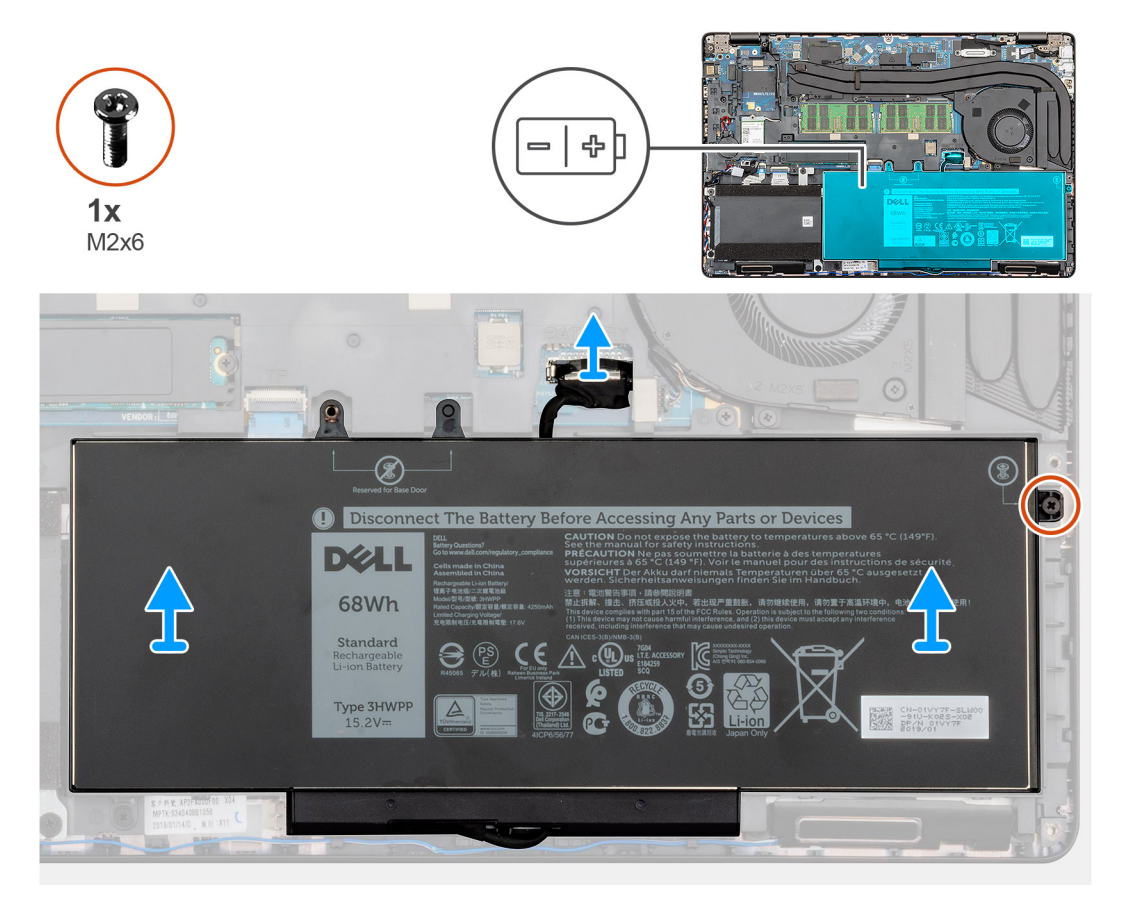

#### **Postup**

- 1. Odpojte kábel batérie od systémovej dosky.
- 2. Odskrutkujte jednu skrutku (M2 x 6), ktorá pripevňuje batériu k opierke dlaní.
- 3. Vyberte batériu z počítača.

### <span id="page-25-0"></span>**Inštalácia batérie**

#### **Požiadavky**

Ak sa chystáte vymeniť niektorú súčasť počítača, pred montážou podľa krokov v príslušnom návode najskôr z počítača odstráňte súčasť, ktorú chcete nahradiť.

#### **O tejto úlohe**

Na tomto obrázku je znázornené umiestnenie batérie v počítači, ako aj vizuálny návod na jej montáž.

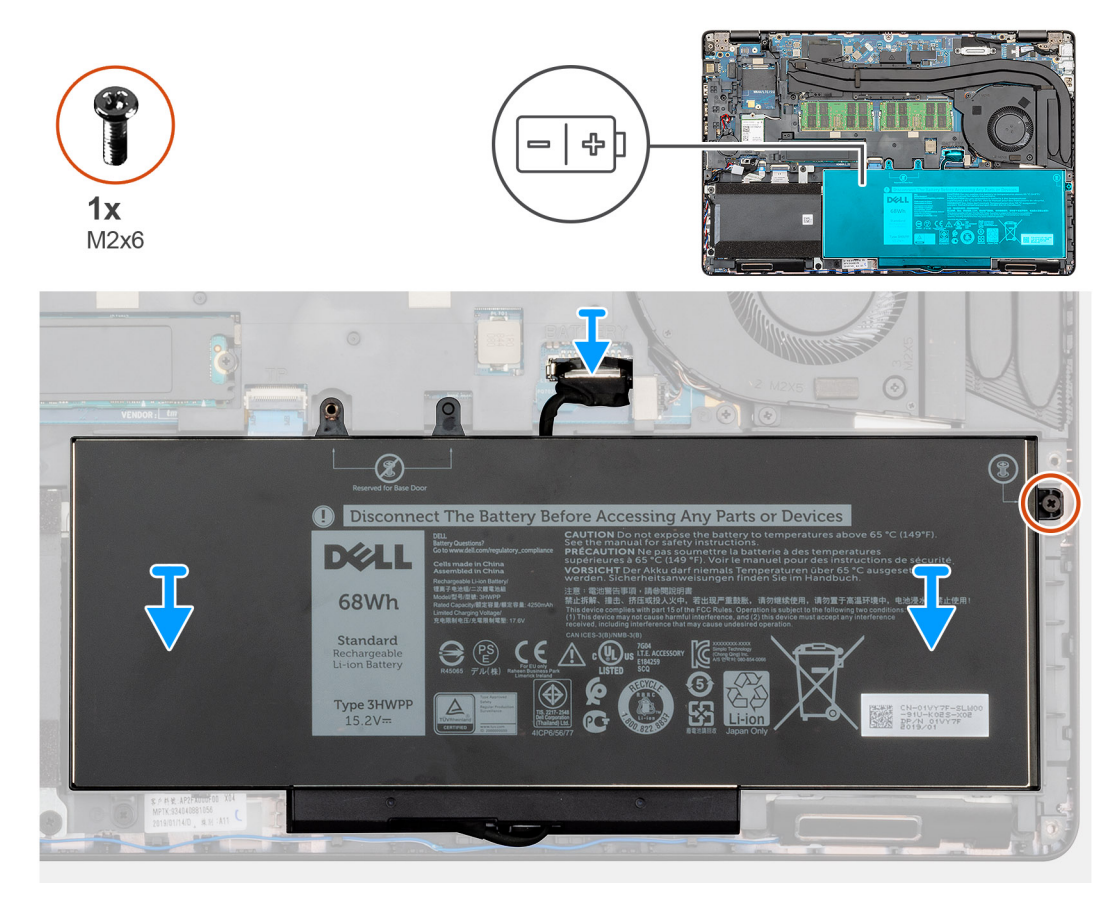

#### **Postup**

- 1. Batériu položte na opierku dlaní a zarovnajte otvory na skrutky, ktoré v nej sú, s otvormi na skrutky v opierke dlaní.
- 2. Zaskrutkujte jednu skrutku (M2 x 6), ktorá pripevňuje batériu k opierke dlaní.
- 3. Kábel batérie pripojte ku konektoru na systémovej doske.

#### **Ïalší postup**

- 1. Vložte [spodný kryt.](#page-21-0)
- 2. Postupujte podľa pokynov uvedených v časti [Po dokončení práce v počítači.](#page-9-0)

# **Karta WLAN**

### **Demontáž karty WLAN**

#### **Požiadavky**

- 1. Postupujte podľa pokynov uvedených v časti [Pred servisným úkonom v počítači.](#page-6-0)
- 2. Demontujte [spodný kryt.](#page-19-0)

#### <span id="page-26-0"></span>3. Demontujte [batériu](#page-24-0).

#### **O tejto úlohe**

Na tomto obrázku je znázornené umiestnenie karty WLAN v počítači, ako aj vizuálny návod na jej demontáž.

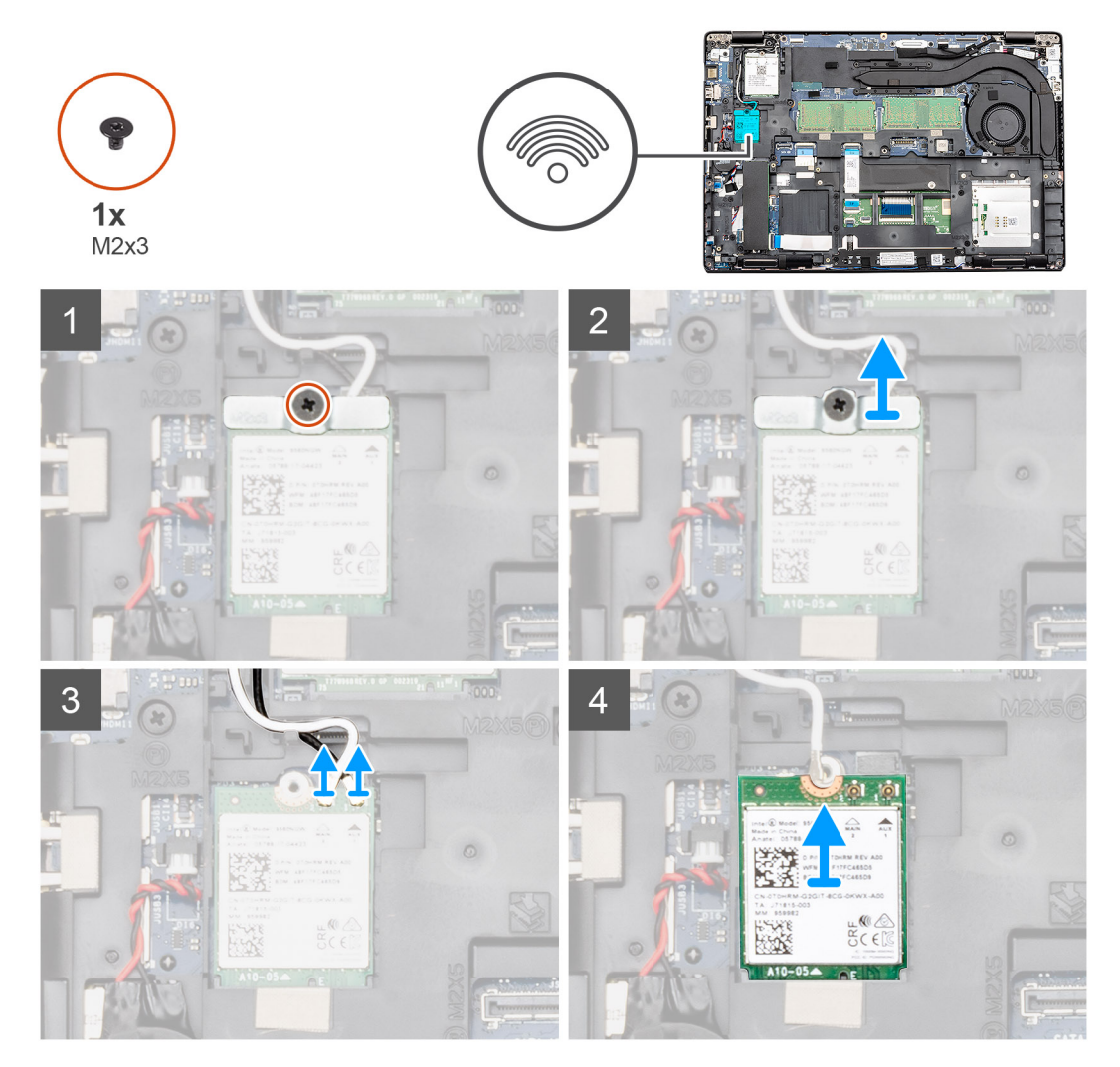

#### **Postup**

- 1. Odskrutkujte jednu skrutku (M2 x 3), ktorá pripevňuje konzolu karty WLAN k počítaču.
- 2. Vyberte konzolu karty WLAN z počítača.
- 3. Odpojte od modulu WLAN anténne káble karty WLAN.
- 4. Vyberte kartu WLAN z počítača.

### **Montáž karty WLAN**

#### **Požiadavky**

Ak sa chystáte vymeniť niektorú súčasť počítača, pred montážou podľa krokov v príslušnom návode najskôr z počítača odstráňte súčasť, ktorú chcete nahradiť.

#### **O tejto úlohe**

Na tomto obrázku je znázornené umiestnenie karty WLAN v počítači, ako aj vizuálny návod na jej montáž.

<span id="page-27-0"></span>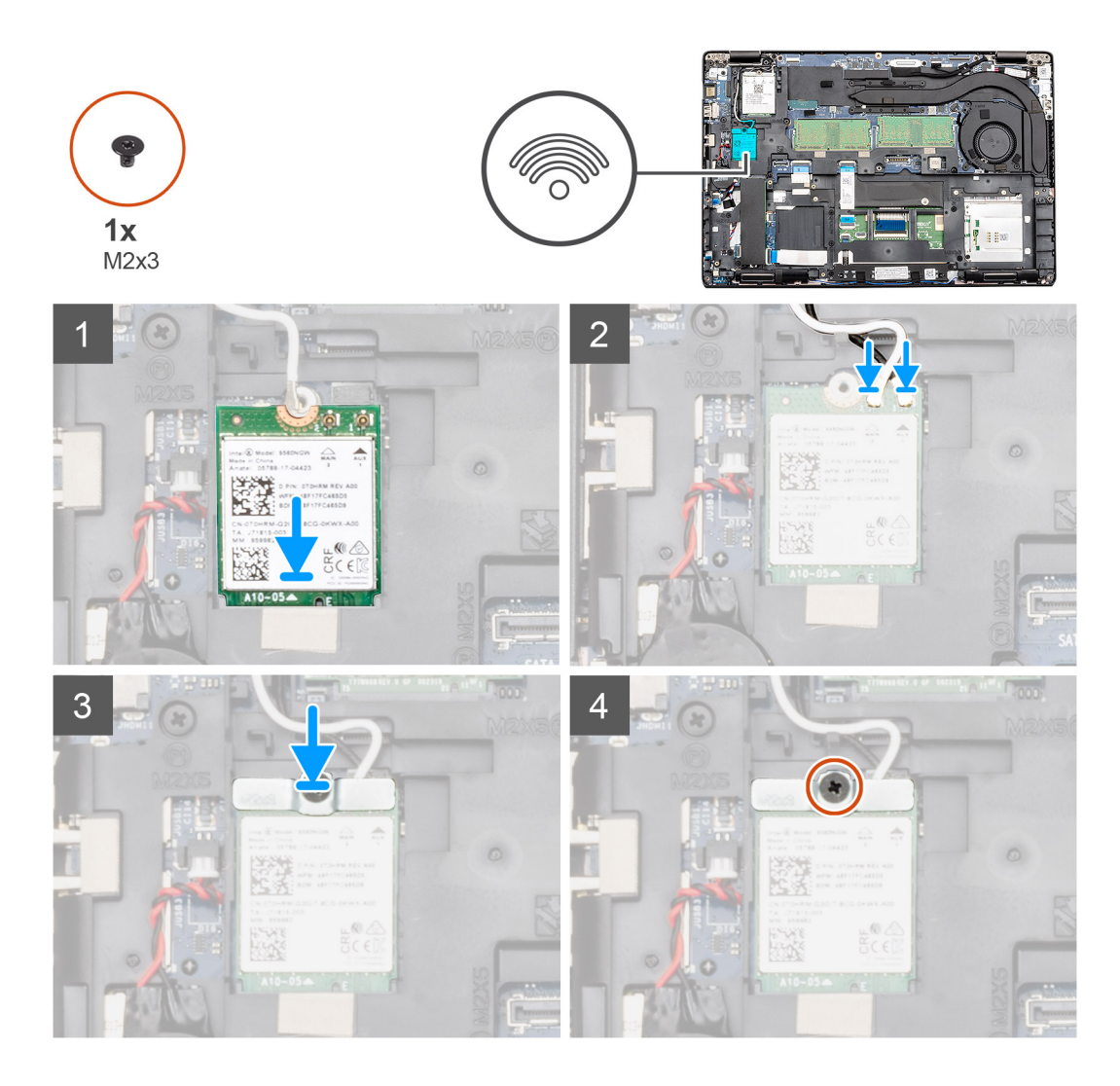

- 1. Nájdite v počítači miesto, kam patrí karta WLAN.
- 2. Zasuňte kartu WLAN na miesto na systémovej doske.
- 3. Pripojte k modulu WLAN anténne káble karty WLAN.
- 4. Na kartu WLAN umiestnite kovovú konzolu karty WLAN a zaskrutkujte jednu skrutku (M2 x 3), ktorá pripevňuje konzolu k systémovej doske.

#### **Ïalší postup**

- 1. Vložte [batériu.](#page-25-0)
- 2. Vložte [spodný kryt.](#page-21-0)
- 3. Postupujte podľa pokynov uvedených v časti [Po dokončení práce v počítači.](#page-9-0)

# **Karta WWAN**

### **Demontáž karty WWAN**

#### **Požiadavky**

- 1. Postupujte podľa pokynov uvedených v časti [Pred servisným úkonom v počítači.](#page-6-0)
- 2. Demontujte [spodný kryt.](#page-19-0)
- 3. Demontujte [batériu](#page-24-0).

#### <span id="page-28-0"></span>**O tejto úlohe**

Na tomto obrázku je znázornené umiestnenie karty WWAN v počítači, ako aj vizuálny návod na jej demontáž.

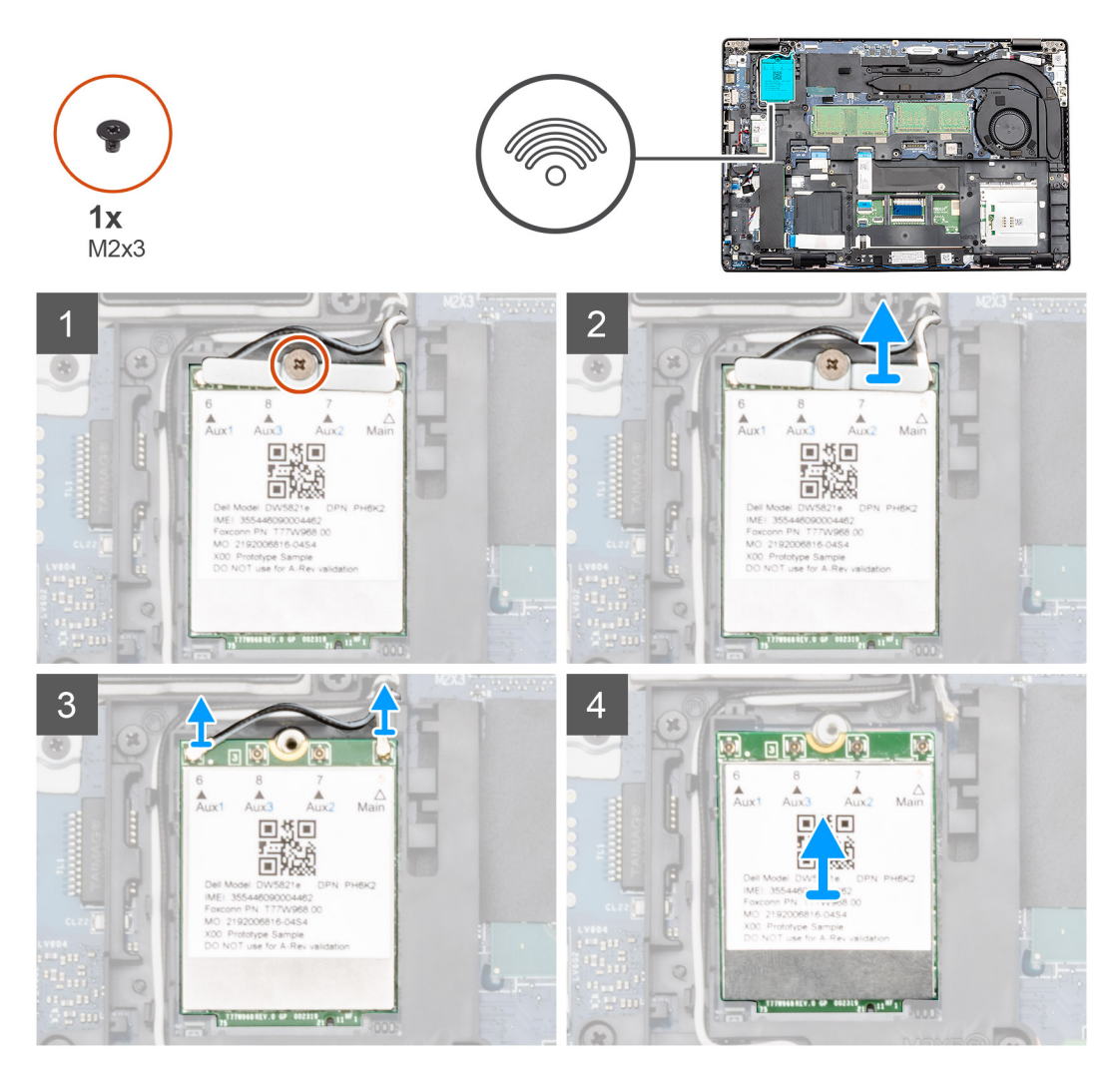

#### **Postup**

- 1. Odskrutkujte jednu skrutku (M2 x 3), ktorá pripevňuje konzolu karty WWAN k počítaču.
- 2. Vyberte konzolu karty WWAN z počítača.
- 3. Odpojte od modulu WWAN anténne káble karty WWAN.
- 4. Vyberte kartu WWAN z počítača.

### **Inštalácia karty WWAN**

#### **Požiadavky**

Ak sa chystáte vymeniť niektorú súčasť počítača, pred montážou podľa krokov v príslušnom návode najskôr z počítača odstráňte súčasť, ktorú chcete nahradiť.

#### **O tejto úlohe**

Na tomto obrázku je znázornené umiestnenie karty WWAN v počítači, ako aj vizuálny návod na jej montáž.

<span id="page-29-0"></span>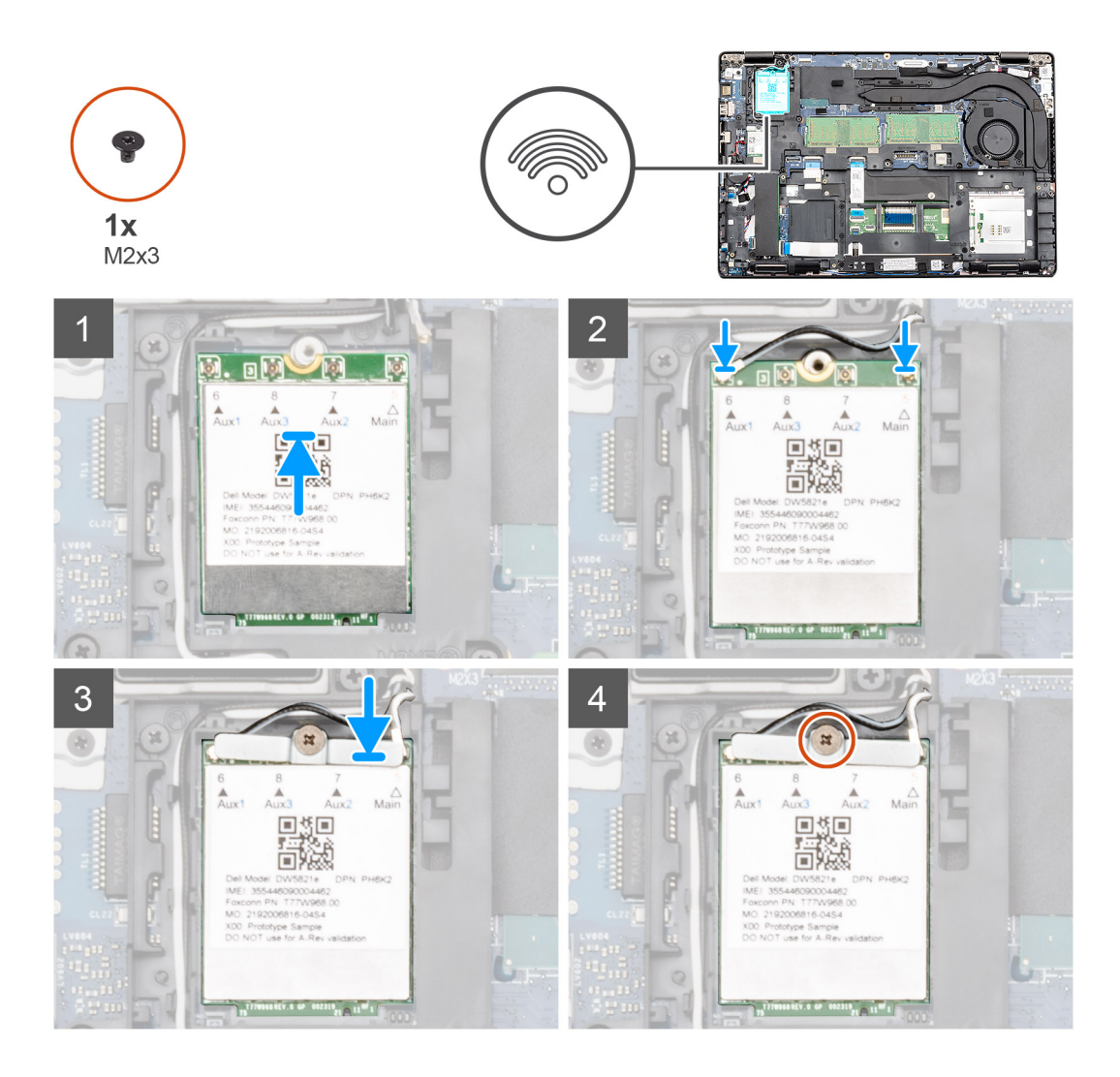

- 1. Nájdite v počítači miesto, kam patrí karta WWAN.
- 2. Zasuňte kartu WWAN na miesto na systémovej doske.
- 3. Pripojte k modulu WWAN anténne káble karty WWAN.
- 4. Na kartu WWAN umiestnite kovovú konzolu karty WWAN a zaskrutkujte jednu skrutku (M2 x 3), ktorá pripevňuje konzolu k systémovej doske.

#### **Ïalší postup**

- 1. Vložte [batériu.](#page-25-0)
- 2. Vložte [spodný kryt.](#page-21-0)
- 3. Postupujte podľa pokynov uvedených v časti [Po dokončení práce v počítači.](#page-9-0)

# **Pamäťové moduly**

### **Demontáž pamäťového modulu**

#### **Požiadavky**

- 1. Postupujte podľa pokynov uvedených v časti [Pred servisným úkonom v počítači.](#page-6-0)
- 2. Demontujte [spodný kryt.](#page-19-0)
- 3. Demontujte [batériu](#page-24-0).

#### <span id="page-30-0"></span>**O tejto úlohe**

Na tomto obrázku je znázornené umiestnenie pamäťových modulov v počítači, ako aj vizuálny návod na ich demontáž.

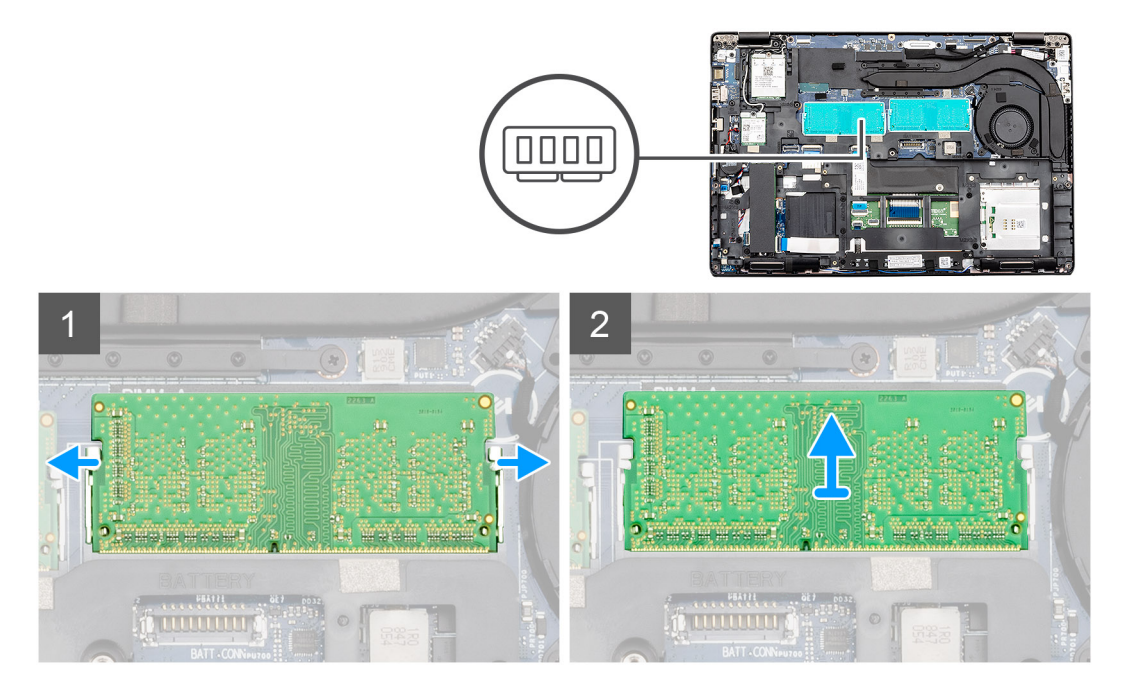

#### **Postup**

- 1. Končekmi prstov opatrne odtiahnite poistné spony smerom od pamäťového modulu, kým nevyskočí zo slotu.
- 2. Vysuňte a odstráňte pamäťový modul zo slotu pamäťového modulu na systémovej doske.

### **Montáž pamäťového modulu**

#### **Požiadavky**

Ak sa chystáte vymeniť niektorú súčasť počítača, pred montážou podľa krokov v príslušnom návode najskôr z počítača odstráňte súčasť, ktorú chcete nahradiť.

#### **O tejto úlohe**

Na tomto obrázku je znázornené umiestnenie pamäťových modulov v počítači, ako aj vizuálny návod na ich montáž.

<span id="page-31-0"></span>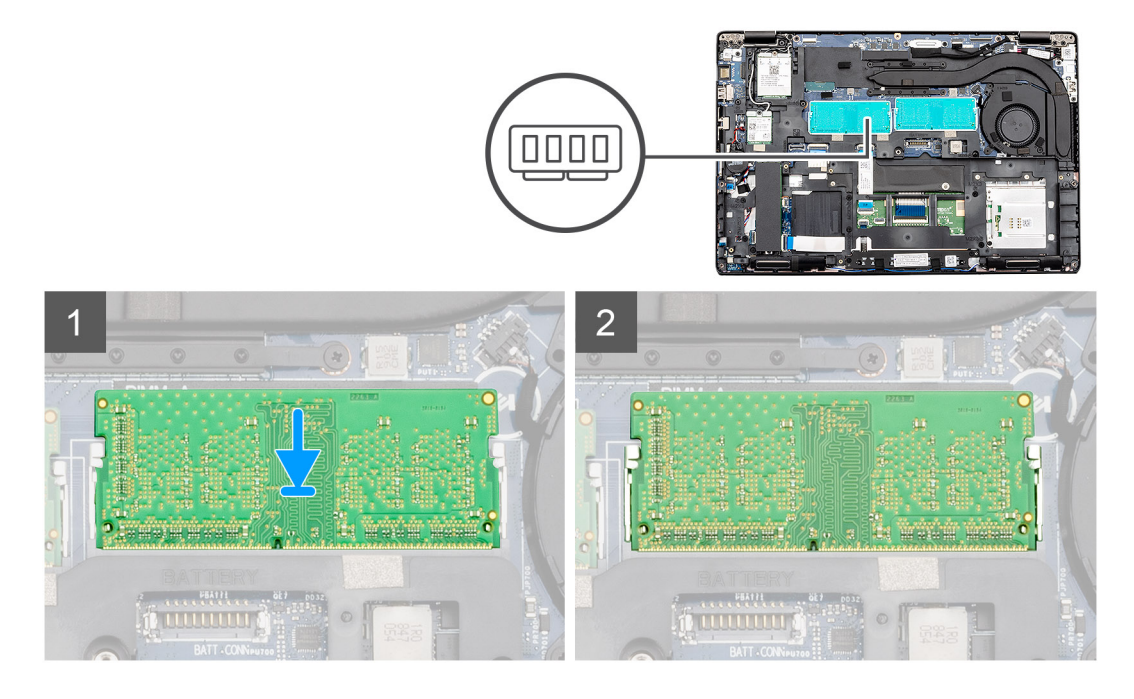

- 1. Zarovnajte drážku pamäťového modulu so západkou v slote pamäťového modulu.
- 2. Pamäťový modul zasuňte našikmo do slotu a zatlačte ho dovnútra tak, aby držal pevne.
- 3. Zatlačte na pamäťový modul nadol, až kým nezacvakne na svoje miesto.

**POZNÁMKA:** Ak nepočujete cvaknutie, vyberte pamäťový modul a znova ho nainštalujte.

#### **Ïalší postup**

- 1. Vložte [batériu.](#page-25-0)
- 2. Vložte [spodný kryt.](#page-21-0)
- 3. Postupujte podľa pokynov uvedených v časti [Po dokončení práce v počítači.](#page-9-0)

# **Jednotka SSD**

### **Demontáž disku SSD SATA M.2 2280**

#### **Požiadavky**

- 1. Postupujte podľa pokynov uvedených v časti [Pred servisným úkonom v počítači.](#page-6-0)
- 2. Demontujte [spodný kryt.](#page-19-0)
- 3. Demontujte [batériu](#page-24-0).

#### **O tejto úlohe**

Na tomto obrázku je znázornené umiestnenie disku SSD SATA M.2 2280 v počítači, ako aj vizuálny návod na jeho demontáž.

<span id="page-32-0"></span>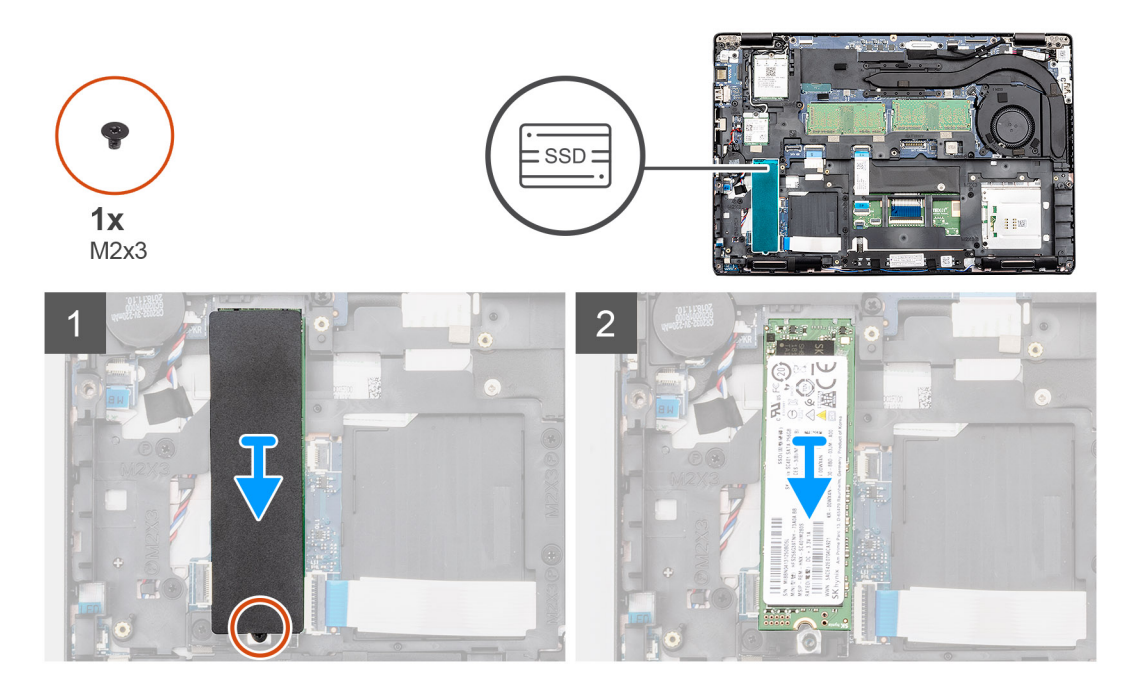

- 1. Nájdite v počítači disk SSD.
- 2. Odlepte termoregulačnú pásku prilepenú na module SSD.
- 3. Odskrutkujte jednu skrutku (M2 x 3), ktorá pripevňuje modul SSD k počítaču.
- 4. Vysuňte modul SSD zo slotu a vyberte ho z počítača.

### **Montáž disku SSD SATA M.2 2280**

#### **Požiadavky**

Ak sa chystáte vymeniť niektorú súčasť počítača, pred montážou podľa krokov v príslušnom návode najskôr z počítača odstráňte súčasť, ktorú chcete nahradiť.

#### **O tejto úlohe**

Na tomto obrázku je znázornené umiestnenie disku SSD SATA M.2 2280 v počítači, ako aj vizuálny návod na jeho montáž.

<span id="page-33-0"></span>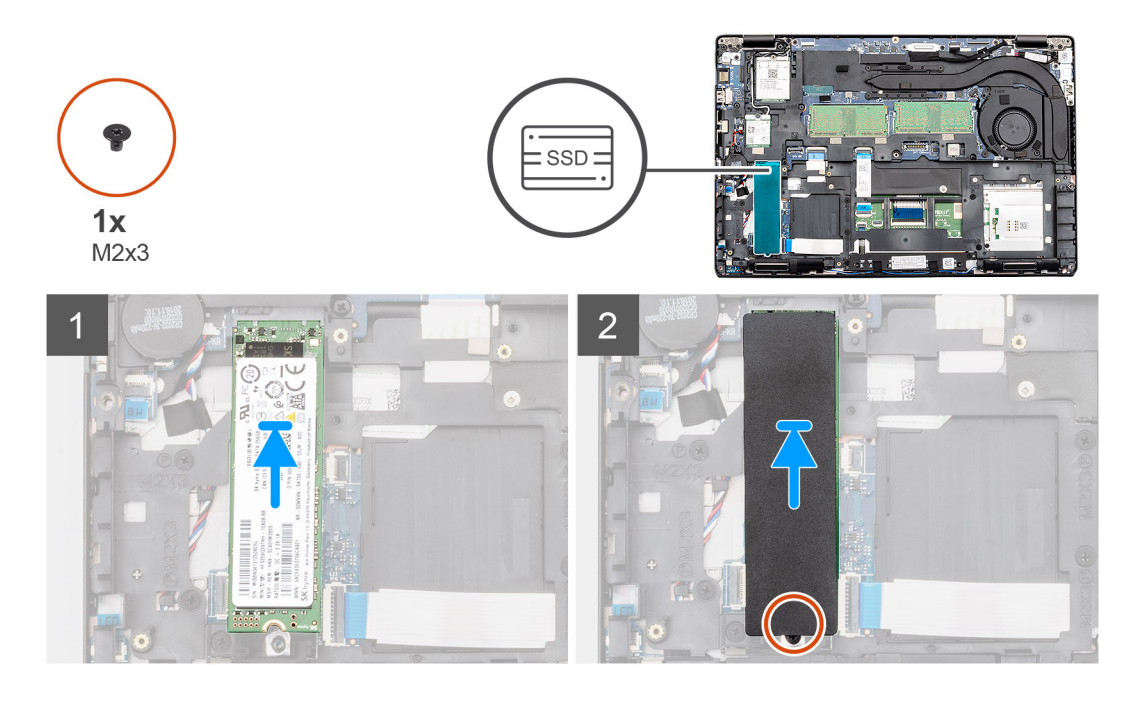

- 1. Nájdite v počítači slot na disk SSD.
- 2. Zasuňte disk SSD do slotu.
- 3. Na modul SSD pripevnite termoregulačnú pásku.
- 4. Zaskrutkujte jednu skrutku (M2 x 3), ktorá pripevňuje modul SSD k počítaču.

#### **Ïalší postup**

- 1. Vložte [batériu.](#page-25-0)
- 2. Vložte [spodný kryt.](#page-21-0)
- 3. Postupujte podľa pokynov uvedených v časti [Po dokončení práce v počítači.](#page-9-0)

# **Gombíková batéria**

### **Demontáž gombíkovej batérie**

#### **Požiadavky**

- 1. Postupujte podľa pokynov uvedených v časti [Pred servisným úkonom v počítači.](#page-6-0)
- 2. Demontujte [spodný kryt.](#page-19-0)
- 3. Demontujte [batériu](#page-24-0).

#### **O tejto úlohe**

Na tomto obrázku je znázornené umiestnenie gombíkovej batérie v počítači, ako aj vizuálny návod na jej demontáž.

<span id="page-34-0"></span>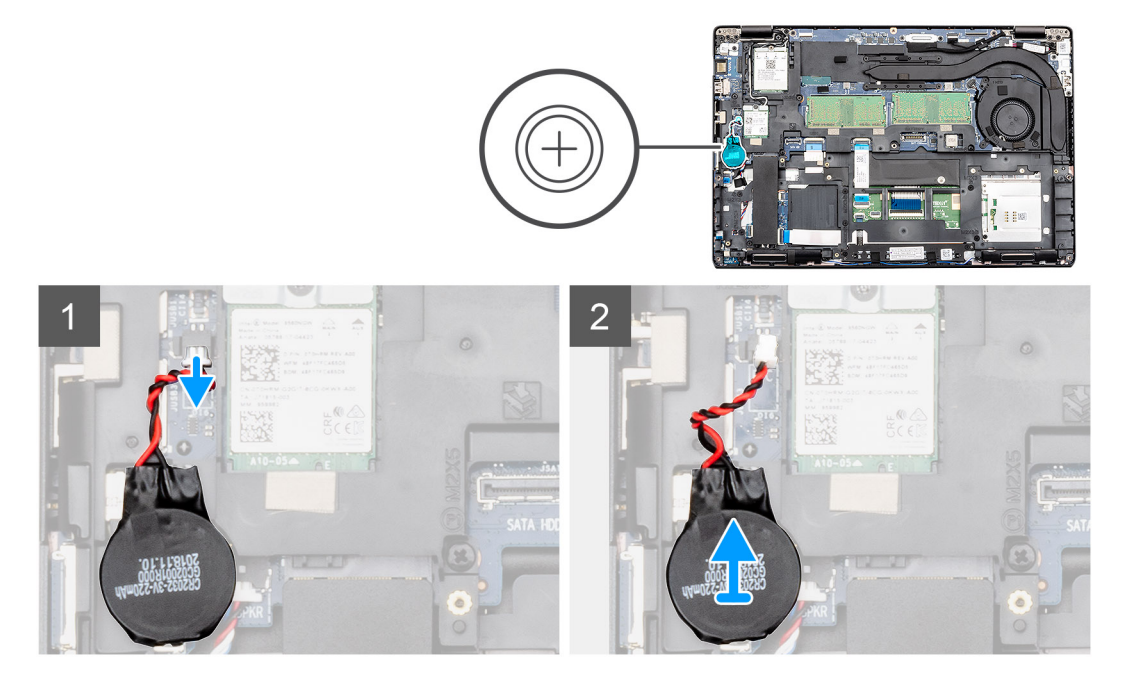

- 1. Pohľadajte v počítači gombíkovú batériu.
- 2. Kábel gombíkovej batérie odpojte od konektora na systémovej doske.
- 3. Vyberte gombíkovú batériu z počítača.

### **Montáž gombíkovej batérie**

#### **Požiadavky**

Ak sa chystáte vymeniť niektorú súčasť počítača, pred montážou podľa krokov v príslušnom návode najskôr z počítača odstráňte súčasť, ktorú chcete nahradiť.

#### **O tejto úlohe**

Na tomto obrázku je znázornené umiestnenie gombíkovej batérie v počítači, ako aj vizuálny návod na jej montáž.

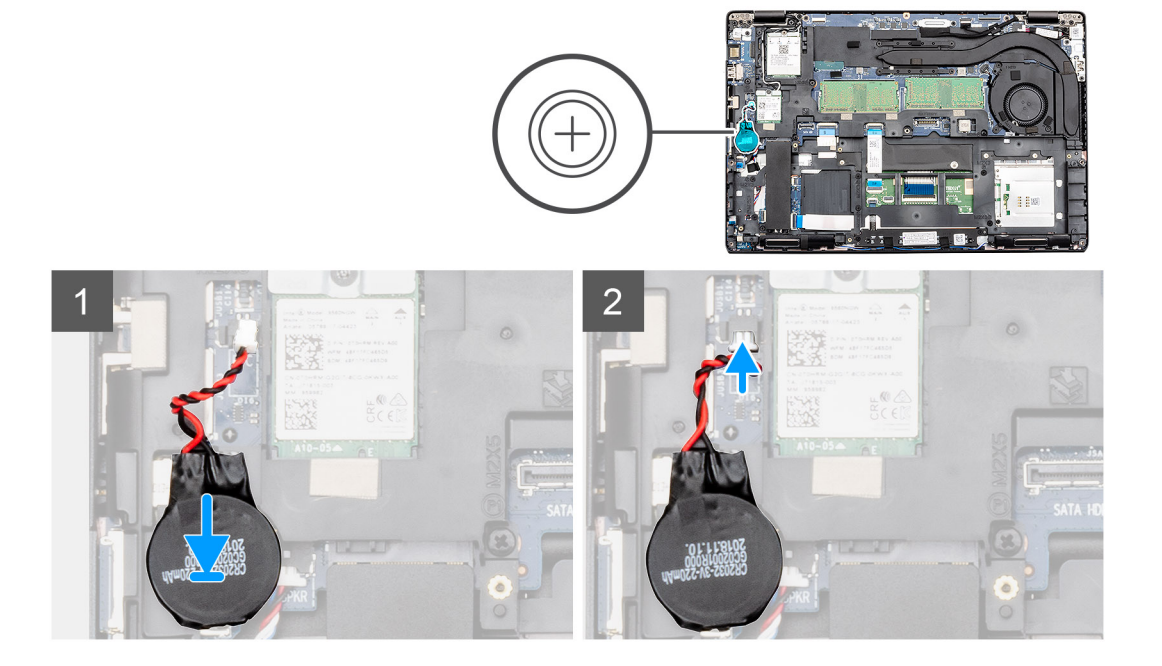

- <span id="page-35-0"></span>1. Nájdite v počítači miesto, kam patrí gombíková batéria.
- 2. Prilepte gombíkovú batériu na miesto.
- 3. Kábel gombíkovej batérie pripojte k príslušnému konektoru na systémovej doske.

#### **Ïalší postup**

- 1. Vložte [batériu.](#page-25-0)
- 2. Vložte [spodný kryt.](#page-21-0)
- 3. Postupujte podľa pokynov uvedených v časti [Po dokončení práce v počítači.](#page-9-0)

# **Vnútorný rám**

### **Demontáž vnútorného rámu**

#### **Požiadavky**

- 1. Postupujte podľa pokynov uvedených v časti [Pred servisným úkonom v počítači.](#page-6-0)
- 2. Demontujte [spodný kryt.](#page-19-0)
- 3. Demontujte [batériu](#page-24-0).
- 4. Demontujte [disk SSD SATA 2280](#page-31-0).
- 5. Demontujte [kartu WLAN.](#page-25-0)
- 6. Demontujte [kartu WWAN](#page-27-0).

#### **O tejto úlohe**

Na tomto obrázku je znázornené umiestnenie vnútorného rámu v počítači, ako aj vizuálny návod na jeho demontáž.

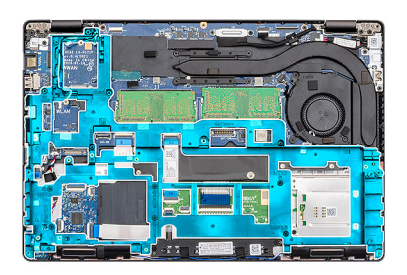

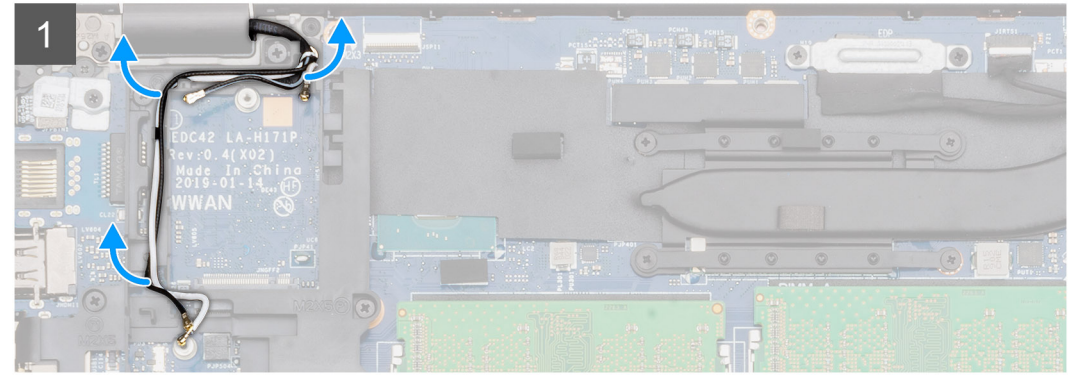
<span id="page-36-0"></span>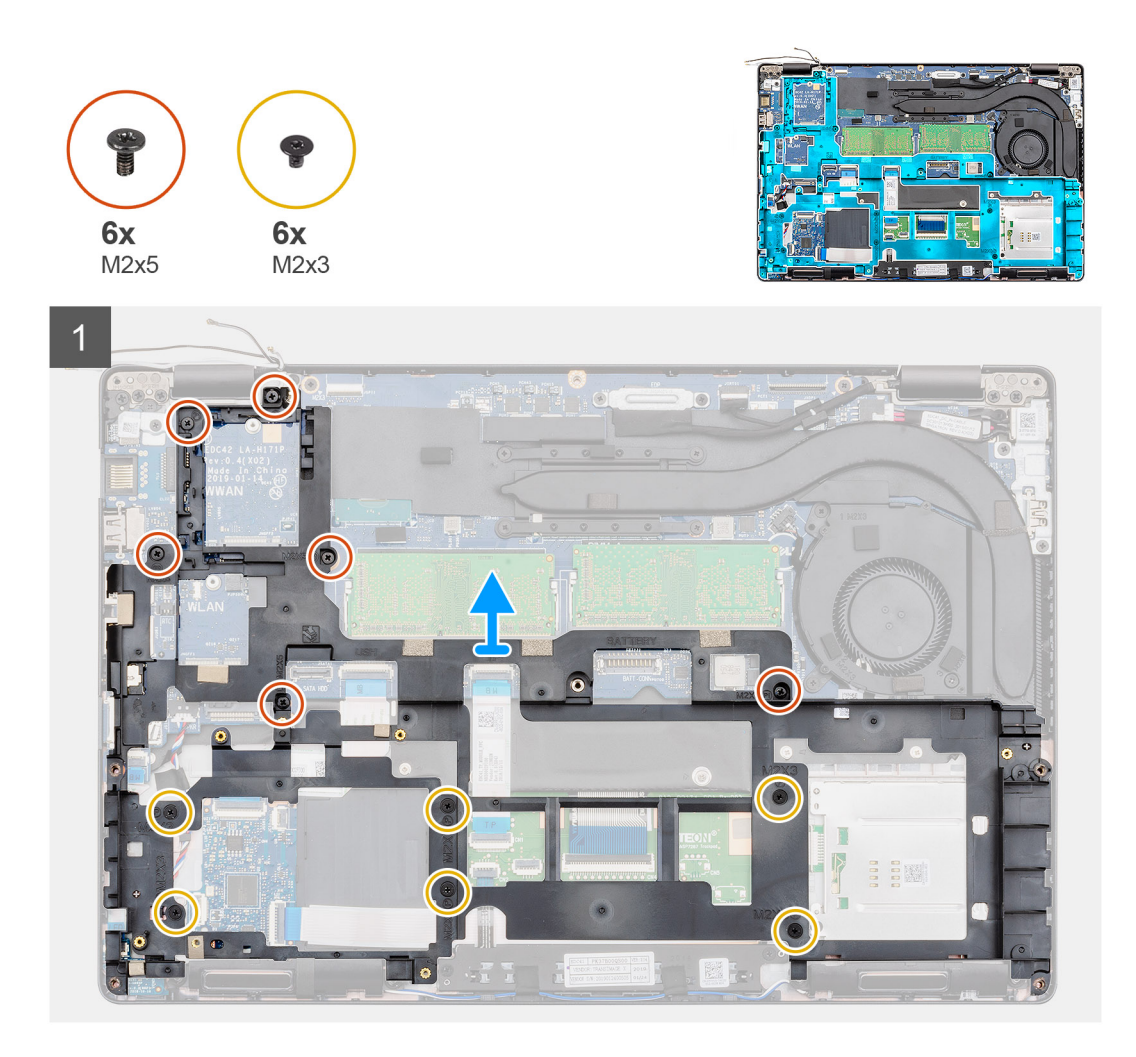

- 1. Vyberte anténne káble karty WWAN a WLAN z vodiacich úchytiek.
- 2. Odlepte od vnútorného rámu gombíkovú batériu.
- 3. Odskrutkujte šesť skrutiek (M2 x 5) a šesť skrutiek (M2 x 3), ktoré pripevňujú vnútorný rám k počítaču.
- 4. Vyberte vnútorný rám z počítača.

### **Montáž vnútorného rámu**

#### **Požiadavky**

Ak sa chystáte vymeniť niektorú súčasť počítača, pred montážou podľa krokov v príslušnom návode najskôr z počítača odstráňte súčasť, ktorú chcete nahradiť.

#### **O tejto úlohe**

Na tomto obrázku je znázornené umiestnenie vnútorného rámu v počítači, ako aj vizuálny návod na jeho montáž.

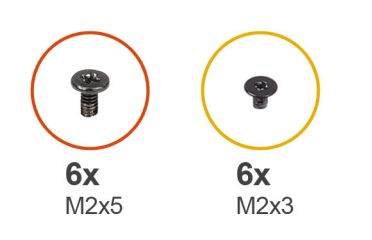

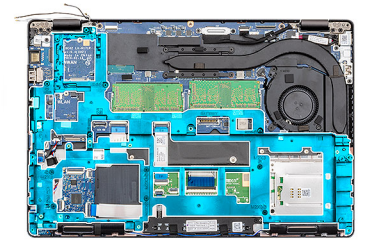

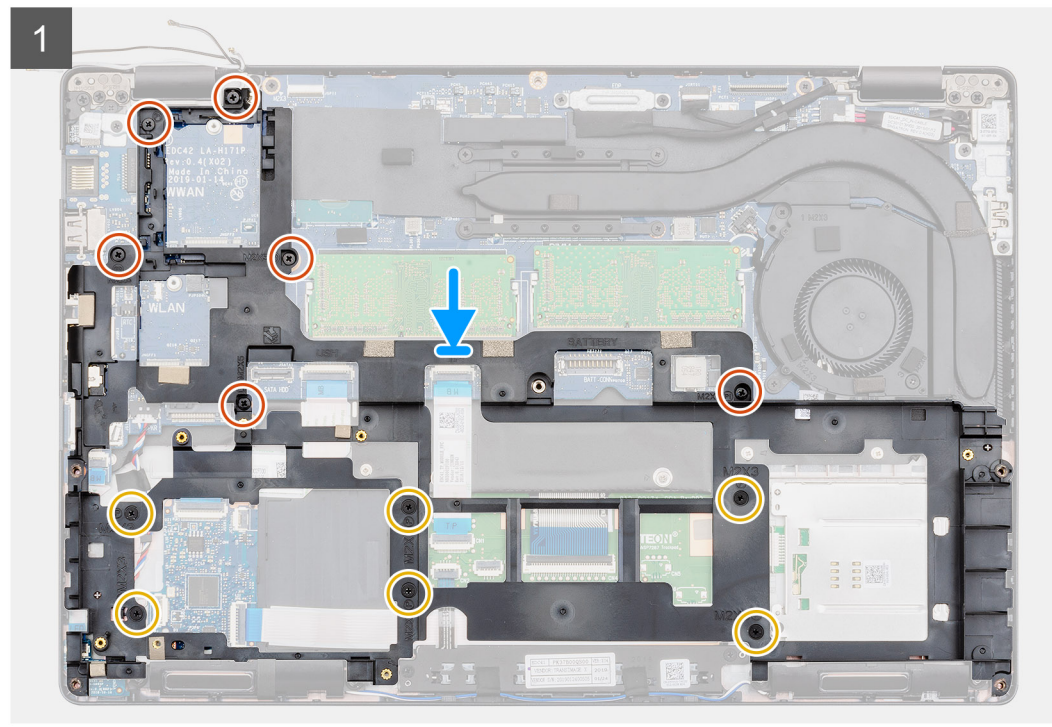

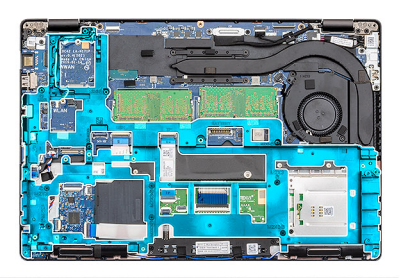

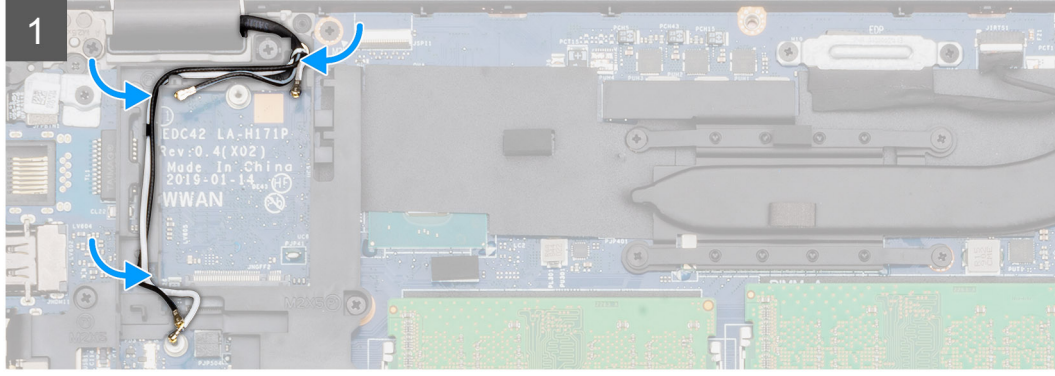

- 1. Položte vnútorný rám na miesto.
- 2. Zaskrutkujte šesť skrutiek (M2 x 5) a šesť skrutiek (M2 x 3), ktoré pripevňujú vnútorný rám k počítaču.
- 3. Do vodiacich úchytiek na vnútornom ráme vložte anténne káble karty WWAN a WLAN.

<span id="page-38-0"></span>4. Pripevnite k vnútornému rámu gombíkovú batériu.

#### **Ïalší postup**

- 1. Namontujte [kartu WLAN](#page-26-0).
- 2. Namontujte [kartu WWAN.](#page-27-0)
- 3. Namontujte [disk SSD SATA 2280.](#page-32-0)
- 4. Vložte [batériu.](#page-25-0)
- 5. Vložte [spodný kryt.](#page-21-0)
- 6. Postupujte podľa pokynov uvedených v časti [Po dokončení práce v počítači.](#page-9-0)

# **Zostava chladiča – konfigurácia so samostatnou grafickou kartou**

### **Demontáž zostavy chladiča – konfigurácia so samostatnou grafickou kartou**

#### **Požiadavky**

- 1. Postupujte podľa pokynov uvedených v časti [Pred servisným úkonom v počítači.](#page-6-0)
- 2. Demontujte [spodný kryt.](#page-19-0)
- 3. Demontujte [batériu](#page-24-0).
- 4. Demontujte [vnútorný rám.](#page-35-0)

#### **O tejto úlohe**

Na tomto obrázku je znázornené umiestnenie chladiča v počítači, ako aj vizuálny návod na jeho demontáž.

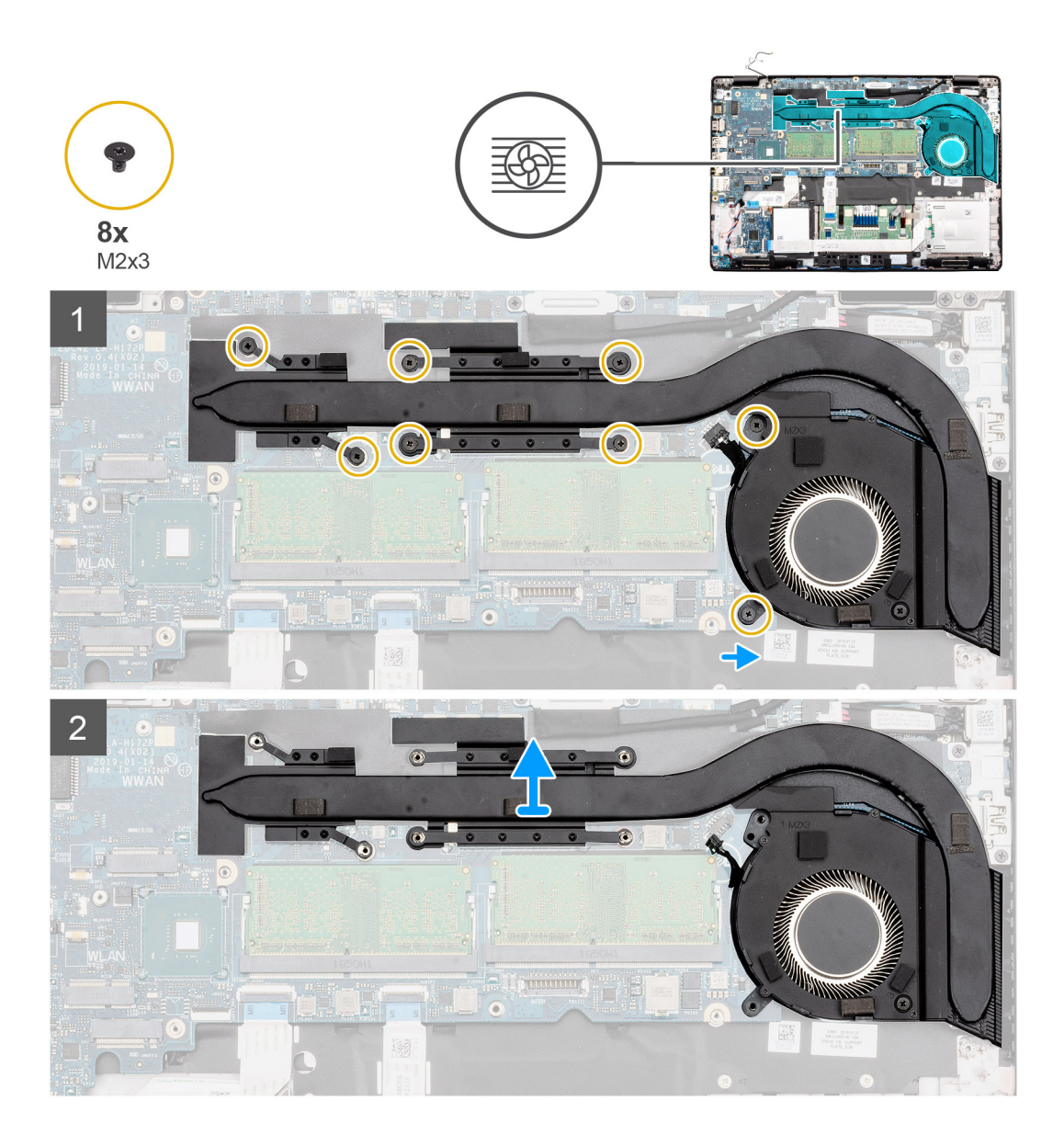

<span id="page-40-0"></span>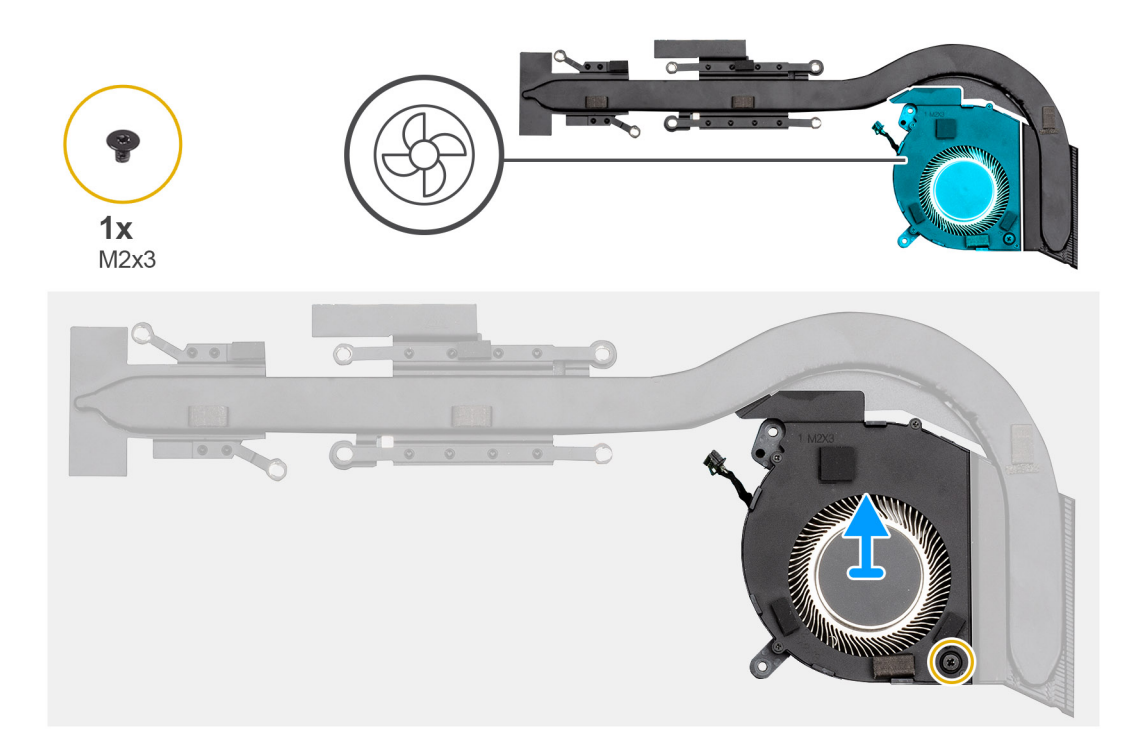

- 1. Nájdite v počítači chladič.
- 2. Odpojte kábel ventilátora od konektora na systémovej doske.
- 3. Odskrutkujte osem skrutiek (M2 x 3), ktoré pripevňujú zostavu chladiča k systémovej doske.

**POZNÁMKA:** Skrutky uvoľňujte podľa zobrazeného číselného označenia [1, 2, 3, 4, 5, 6] na chladiči.

- 4. Vyberte zostavu chladiča z počítača.
- 5. Odskrutkujte jednu skrutku (M2 x 3), ktorá pripevňuje ventilátor chladiča k chladiču.
- 6. Odstráňte ventilátor chladiča z chladiča.

## **Montáž zostavy chladiča – konfigurácia so samostatnou grafickou kartou**

#### **Požiadavky**

Ak sa chystáte vymeniť niektorú súčasť počítača, pred montážou podľa krokov v príslušnom návode najskôr z počítača odstráňte súčasť, ktorú chcete nahradiť.

#### **O tejto úlohe**

Na tomto obrázku je znázornené umiestnenie chladiča v počítači, ako aj vizuálny návod na jeho montáž.

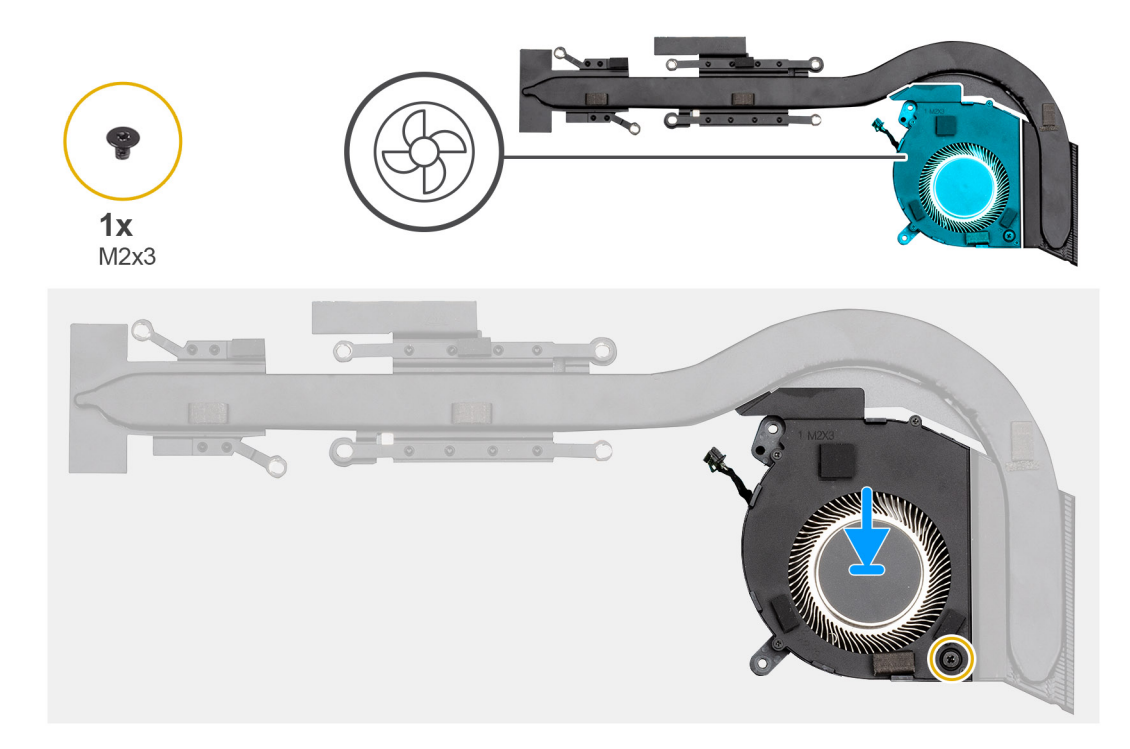

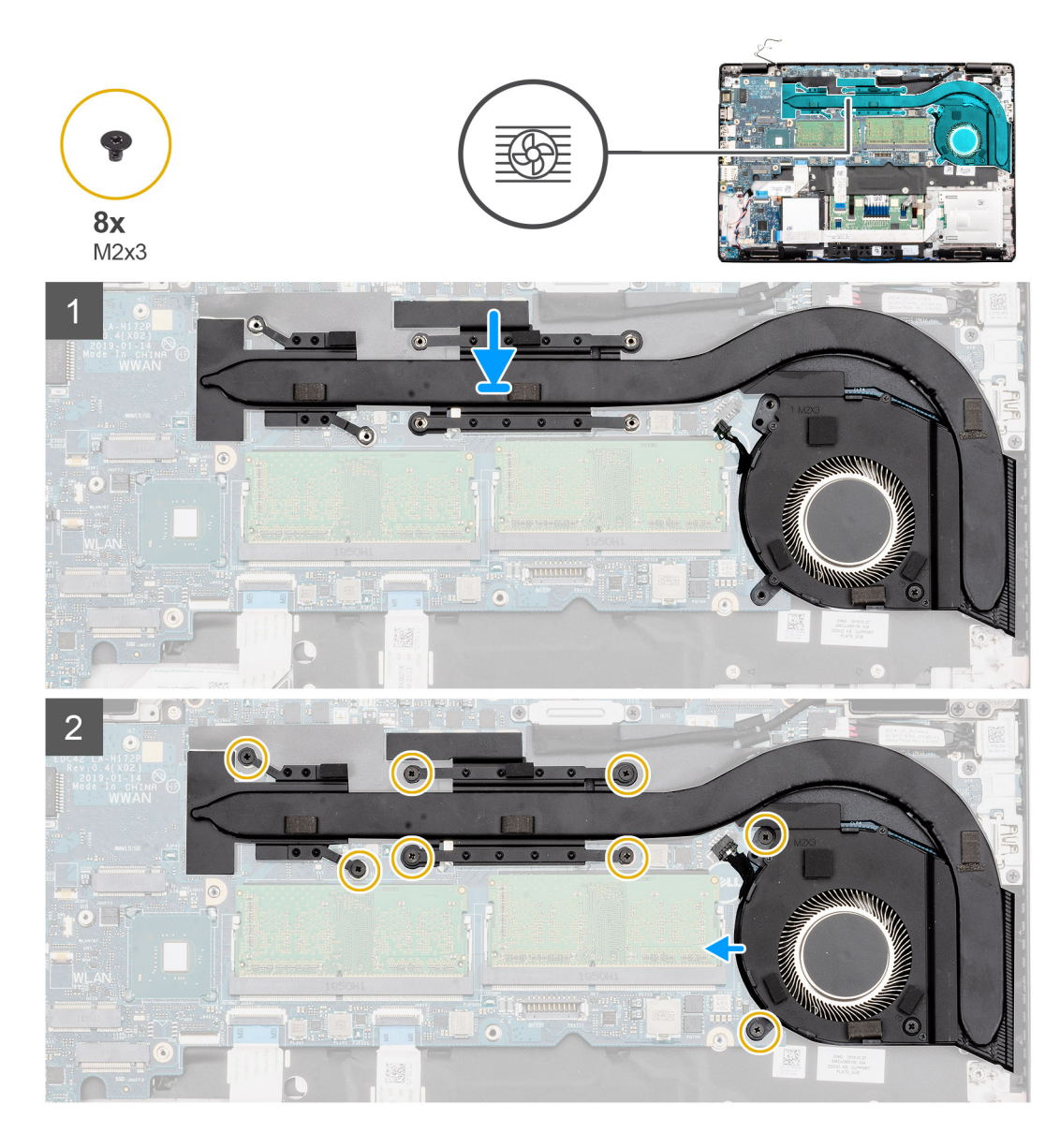

- 1. Zarovnajte otvor na skrutku v chladiči s otvorom na skrutku na ventilátore chladiča.
- 2. Zaskrutkujte jednu skrutku (M2 x 3), ktorá pripevňuje ventilátor chladiča k chladiču.
- 3. Nájdite v počítači miesto, kam patrí zostava chladiča.
- 4. Položte zostavu chladiča na miesto a zarovnajte ju.
- 5. Zaskrutkujte dve skrutky (M2 x 3), ktoré pripevňujú ventilátor v zostave chladiča k systémovej doske.

**POZNÁMKA:** Skrutky uťahujte v poradí vyznačenom na chladiči.

- 6. Zaskrutkujte šesť skrutiek (M2 x 3), ktoré pripevňujú zostavu chladiča k systémovej doske.
- 7. Pripojte kábel ventilátora chladiča ku konektoru na systémovej doske.

#### **Ïalší postup**

- 1. Namontujte [vnútorný rám](#page-36-0).
- 2. Vložte [batériu.](#page-25-0)
- 3. Vložte [spodný kryt.](#page-21-0)
- 4. Postupujte podľa pokynov uvedených v časti [Po dokončení práce v počítači.](#page-9-0)

# <span id="page-43-0"></span>**Zostava chladiča – konfigurácia s integrovanou grafickou kartou**

## **Demontáž zostavy chladiča – konfigurácia s integrovanou grafickou kartou**

#### **Požiadavky**

- 1. Postupujte podľa pokynov uvedených v časti [Pred servisným úkonom v počítači.](#page-6-0)
- 2. Demontujte [spodný kryt.](#page-19-0)
- 3. Demontujte [batériu](#page-24-0).

#### **O tejto úlohe**

Na tomto obrázku je znázornené umiestnenie chladiča v počítači, ako aj vizuálny návod na jeho demontáž.

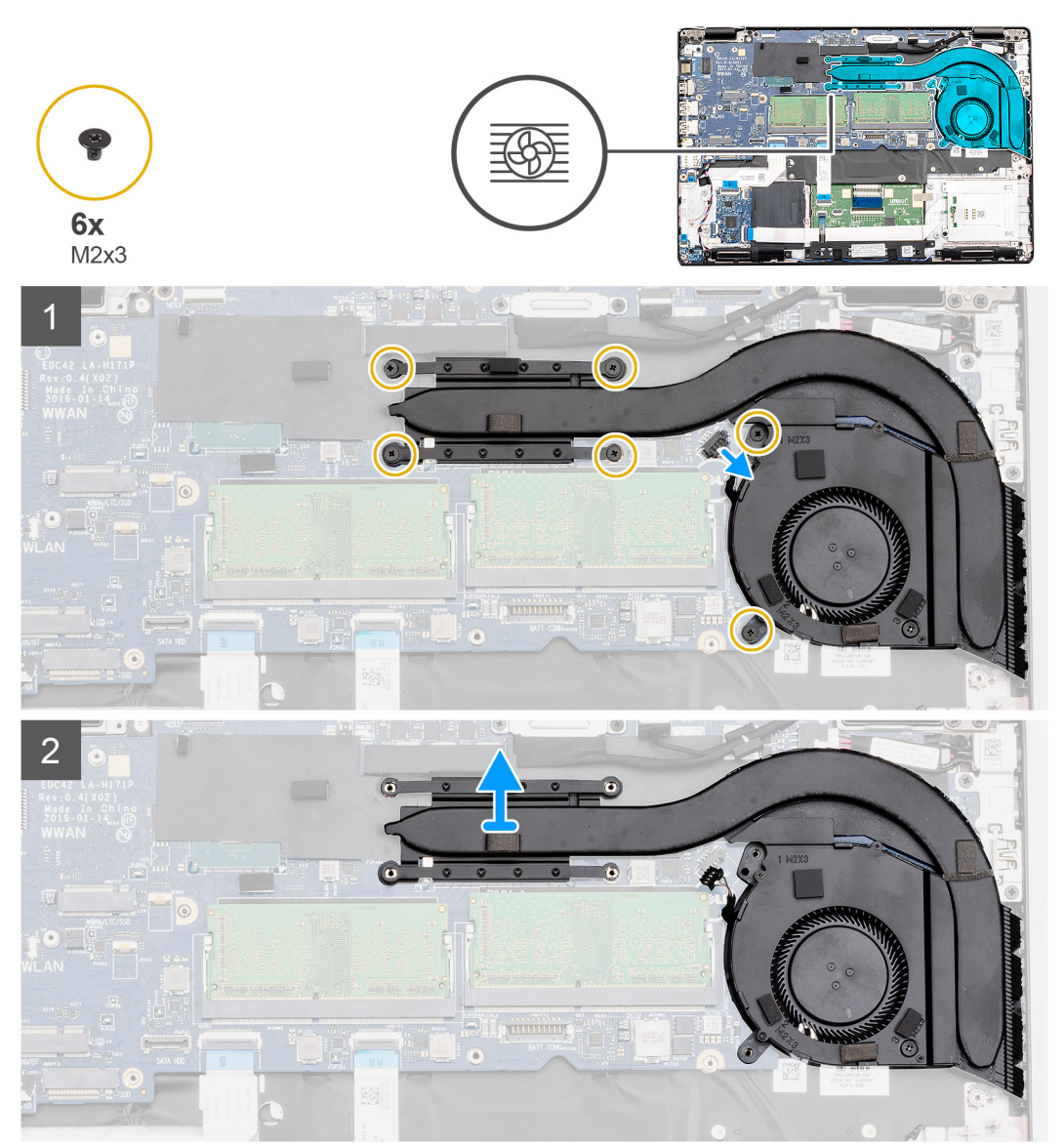

<span id="page-44-0"></span>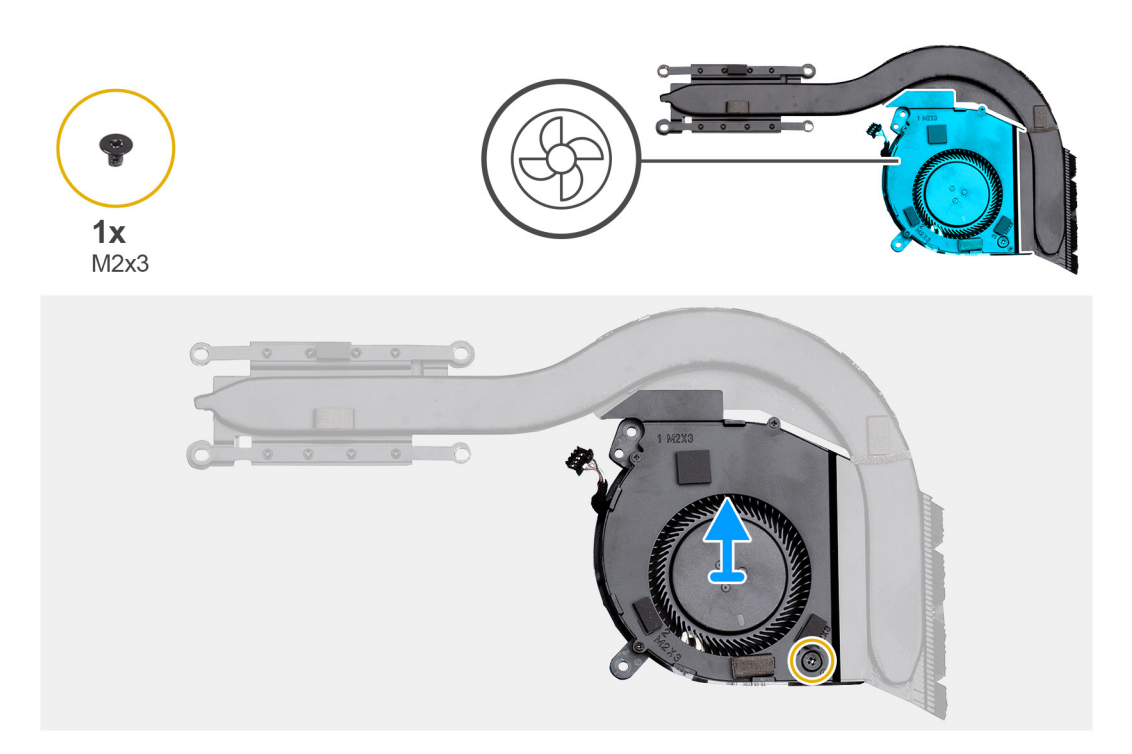

- 1. Nájdite v počítači zostavu chladiča.
- 2. Odskrutkujte šesť skrutiek (M2 x 3), ktoré pripevňujú zostavu chladiča k počítaču.

**POZNÁMKA:** Skrutky uvoľňujte v poradí vyznačenom na chladiči.

- 3. Odpojte kábel ventilátora chladiča od systémovej dosky.
- 4. Vyberte zostavu chladiča z počítača.
- 5. Odskrutkujte jednu skrutku (M2 x 3), ktorá pripevňuje ventilátor chladiča k chladiču.
- 6. Odstráňte ventilátor chladiča z chladiča.

## **Montáž zostavy chladiča – konfigurácia s integrovanou grafickou kartou**

#### **Požiadavky**

Ak sa chystáte vymeniť niektorú súčasť počítača, pred montážou podľa krokov v príslušnom návode najskôr z počítača odstráňte súčasť, ktorú chcete nahradiť.

#### **O tejto úlohe**

Na tomto obrázku je znázornené umiestnenie chladiča v počítači, ako aj vizuálny návod na jeho montáž.

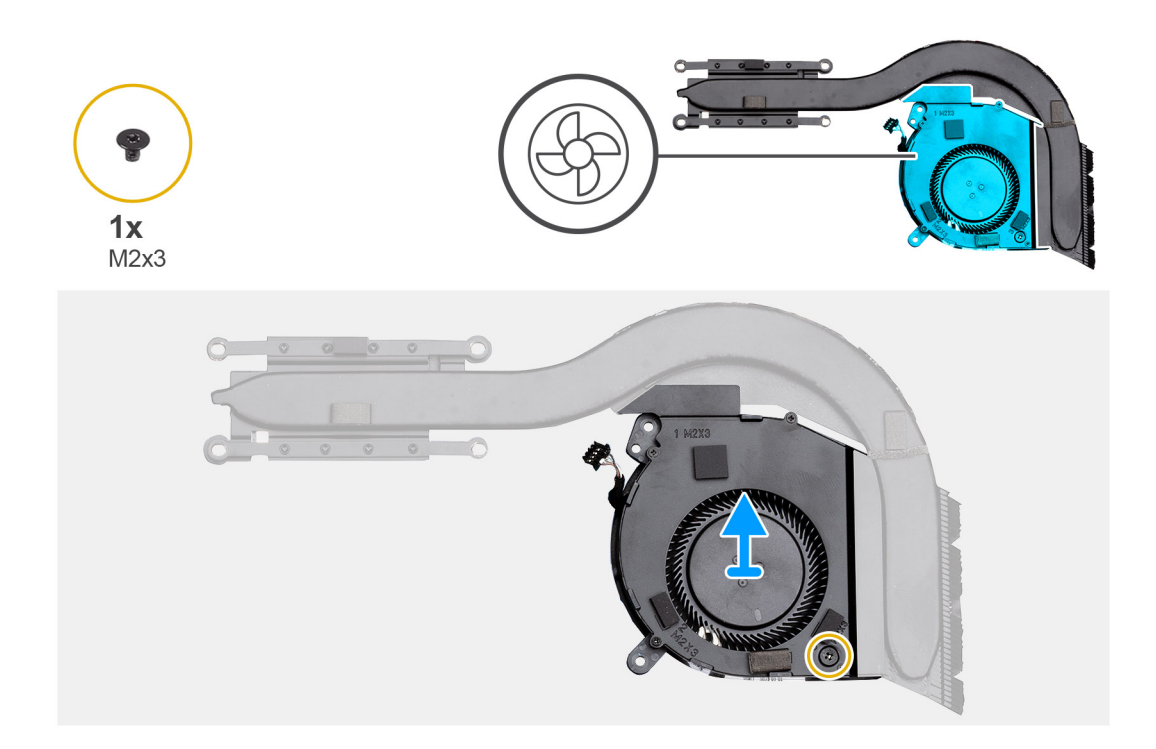

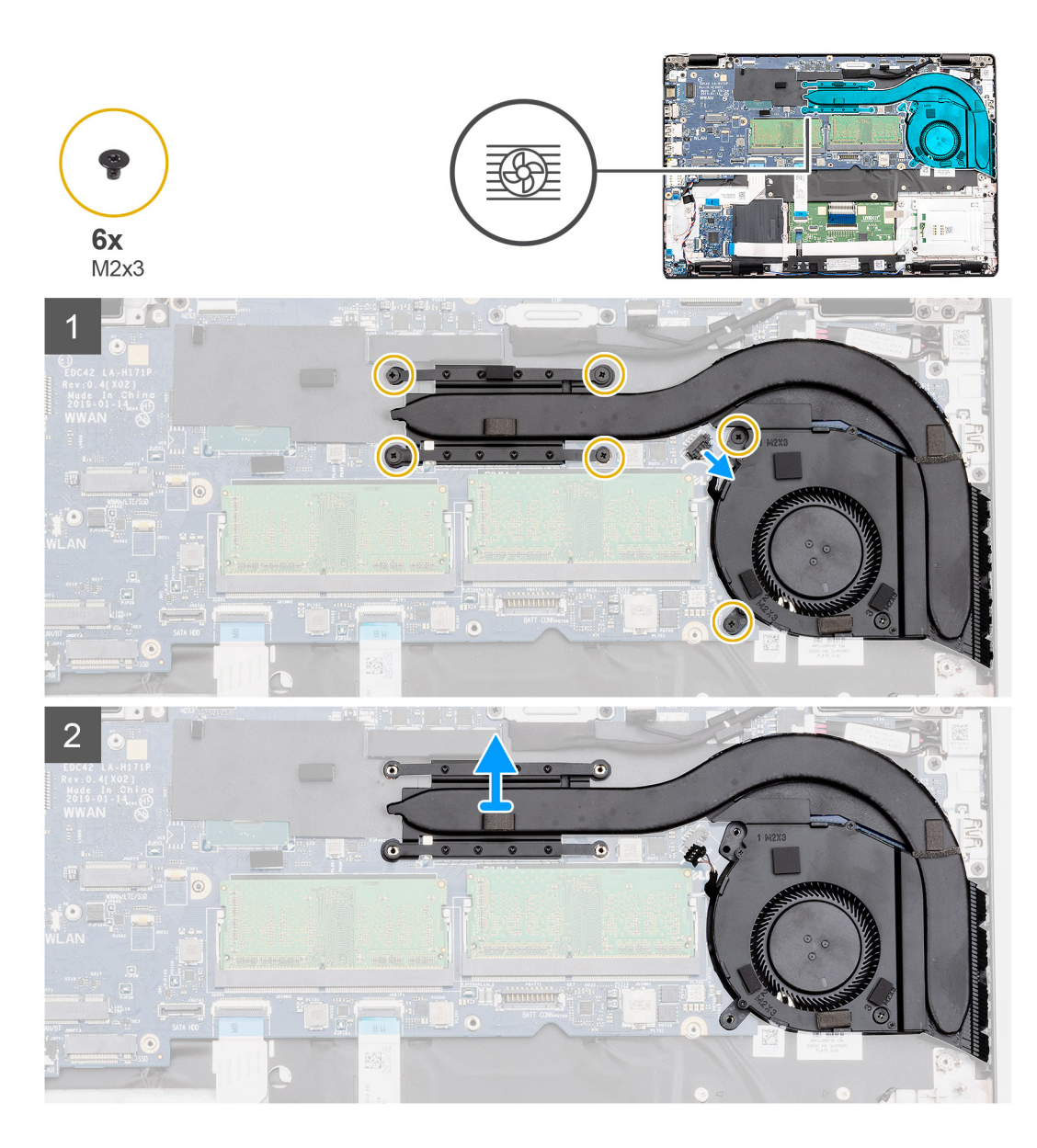

- 1. Zarovnajte otvor na skrutku v chladiči s otvorom na skrutku na ventilátore chladiča.
- 2. Zaskrutkujte jednu skrutku (M2 x 3), ktorá pripevňuje ventilátor chladiča k chladiču.
- 3. Nájdite v počítači miesto, kam patrí zostava chladiča.
- 4. Položte zostavu chladiča na miesto a zarovnajte ju.
- 5. Zaskrutkujte šesť skrutiek (M2 x 3), ktoré pripevňujú zostavu chladiča k systémovej doske.

**POZNÁMKA:** Skrutky uťahujte v poradí vyznačenom na chladiči.

6. Pripojte kábel ventilátora chladiča ku konektoru na systémovej doske.

#### **Ïalší postup**

- 1. Vložte [batériu.](#page-25-0)
- 2. Vložte [spodný kryt.](#page-21-0)
- 3. Postupujte podľa pokynov uvedených v časti [Po dokončení práce v počítači.](#page-9-0)

# <span id="page-47-0"></span>**Port vstupu napájania**

## **Demontáž konektora vstupného napájania**

#### **Požiadavky**

- 1. Postupujte podľa pokynov uvedených v časti [Pred servisným úkonom v počítači.](#page-6-0)
- 2. Demontujte [spodný kryt.](#page-19-0)
- 3. Demontujte [batériu](#page-24-0).
- 4. Demontujte [chladič samostatná grafická karta](#page-38-0).

#### **O tejto úlohe**

Na tomto obrázku je znázornené umiestnenie konektora vstupu napájania v počítači, ako aj vizuálny návod na jeho demontáž.

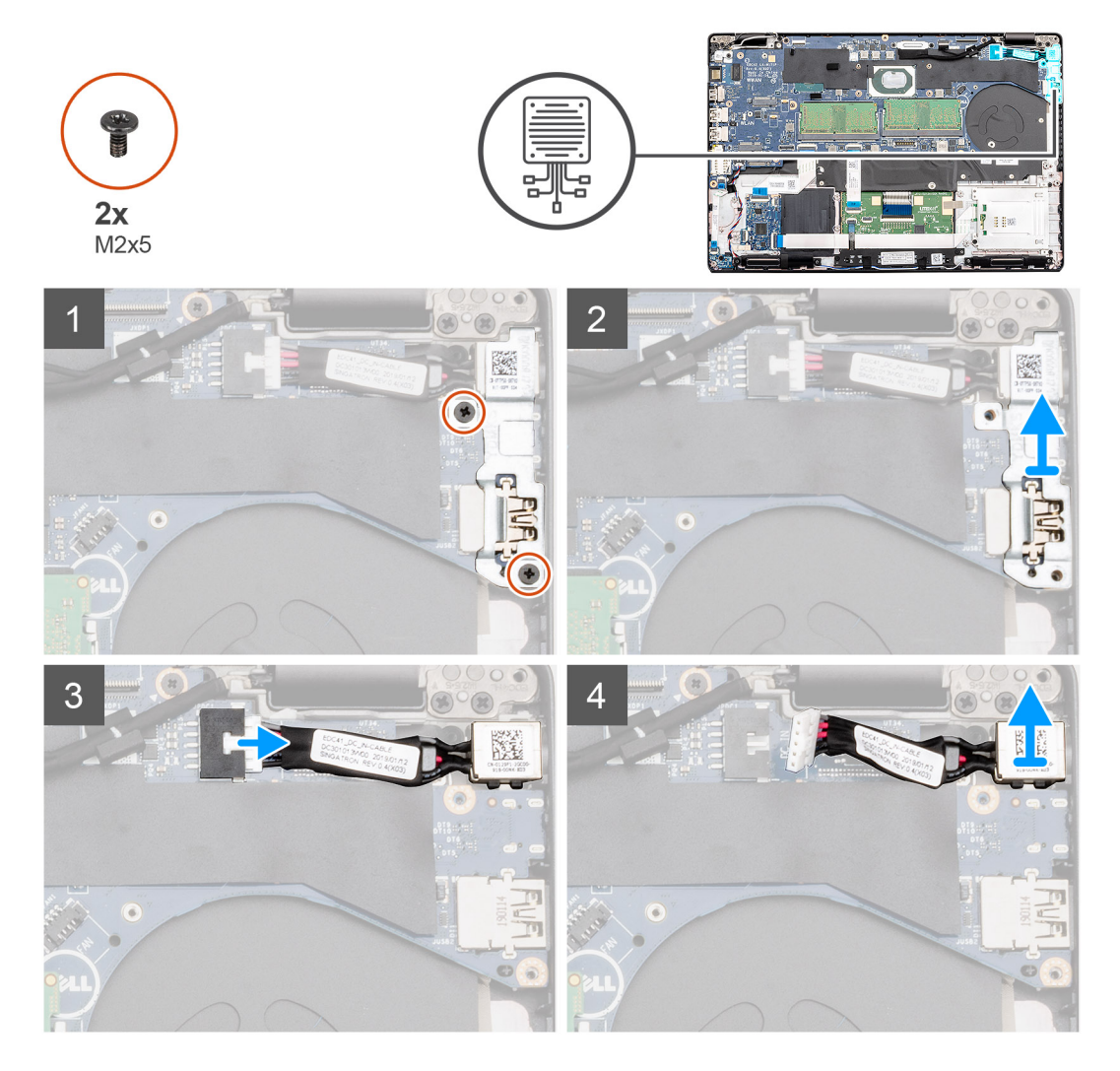

- 1. Nájdite v počítači konektor vstupu napájania.
- 2. Odskrutkujte dve skrutky (M2 x 5), ktoré pripevňujú kovovú konzolu konektora vstupu napájania.
- 3. Vyberte kovovú konzolu z počítača.
- 4. Odpojte kábel konektora vstupu napájania od konektora na systémovej doske.
- 5. Vyberte konektor vstupu napájania z počítača.

## <span id="page-48-0"></span>**Montáž konektora vstupného napájania**

#### **Požiadavky**

Ak sa chystáte vymeniť niektorú súčasť počítača, pred montážou podľa krokov v príslušnom návode najskôr z počítača odstráňte súčasť, ktorú chcete nahradiť.

#### **O tejto úlohe**

Na tomto obrázku je znázornené umiestnenie konektora vstupu napájania v počítači, ako aj vizuálny návod na jeho montáž.

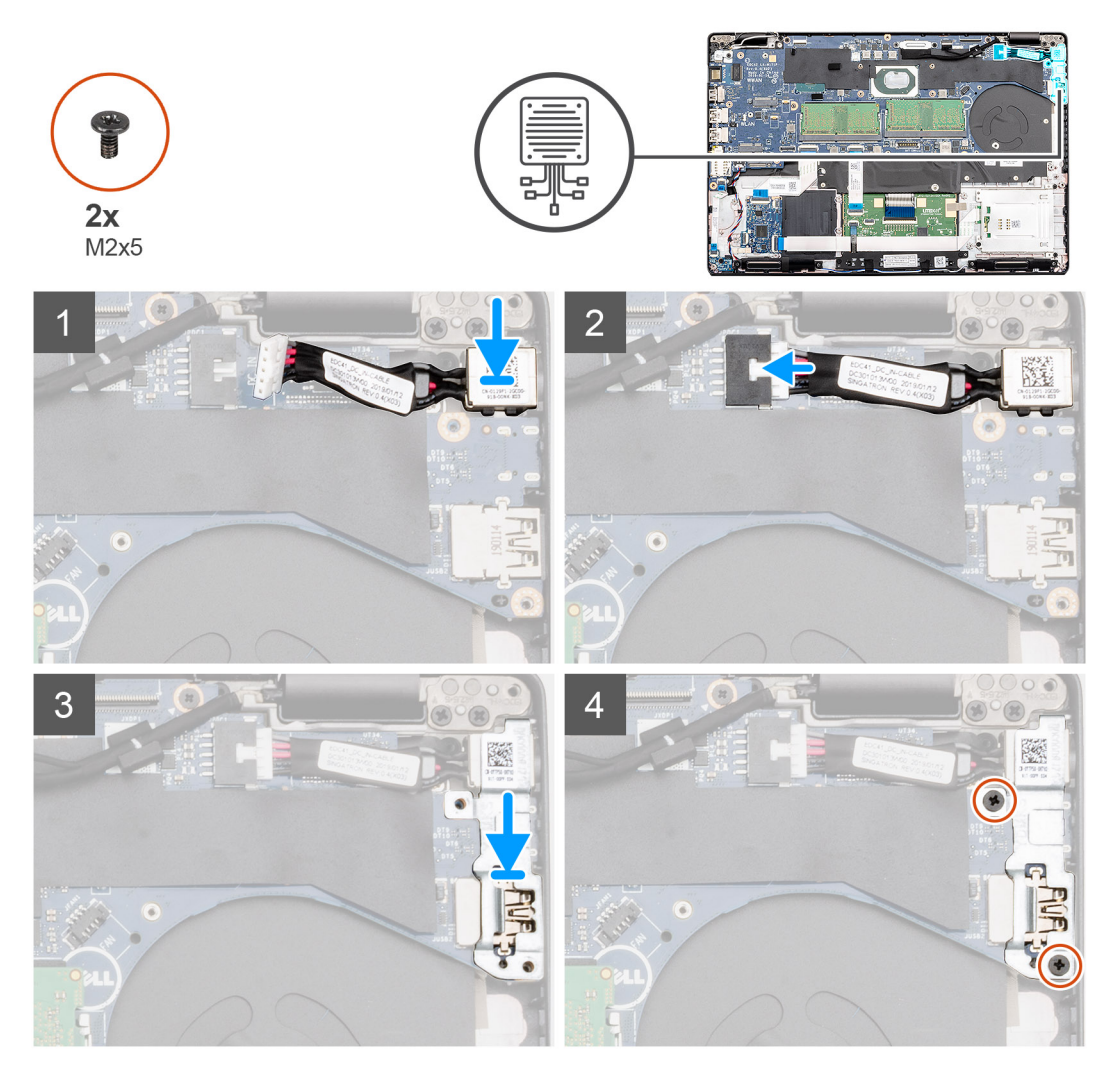

#### **Postup**

- 1. Nájdite v počítači miesto, kam patrí konektor vstupu napájania.
- 2. Zasuňte konektor vstupu napájania na miesto.
- 3. Pripojte kábel konektora vstupu napájania ku konektoru na systémovej doske.
- 4. Prekryte konektor vstupu napájania kovovou konzolou konektora vstupu napájania.
- 5. Zaskrutkujte dve skrutky (M2 x 5), ktoré pripevňujú konektor vstupu napájania k systémovej doske.

#### **Ïalší postup**

- 1. Namontujte [chladič samostatná grafická karta.](#page-40-0)
- 2. Vložte [batériu.](#page-25-0)
- 3. Vložte [spodný kryt.](#page-21-0)
- 4. Postupujte podľa pokynov uvedených v časti [Po dokončení práce v počítači.](#page-9-0)

# **Čítačka kariet SmartCard**

## **Demontáž dosky čítačky kariet Smart Card**

#### **Požiadavky**

- 1. Postupujte podľa pokynov uvedených v časti [Pred servisným úkonom v počítači.](#page-6-0)
- 2. Demontujte [spodný kryt.](#page-19-0)
- 3. Demontujte [batériu](#page-24-0).
- 4. Demontujte [disk SSD SATA 2280](#page-31-0).
- 5. Demontujte [kartu WLAN.](#page-25-0)
- 6. Demontujte [kartu WWAN](#page-27-0).
- 7. Demontujte [vnútorný rám.](#page-35-0)

#### **O tejto úlohe**

Na tomto obrázku je znázornené umiestnenie dosky čítačky kariet Smart Card v počítači, ako aj vizuálny návod na jej demontáž.

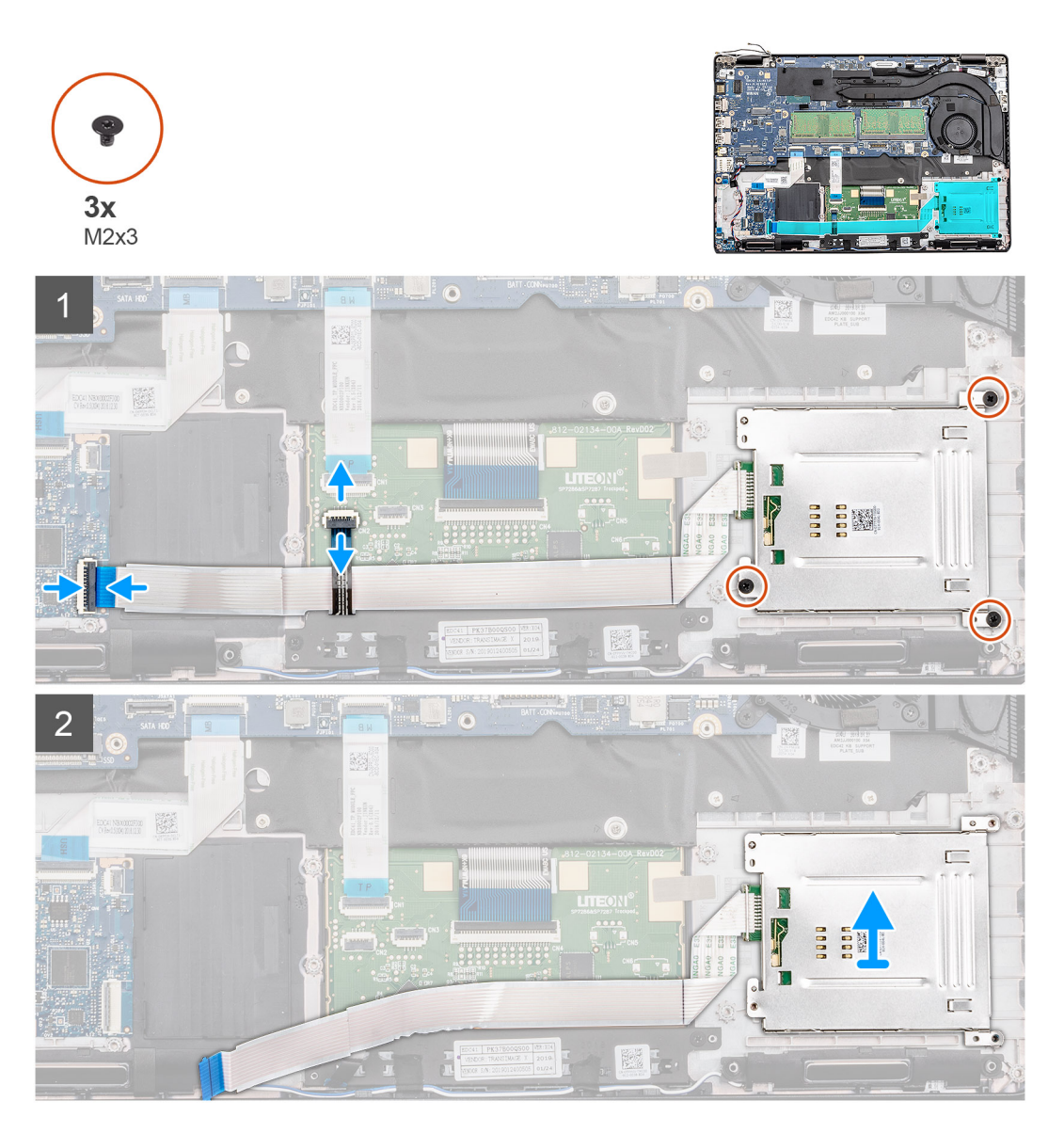

#### **Postup**

1. Nájdite v počítači dosku čítačky kariet Smart Card.

- 2. Uvoľnite poistku a odpojte od systémovej dosky kábel dosky s tlačidlami dotykového panela.
- 3. Uvoľnite poistku a odpojte od systémovej dosky kábel dosky čítačky kariet Smart Card.
- 4. Odlepte kábel čítačky kariet Smart Card od opierky dlaní.
- 5. Odskrutkujte tri skrutky (M2 x 3), ktoré pripevňujú dosku čítačky kariet Smart Card k počítaču.
- 6. Vyberte modul čítačky kariet Smart Card z počítača.

## **Montáž dosky čítačky kariet Smart Card**

#### **Požiadavky**

Ak sa chystáte vymeniť niektorú súčasť počítača, pred montážou podľa krokov v príslušnom návode najskôr z počítača odstráňte súčasť, ktorú chcete nahradiť.

#### **O tejto úlohe**

Na tomto obrázku je znázornené umiestnenie dosky čítačky kariet Smart Card v počítači, ako aj vizuálny návod na jej montáž.

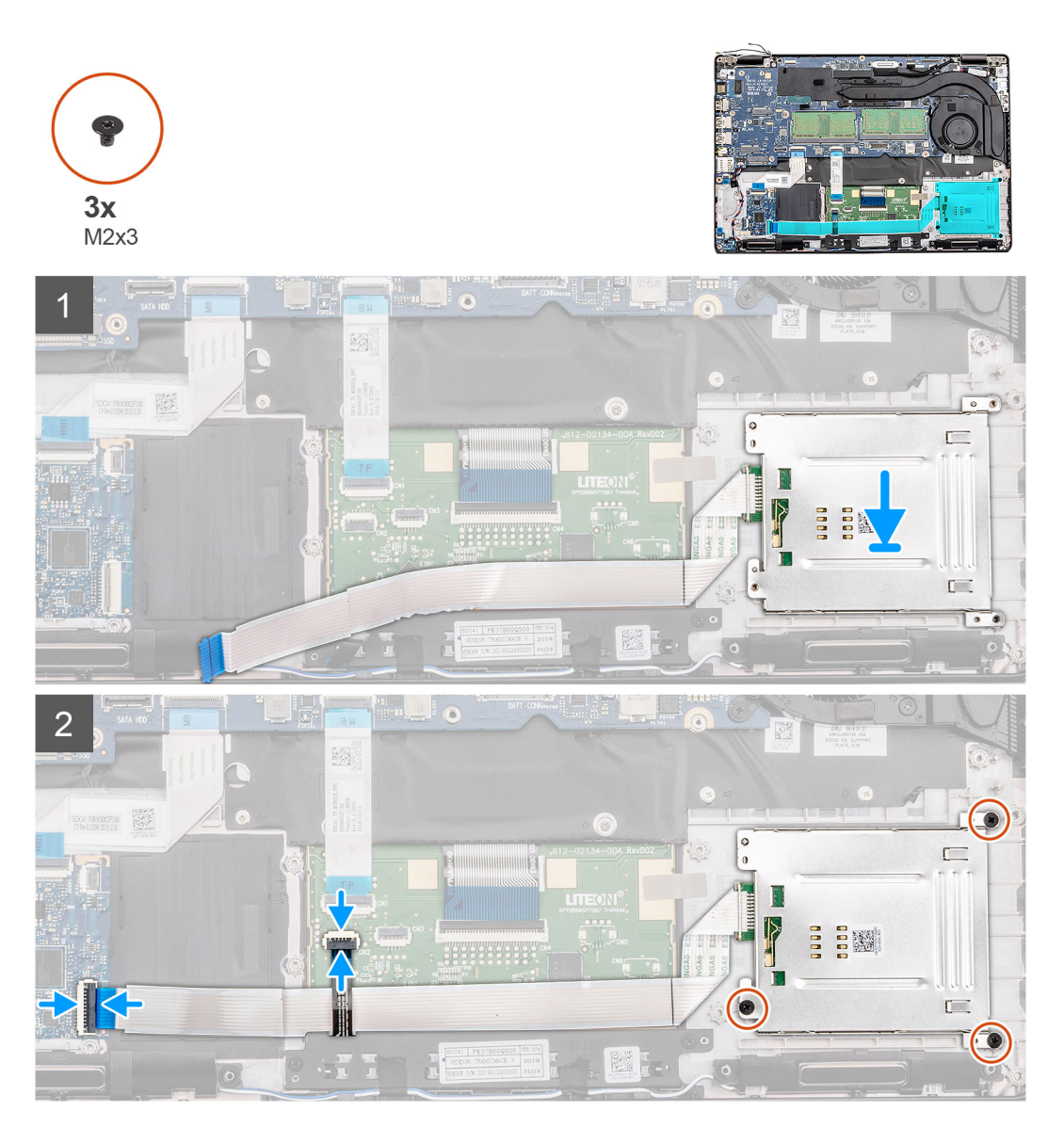

- 1. Nájdite v počítači miesto, kam patrí doska čítačky kariet Smart Card.
- 2. Položte dosku čítačky kariet Smart Card na miesto a zarovnajte ju.
- 3. Zaskrutkujte tri skrutky (M2 x 3), ktoré pripevňujú dosku čítačky kariet Smart Card k počítaču.
- 4. Prilepte kábel čítačky kariet Smart Card k opierke dlaní a pripojte ho k príslušnému konektoru na systémovej doske.
- 5. Pripojte kábel dosky s tlačidlami dotykového panela ku konektoru na systémovej doske.

#### **Ïalší postup**

- 1. Namontuite [vnútorný rám](#page-36-0).
- 2. Namontujte [kartu WLAN](#page-26-0).
- 3. Namontujte [kartu WWAN.](#page-27-0)
- 4. Namontujte [disk SSD SATA 2280.](#page-32-0)
- 5. Vložte [batériu.](#page-25-0)
- 6. Vložte [spodný kryt.](#page-21-0)
- 7. Postupujte podľa pokynov uvedených v časti [Po dokončení práce v počítači.](#page-9-0)

# **Tlačidlá dotykového panela**

# **Demontáž dosky s tlačidlami dotykového panela**

#### **Požiadavky**

- 1. Postupujte podľa pokynov uvedených v časti [Pred servisným úkonom v počítači.](#page-6-0)
- 2. Demontujte [spodný kryt.](#page-19-0)
- 3. Demontujte [batériu](#page-24-0).
- 4. Demontujte [disk SSD SATA 2280](#page-31-0).
- 5. Demontujte [kartu WLAN.](#page-25-0)
- 6. Demontujte [kartu WWAN](#page-27-0).
- 7. Demontujte [vnútorný rám.](#page-35-0)

#### **O tejto úlohe**

Na tomto obrázku je znázornené umiestnenie dosky s tlačidlami dotykového panela v počítači, ako aj vizuálny návod na jej demontáž.

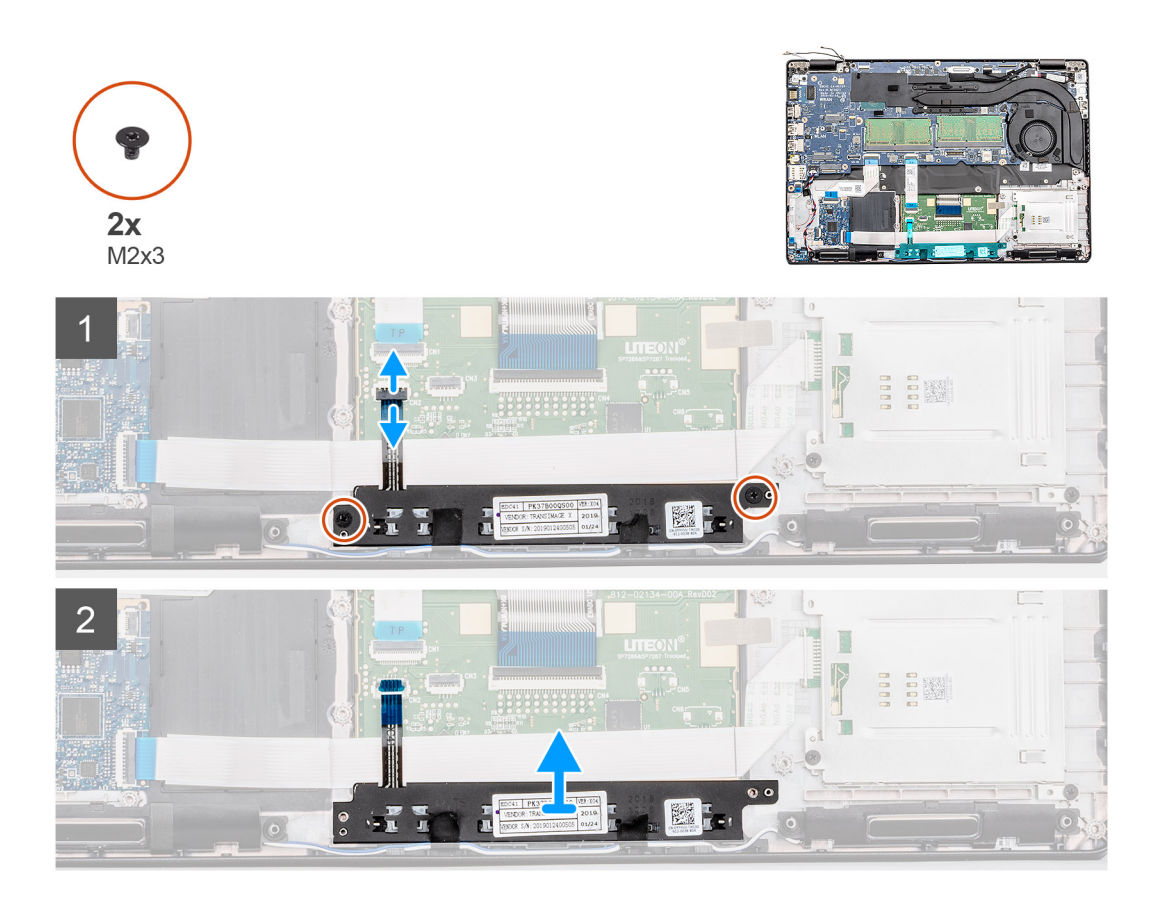

- 1. Nájdite v počítači dosku s tlačidlami dotykového panela.
- 2. Uvoľnite poistku a odpojte kábel dosky s tlačidlami dotykového panela od konektora na systémovej doske.
- 3. Odstráňte dve skrutky (M2 x 3), ktoré pripevňujú dosku s tlačidlami dotykového panela k opierke dlaní.
- 4. Vyberte dosku s tlačidlami dotykového panela z počítača.

### **Montáž dosky s tlačidlami dotykového panela**

#### **Požiadavky**

Ak sa chystáte vymeniť niektorú súčasť počítača, pred montážou podľa krokov v príslušnom návode najskôr z počítača odstráňte súčasť, ktorú chcete nahradiť.

#### **O tejto úlohe**

Na tomto obrázku je znázornené umiestnenie dosky s tlačidlami dotykového panela v počítači, ako aj vizuálny návod na jej montáž.

<span id="page-53-0"></span>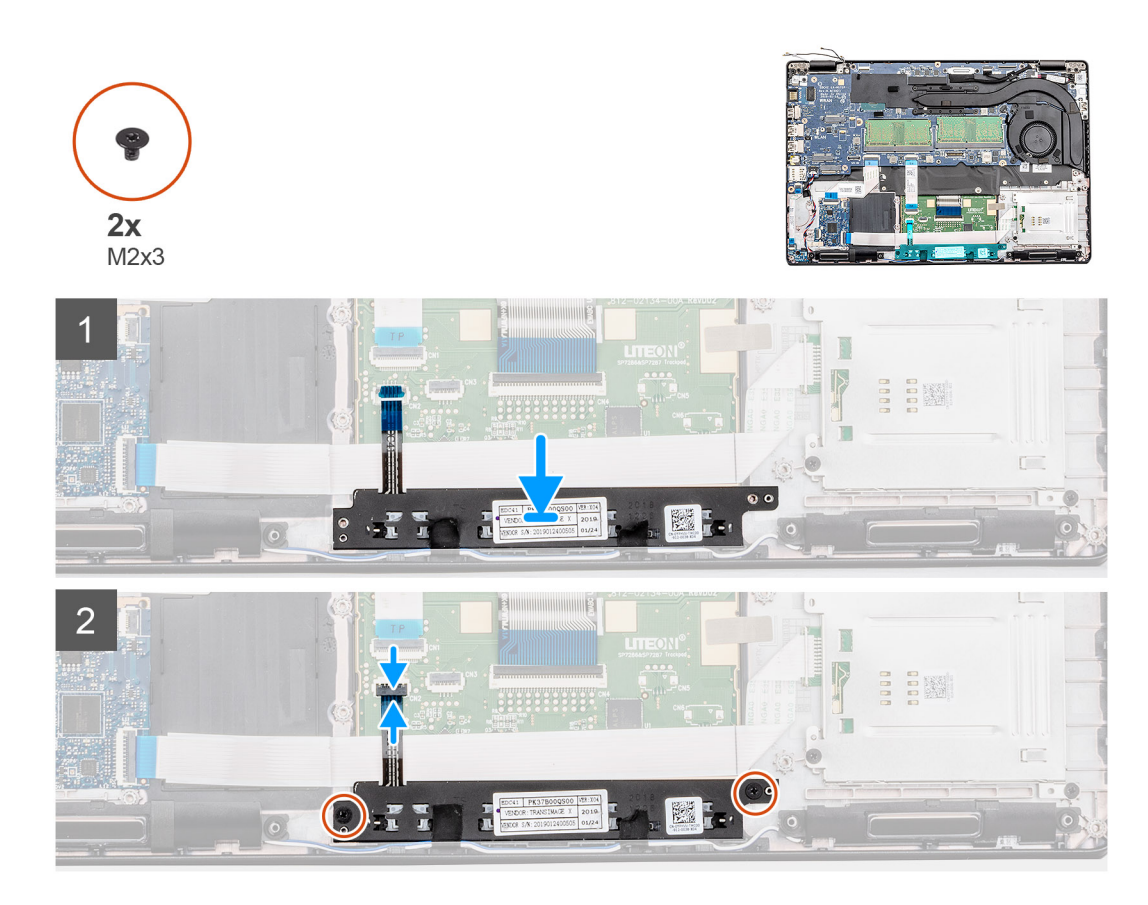

- 1. Nájdite v počítači miesto, kam patrí doska s tlačidlami dotykového panela.
- 2. Položte dosku s tlačidlami dotykového panela na miesto a zarovnajte ju.
- 3. Zaskrutkujte dve skrutky (M2 x 3), ktoré pripevňujú dosku s tlačidlami dotykového panela k opierke dlaní.
- 4. Pripojte kábel dosky s tlačidlami dotykového panela k systémovej doske a zaistite ho zatvorením poistky.

#### **Ïalší postup**

- 1. Namontujte [vnútorný rám](#page-36-0).
- 2. Namontujte [kartu WLAN](#page-26-0).
- 3. Namontujte [kartu WWAN.](#page-27-0)
- 4. Namontujte [disk SSD SATA 2280.](#page-32-0)
- 5. Vložte [batériu.](#page-25-0)
- 6. Vložte [spodný kryt.](#page-21-0)
- 7. Postupujte podľa pokynov uvedených v časti [Po dokončení práce v počítači.](#page-9-0)

# **Doska diód LED**

## **Demontáž dosky diód LED**

#### **Požiadavky**

- 1. Postupujte podľa pokynov uvedených v časti [Pred servisným úkonom v počítači.](#page-6-0)
- 2. Demontujte [spodný kryt.](#page-19-0)
- 3. Demontujte [batériu](#page-24-0).
- 4. Demontujte [disk SSD SATA 2280](#page-31-0).
- 5. Demontujte [kartu WLAN.](#page-25-0)
- 6. Demontujte [kartu WWAN](#page-27-0).

#### <span id="page-54-0"></span>7. Demontujte [vnútorný rám.](#page-35-0)

#### **O tejto úlohe**

Na tomto obrázku je znázornené umiestnenie dosky diód LED v počítači, ako aj vizuálny návod na jej demontáž.

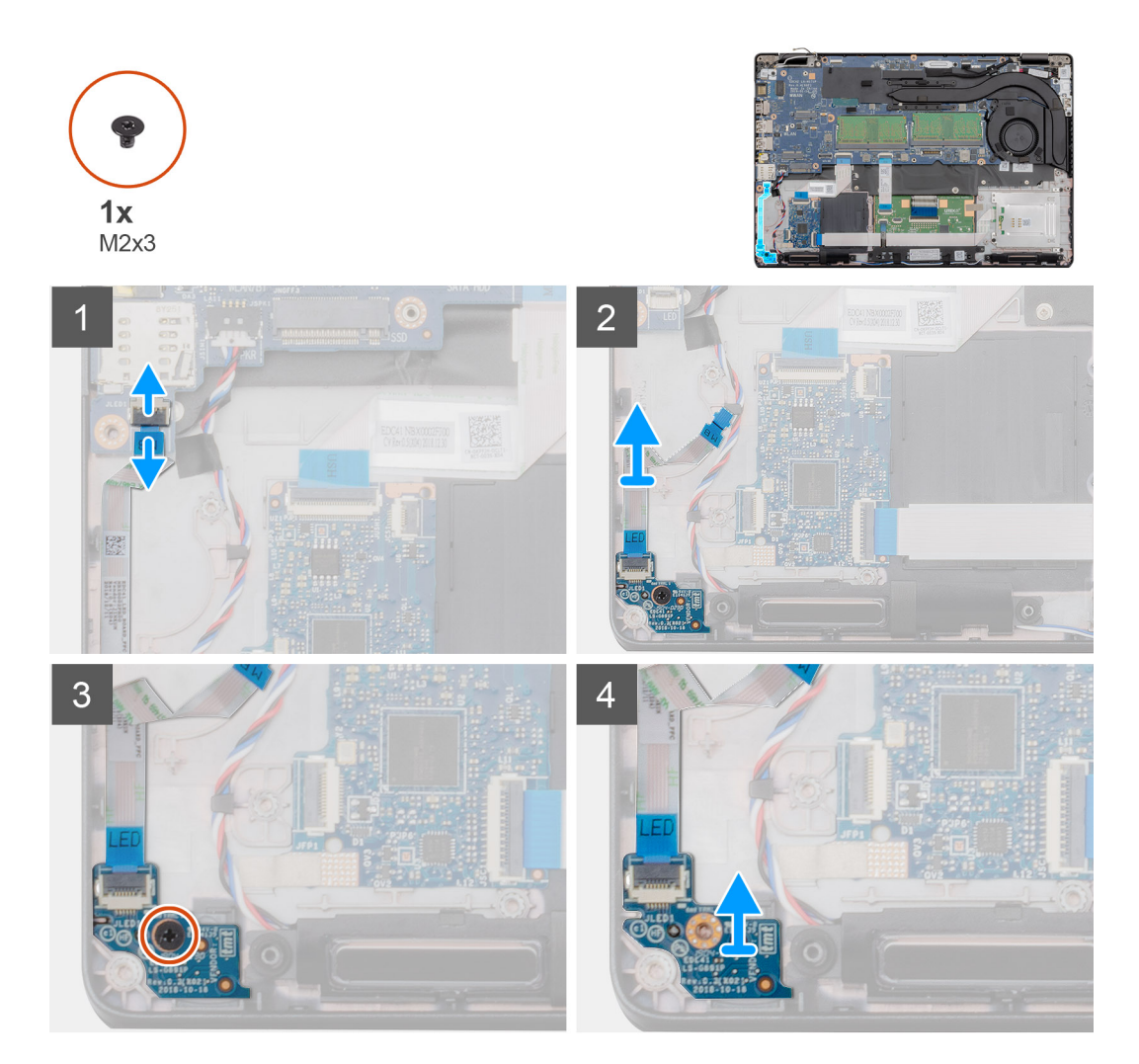

#### **Postup**

- 1. Nájdite v počítači dosku diód LED.
- 2. Uvoľnite poistku a odpojte kábel dosky diód LED od konektora na systémovej doske.
- 3. Odlepte kábel dosky diód LED

**POZNÁMKA:** Kábel dosky diód LED je k počítaču prilepený lepiacim pásikom.

- 4. Odskrutkujte jednu skrutku (M2 x 3), ktorá pripevňuje dosku diód LED k počítaču.
- 5. Vyberte dosku diód LED z počítača.

# **Montáž dosky diód LED**

#### **Požiadavky**

Ak sa chystáte vymeniť niektorú súčasť počítača, pred montážou podľa krokov v príslušnom návode najskôr z počítača odstráňte súčasť, ktorú chcete nahradiť.

#### **O tejto úlohe**

Na tomto obrázku je znázornené umiestnenie dosky diód LED v počítači, ako aj vizuálny návod na jej montáž.

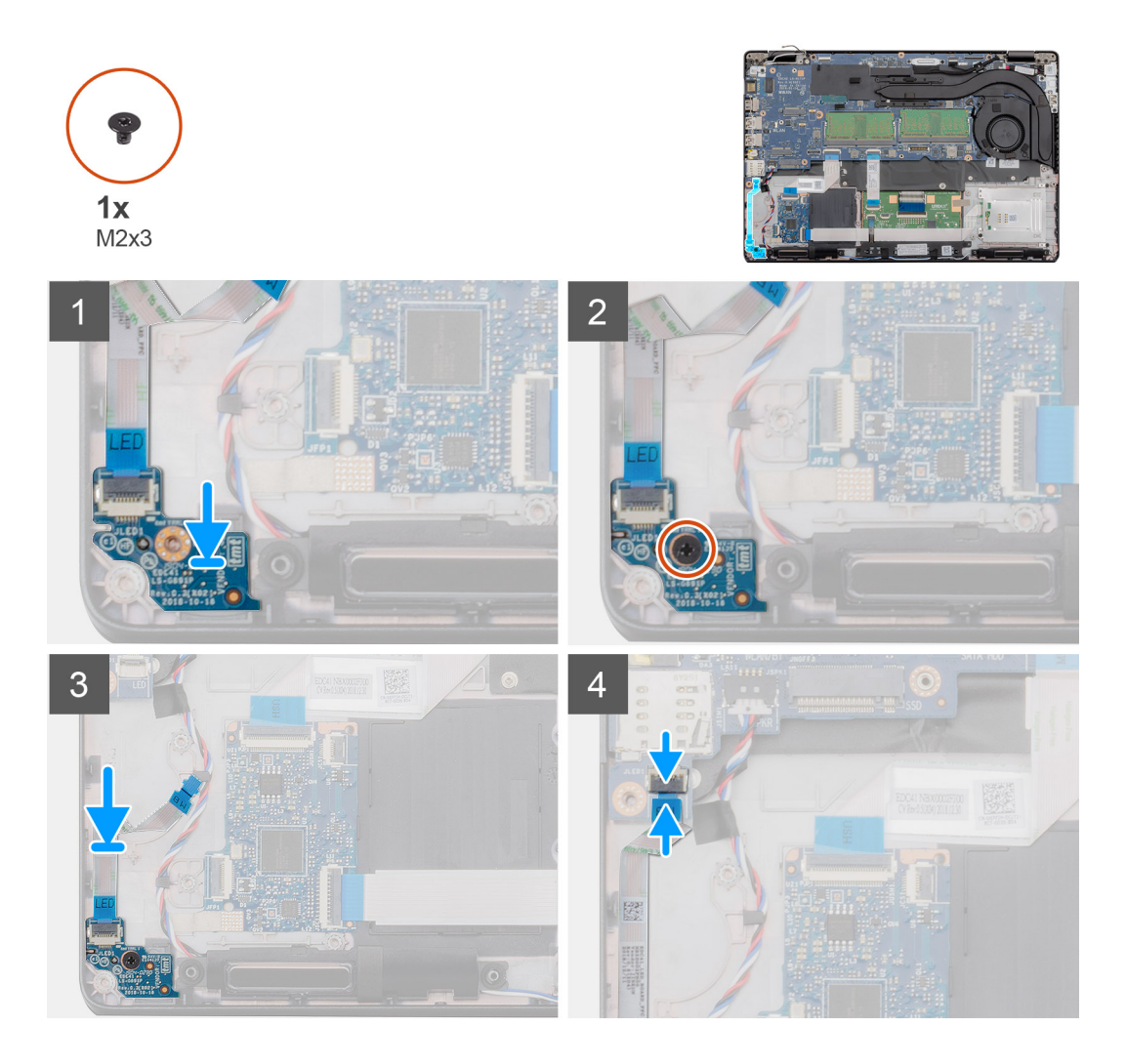

#### **Postup**

- 1. Nájdite v počítači miesto, kam patrí doska diód LED.
- 2. Položte dosku diód LED na miesto a zarovnajte ju.
- 3. Zaskrutkujte jednu skrutku (M2 x 3), ktorá pripevňuje dosku diód LED k počítaču.
- 4. Prilepte kábel dosky diód LED k lepiacemu pásiku na opierke dlaní.
- 5. Pripojte kábel dosky diód LED ku konektoru na systémovej doske.

#### **Ïalší postup**

- 1. Namontujte [vnútorný rám](#page-36-0).
- 2. Namontujte [kartu WLAN](#page-26-0).
- 3. Namontujte [kartu WWAN.](#page-27-0)
- 4. Namontujte [disk SSD SATA 2280.](#page-32-0)
- 5. Vložte [batériu.](#page-25-0)
- 6. Vložte [spodný kryt.](#page-21-0)
- 7. Postupujte podľa pokynov uvedených v časti [Po dokončení práce v počítači.](#page-9-0)

# **Reproduktory**

## **Demontáž reproduktorov**

#### **Požiadavky**

- 1. Postupujte podľa pokynov uvedených v časti [Pred servisným úkonom v počítači.](#page-6-0)
- 2. Demontujte [spodný kryt.](#page-19-0)
- 3. Demontujte [batériu](#page-24-0).
- 4. Demontujte [disk SSD SATA 2280](#page-31-0).
- 5. Demontujte [kartu WLAN.](#page-25-0)
- 6. Demontujte [kartu WWAN](#page-27-0).
- 7. Demontujte [vnútorný rám.](#page-35-0)
- 8. Demontujte [dosku diód LED.](#page-53-0)

#### **O tejto úlohe**

Na tomto obrázku je znázornené umiestnenie reproduktorov v počítači, ako aj vizuálny návod na ich demontáž.

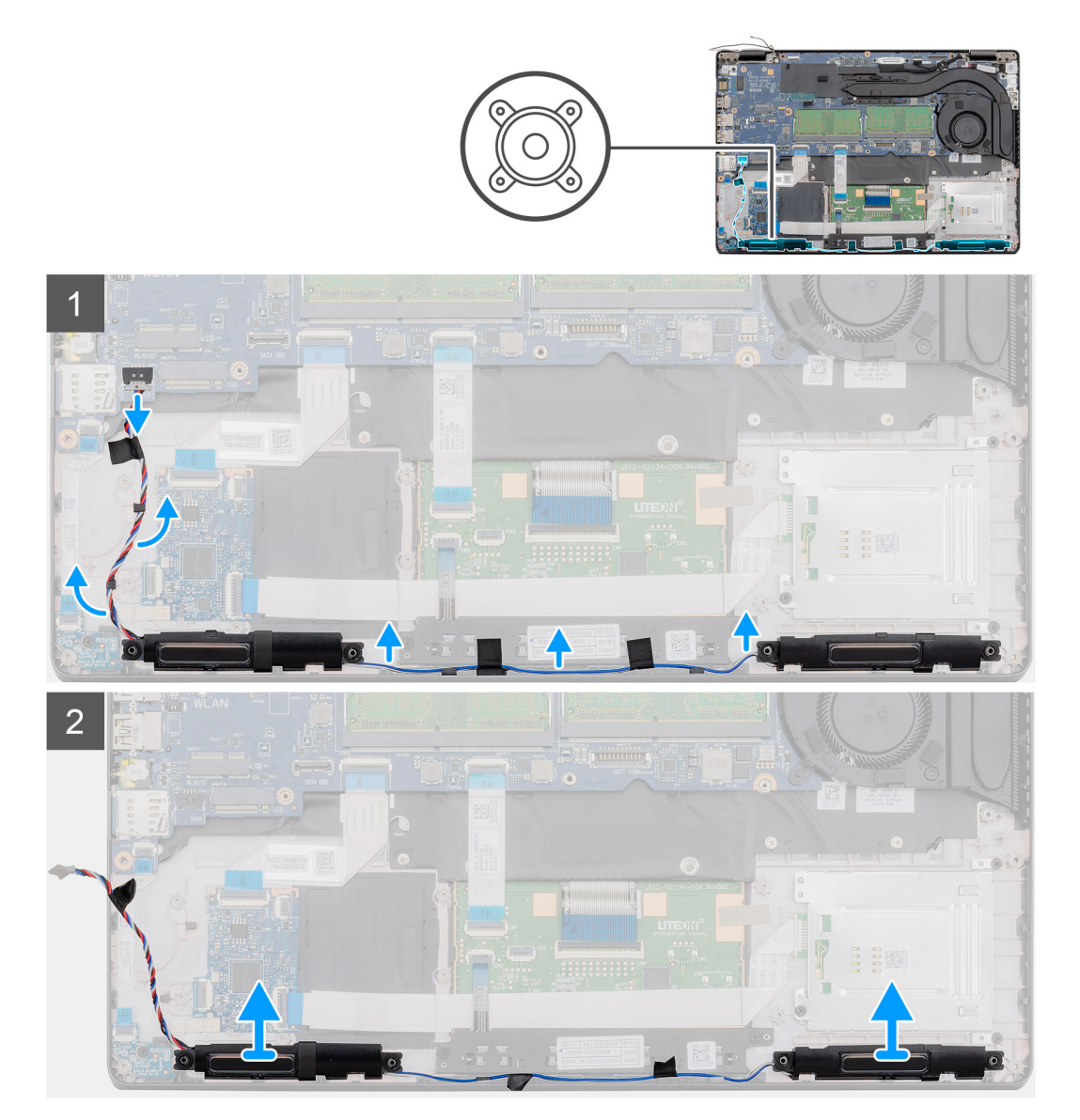

- 1. Pohľadajte v počítači reproduktory.
- 2. Odpojte káble reproduktorov a vyberte ich z vodiacich úchytiek v počítači.
- 3. Vyberte reproduktory z počítača.

## **Inštalácia reproduktorov**

#### **Požiadavky**

Ak sa chystáte vymeniť niektorú súčasť počítača, pred montážou podľa krokov v príslušnom návode najskôr z počítača odstráňte súčasť, ktorú chcete nahradiť.

#### **O tejto úlohe**

Na tomto obrázku je znázornené umiestnenie reproduktorov v počítači, ako aj vizuálny návod na ich montáž.

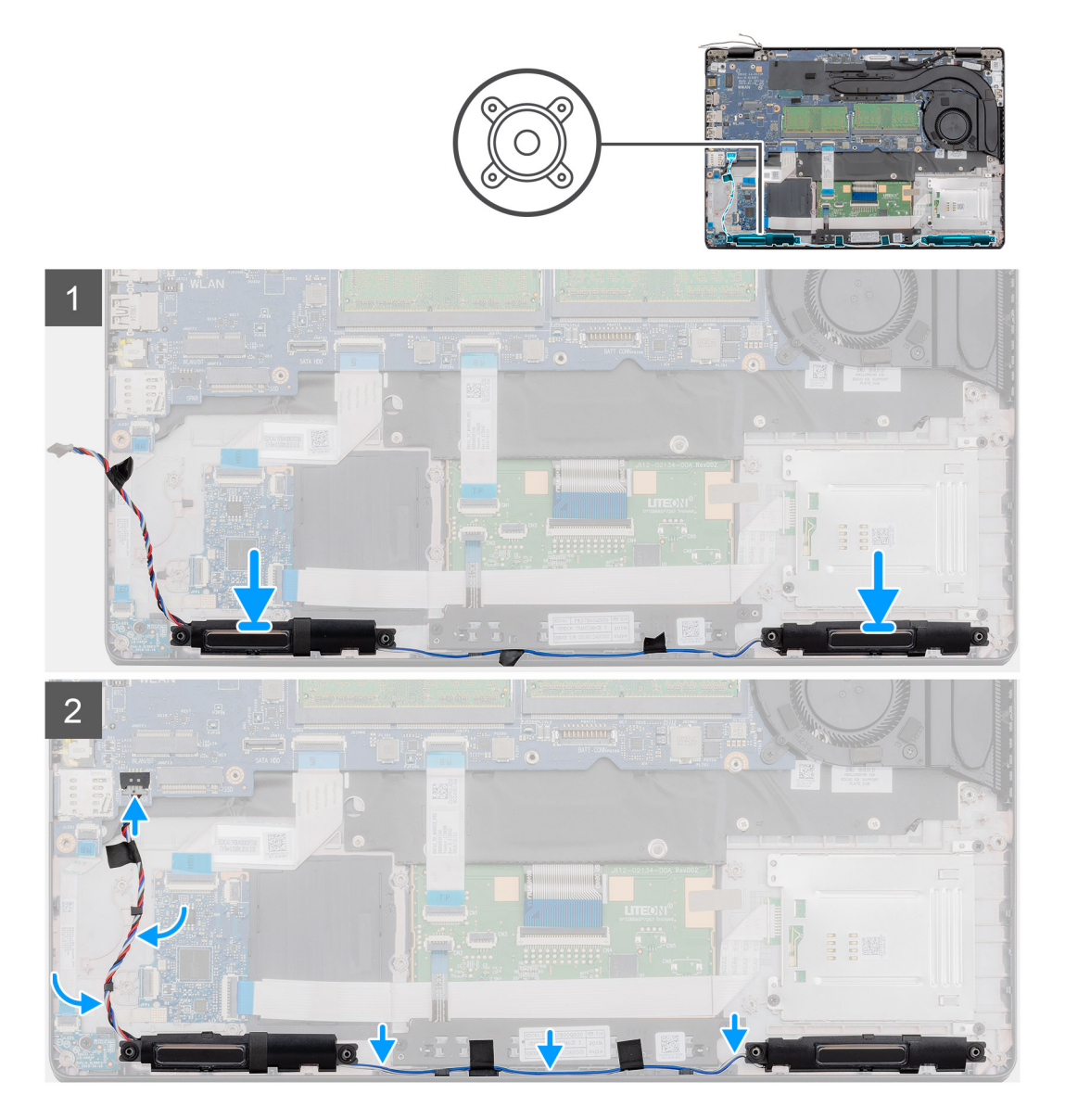

- 1. Nájdite v počítači miesto, kam patria reproduktory.
- 2. Položte reproduktory na miesto.
- 3. Káble reproduktorov prevlečte cez vodiace úchytky v počítači.

#### <span id="page-58-0"></span>**Ïalší postup**

- 1. Namontujte [dosku diód LED](#page-54-0).
- 2. Namontujte [vnútorný rám](#page-36-0).
- 3. Namontujte [kartu WLAN](#page-26-0).
- 4. Namontujte [kartu WWAN.](#page-27-0)
- 5. Namontujte [disk SSD SATA 2280.](#page-32-0)
- 6. Vložte [batériu.](#page-25-0)
- 7. Vložte [spodný kryt.](#page-21-0)
- 8. Postupujte podľa pokynov uvedených v časti [Po dokončení práce v počítači.](#page-9-0)

# **Systémová doska**

# **Demontáž systémovej dosky**

#### **Požiadavky**

- 1. Postupujte podľa pokynov uvedených v časti [Pred servisným úkonom v počítači.](#page-6-0)
- 2. Demontujte [spodný kryt.](#page-19-0)
- 3. Demontujte [batériu](#page-24-0).
- 4. Demontujte [disk SSD SATA 2280](#page-31-0).
- 5. Demontujte [pamäťové moduly](#page-29-0).
- 6. Demontujte [kartu WLAN.](#page-25-0)
- 7. Demontujte [kartu WWAN](#page-27-0).
- 8. Demontujte [vnútorný rám.](#page-35-0)
- 9. Demontujte [dosku diód LED.](#page-53-0)
- 10. Demontujte [chladič samostatná grafická karta](#page-38-0) alebo [chladič integrovaná grafická karta.](#page-43-0)
- 11. Demontujte [konektor vstupu napájania.](#page-47-0)

#### **O tejto úlohe**

Na tomto obrázku je znázornené umiestnenie systémovej dosky v počítači, ako aj vizuálny návod na jej demontáž.

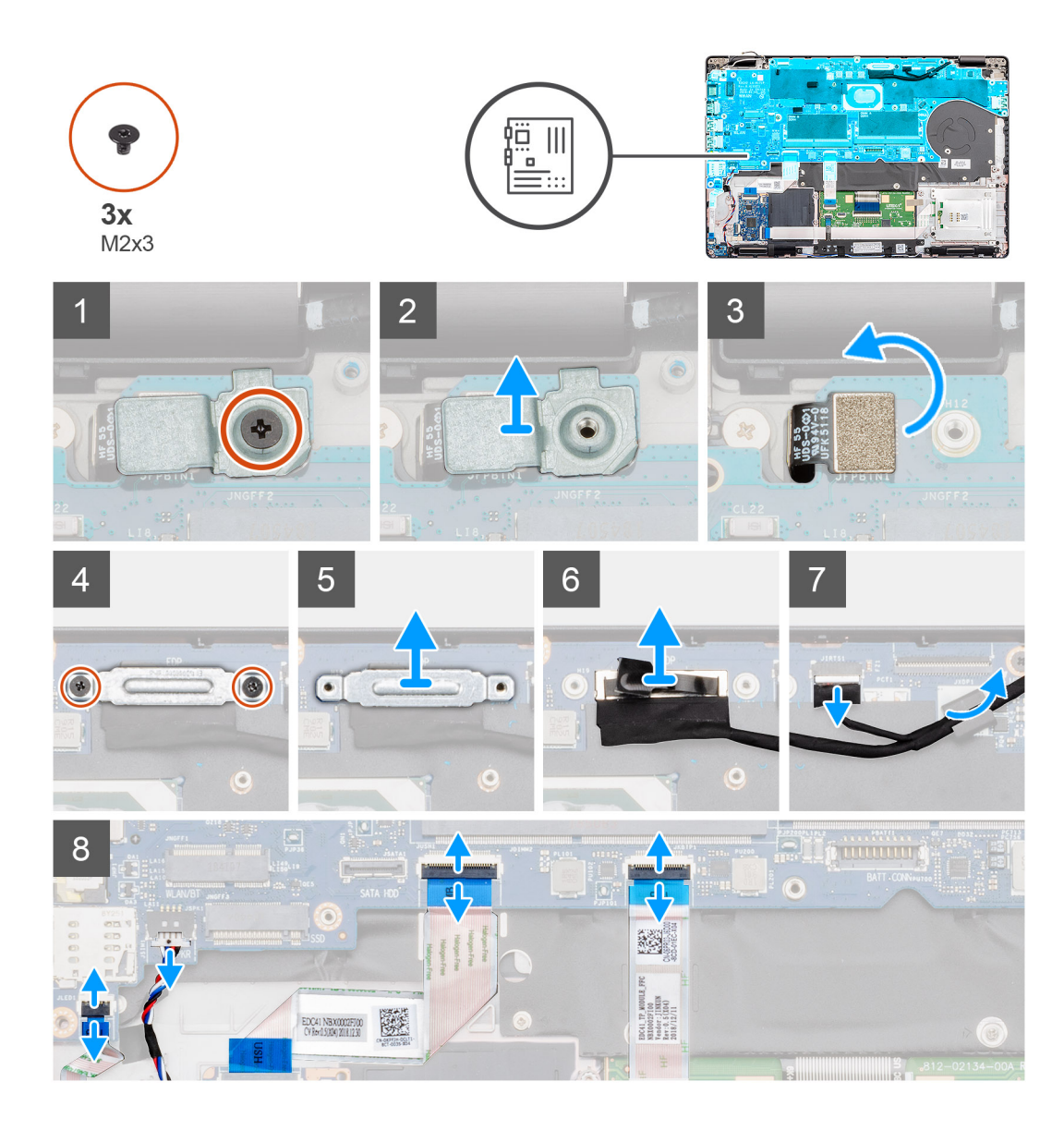

<span id="page-60-0"></span>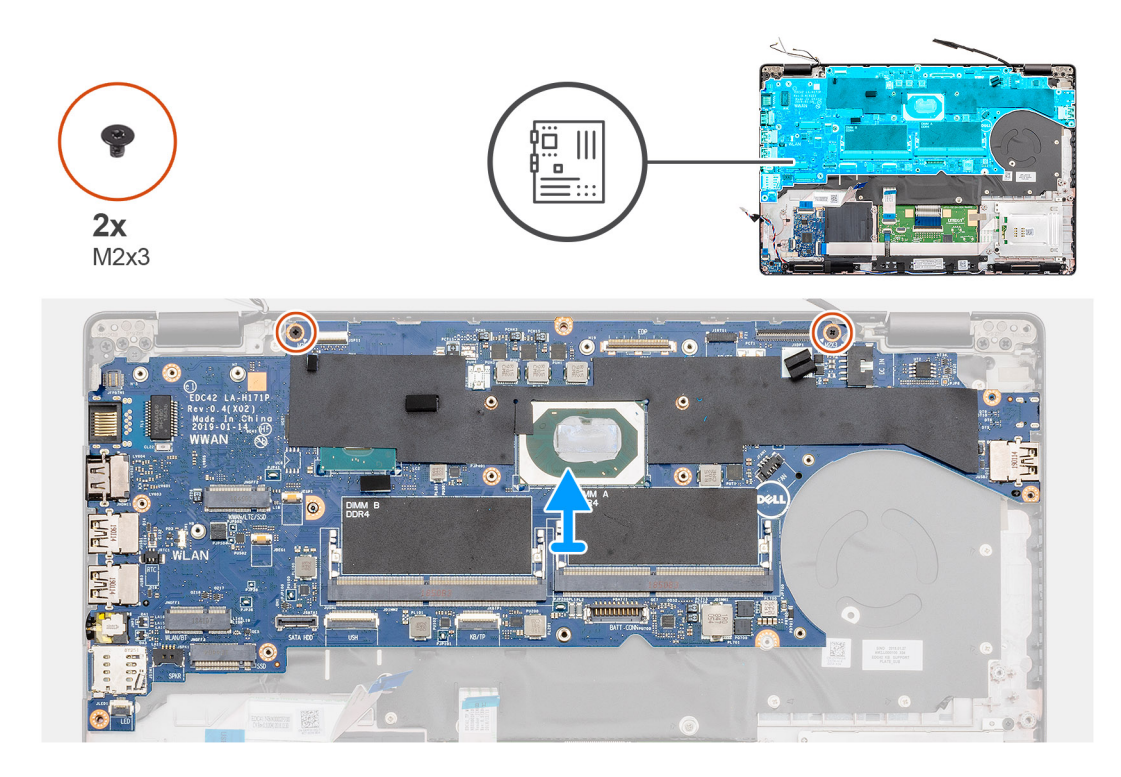

- 1. Nájdite v počítači systémovú dosku.
- 2. Odskrutkujte jednu skrutku (M2 x 3), ktorá pripevňuje kovovú konzolu čítačky odtlačkov prstov.
- 3. Odstráňte kovovú konzolu z počítača a obráťte čítačku odtlačkov prstov.
- 4. Odskrutkujte dve skrutky (M2 x 3), ktoré pripevňujú konzolu displeja.
- 5. Odstráňte konzolu displeja z počítača.
- 6. Odpojte kábel displeja od konektora na systémovej doske.
- 7. Odpojte nasledujúce káble:
	- a. kábel kamery
	- b. kábel reproduktora
	- c. kábel dosky diód LED
	- d. Kábel čítačky odtlačkov prstov
	- e. Kábel klávesnice
- 8. Odskrutkujte dve skrutky (M2 x 3), ktoré pripevňujú systémovú dosku k zostave opierky dlaní a klávesnice.
- 9. Vyberte systémovú dosku zo zostavy opierky dlaní a klávesnice.

## **Inštalácia systémovej dosky**

#### **Požiadavky**

Ak sa chystáte vymeniť niektorú súčasť počítača, pred montážou podľa krokov v príslušnom návode najskôr z počítača odstráňte súčasť, ktorú chcete nahradiť.

#### **O tejto úlohe**

Na tomto obrázku je znázornené umiestnenie systémovej dosky v počítači, ako aj vizuálny návod na jej montáž.

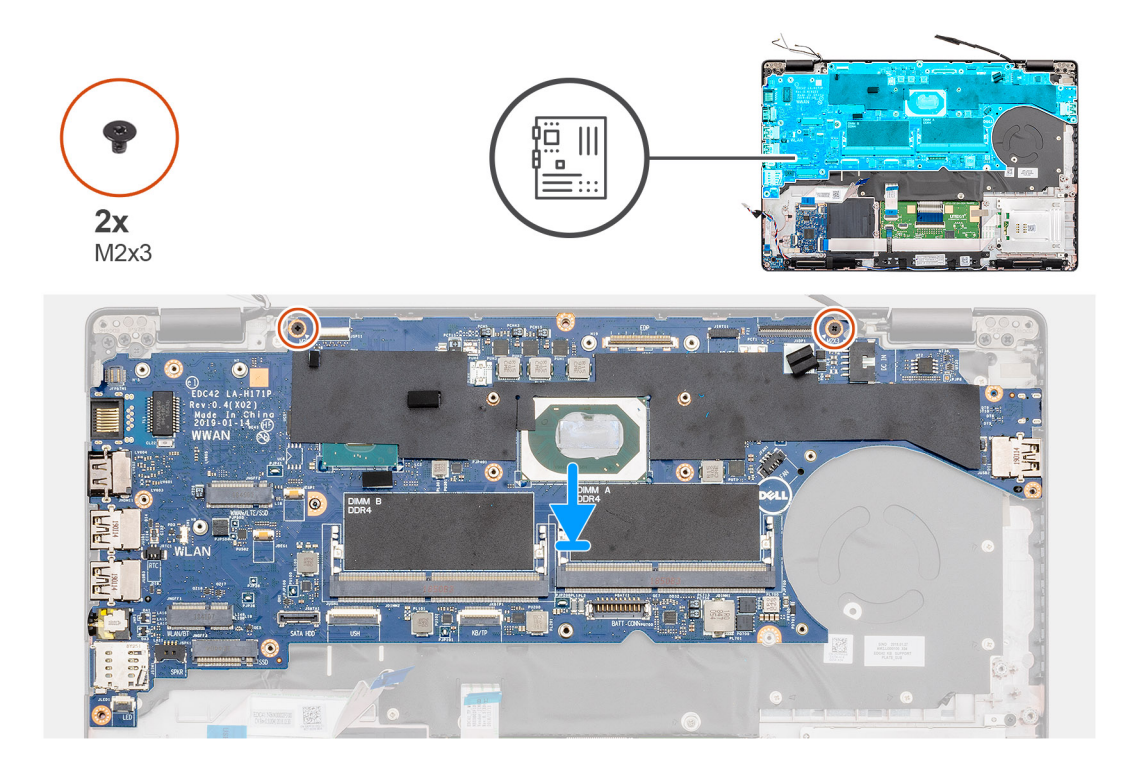

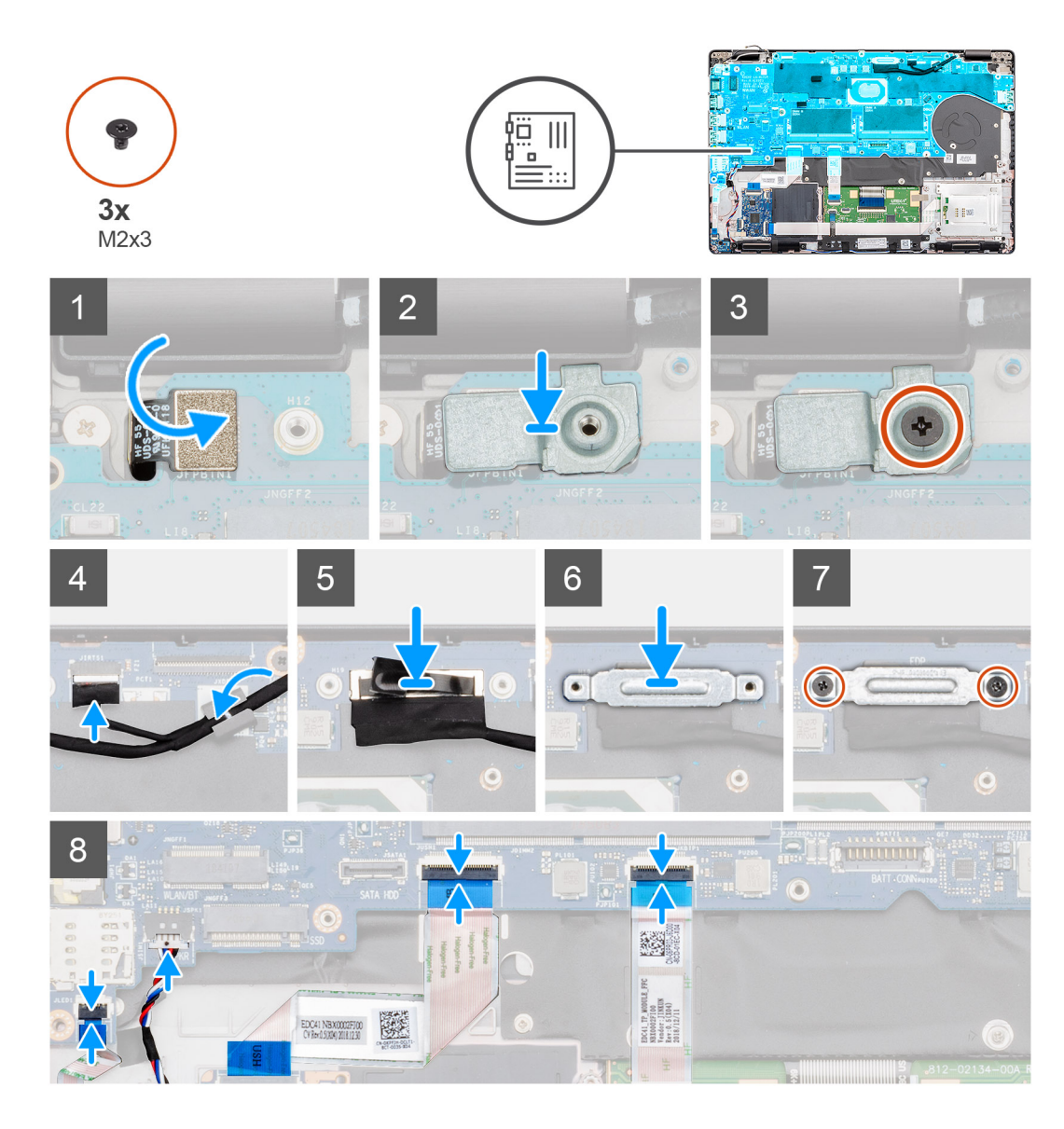

- 1. Nájdite v počítači miesto, kam patrí systémová doska.
- 2. Zasuňte porty na systémovej doske do slotov v opierke dlaní a zarovnajte otvory na skrutky v systémovej doske s otvormi v opierke dlaní.
- 3. Zaskrutkujte dve skrutky (M2 x 3), ktoré pripevňujú systémovú dosku k opierke dlaní.
- 4. Položte na miesto čítačku odtlačkov prstov.
- 5. Čítačku odtlačkov prstov prekryte kovovou konzolou čítačky odtlačkov prstov.
- 6. Zaskrutkujte jednu skrutku (M2 x 3), ktorá pripevňuje kovovú konzolu k počítaču.
- 7. Pripojte káble displeja ku konektoru na systémovej doske.
- 8. Nalepte pásku, ktorá drží kábel displeja na systémovej doske.
- 9. Zaskrutkujte dve skrutky (M2 x 3), ktoré pripevňujú kovovú konzolu kábla displeja k systémovej doske.
- 10. Pripojte káble nasledujúcich komponentov:
	- a. kábel kamery
	- b. kábel reproduktora
	- c. kábel dosky diód LED
	- d. Kábel čítačky odtlačkov prstov
	- e. Kábel klávesnice

#### **Ïalší postup**

- 1. Namontujte [konektor vstupu napájania](#page-48-0).
- 2. Namontujte [chladič samostatná grafická karta](#page-40-0) alebo [chladič integrovaná grafická karta.](#page-44-0)
- 3. Namontujte [dosku diód LED](#page-54-0).
- 4. Namontujte [vnútorný rám](#page-36-0).
- 5. Namontujte [pamäťové moduly.](#page-30-0)
- 6. Namontujte [kartu WLAN](#page-26-0).
- 7. Namontujte [kartu WWAN.](#page-27-0)
- 8. Namontujte [disk SSD SATA 2280.](#page-32-0)
- 9. Vložte [batériu.](#page-25-0)
- 10. Vložte [spodný kryt.](#page-21-0)
- 11. Postupujte podľa pokynov uvedených v časti [Po dokončení práce v počítači.](#page-9-0)

# **Klávesnica**

## **Demontáž klávesnice**

#### **Požiadavky**

- 1. Postupujte podľa pokynov uvedených v časti [Pred servisným úkonom v počítači.](#page-6-0)
- 2. Demontujte [spodný kryt.](#page-19-0)
- 3. Demontujte [batériu](#page-24-0).
- 4. Demontujte [disk SSD SATA 2280](#page-31-0).
- 5. Demontujte [pamäťové moduly](#page-29-0).
- 6. Demontujte [kartu WLAN.](#page-25-0)
- 7. Demontujte [kartu WWAN](#page-27-0).
- 8. Demontujte [vnútorný rám.](#page-35-0)
- 9. Demontujte [dosku diód LED.](#page-53-0)
- 10. Demontujte [konektor vstupu napájania.](#page-47-0)
- 11. Demontujte [systémovú dosku.](#page-58-0)

**POZNÁMKA:** Systémovú dosku možno odstrániť spolu s chladičom.

#### **O tejto úlohe**

Na tomto obrázku je znázornené umiestnenie klávesnice v počítači, ako aj vizuálny návod na jej demontáž.

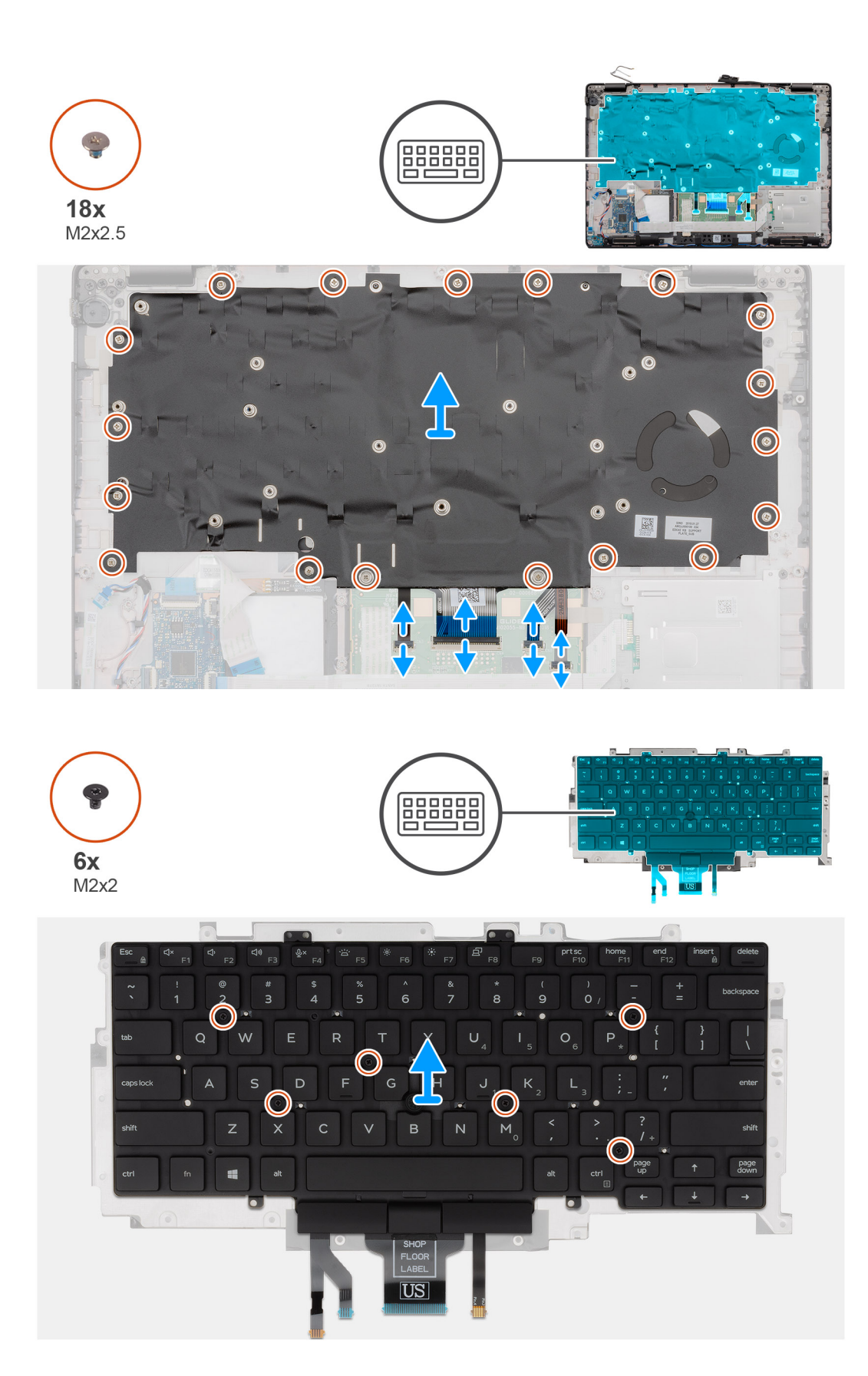

- 1. Nájdite v počítači klávesnicu.
- 2. Uvoľnite poistku a odpojte tieto káble:
	- a. Kábel klávesnice
- b. kábel podsvietenia klávesnice
- c. kábel dotykovej plochy
- d. kábel dosky s tlačidlami dotykového panela
- 3. Odskrutkujte 18 skrutiek (M2 x 2,5), ktoré pripevňujú zostavu klávesnice k opierke dlaní.
- 4. Zostavu klávesnice opatrne vyberte z opierky dlaní.
- 5. Obráťte zostavu klávesnice.
- 6. Odskrutkujte šesť skrutiek (M2 x 2), ktoré pripevňujú klávesnicu ku konzole klávesnice.
- 7. Vyberte klávesnicu z konzoly klávesnice.

## **Inštalácia klávesnice**

#### **Požiadavky**

Ak sa chystáte vymeniť niektorú súčasť počítača, pred montážou podľa krokov v príslušnom návode najskôr z počítača odstráňte súčasť, ktorú chcete nahradiť.

#### **O tejto úlohe**

Na tomto obrázku je znázornené umiestnenie klávesnice v počítači, ako aj vizuálny návod na jej montáž.

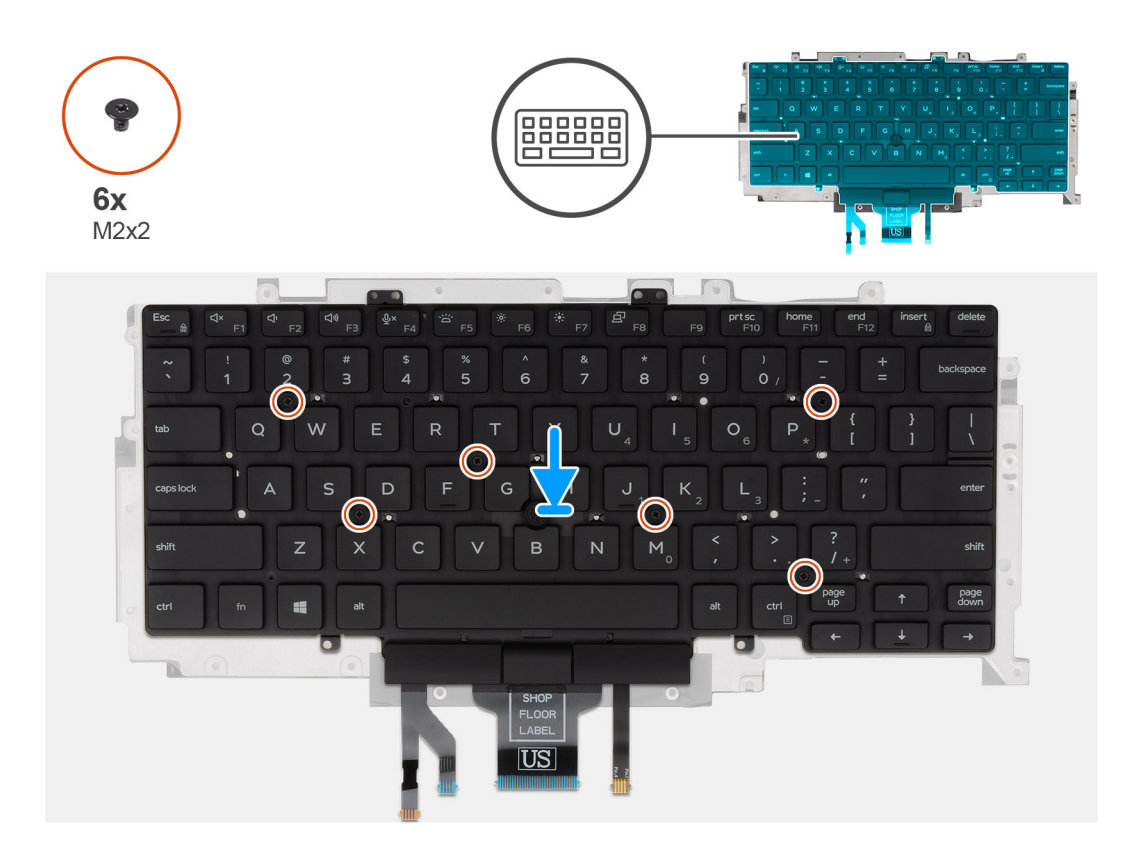

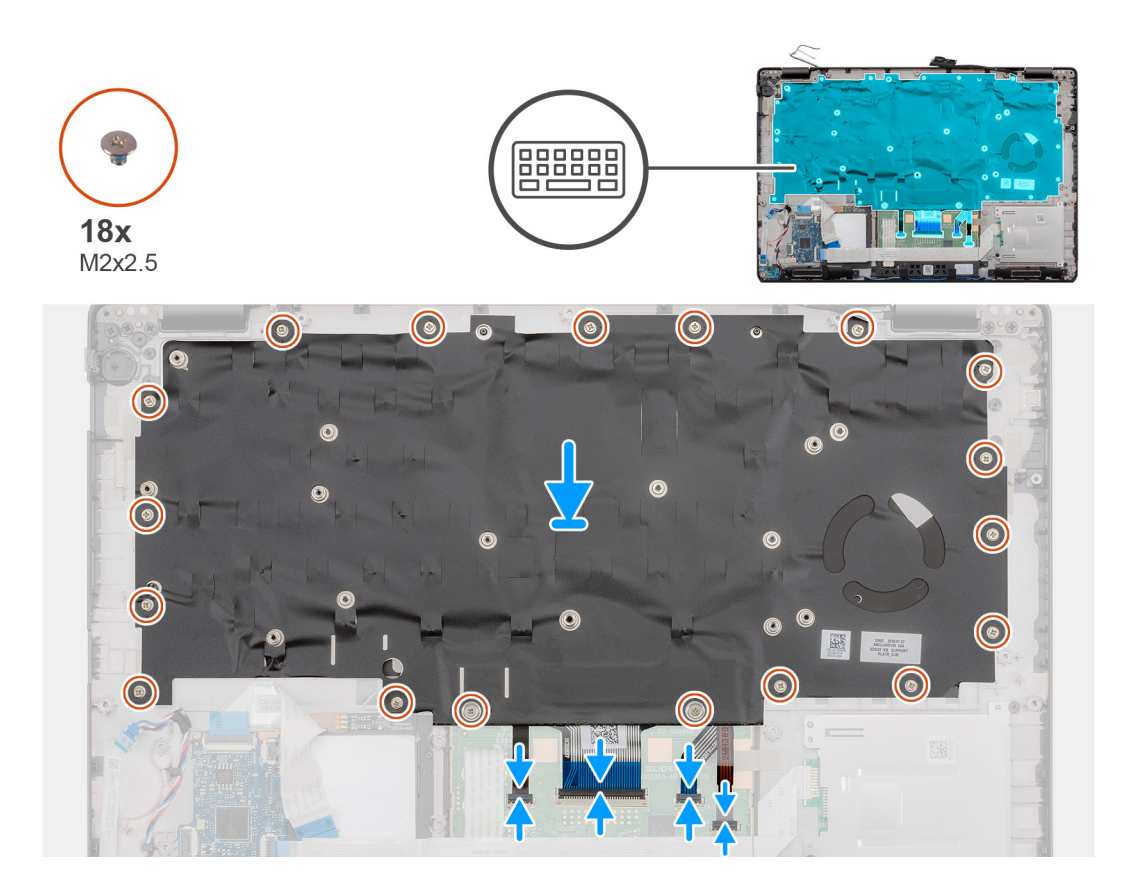

- 1. Zaskrutkujte šesť skrutiek (M2 x 2), ktoré pripevňujú klávesnicu ku konzole klávesnice.
- 2. Otočte zostavu klávesnice naopak a zarovnajte ju s opierkou dlaní.
- 3. Zatlačte na rám klávesnice na vyznačených miestach, aby zostava klávesnice zapadla do opierky dlaní.

**POZNÁMKA:** Na ráme klávesnice je vyznačených niekoľko bodov, na ktoré treba pri spätnej montáži klávesnice zatlačiť, aby úplne zacvakla na miesto.

- 4. Zaskrutkujte 18 skrutiek (M2 x 2,5), ktoré pripevňujú zostavu klávesnice k opierke dlaní.
- 5. Pripojte káble nasledujúcich komponentov:
	- a. Kábel klávesnice
	- b. Kábel podsvietenia klávesnice
	- c. kábel dotykovej plochy
	- d. kábel dosky s tlačidlami dotykového panela

#### **Ïalší postup**

1. Namontujte [systémovú dosku](#page-60-0).

**POZNÁMKA:** Systémovú dosku možno namontovať spolu s chladičom.

- 2. Namontujte [konektor vstupu napájania](#page-48-0).
- 3. Namontujte [dosku diód LED](#page-54-0).
- 4. Namontujte [vnútorný rám](#page-36-0).
- 5. Namontujte [pamäťové moduly.](#page-30-0)
- 6. Namontujte [kartu WLAN](#page-26-0).
- 7. Namontujte [kartu WWAN.](#page-27-0)
- 8. Namontujte [disk SSD SATA 2280.](#page-32-0)
- 9. Vložte [batériu.](#page-25-0)
- 10. Vložte [spodný kryt.](#page-21-0)
- 11. Postupujte podľa pokynov uvedených v časti [Po dokončení práce v počítači.](#page-9-0)

# **Tlačidlo napájania**

### **Demontáž tlačidla napájania so snímačom odtlačkov prstov**

#### **Požiadavky**

- 1. Postupujte podľa pokynov uvedených v časti [Pred servisným úkonom v počítači.](#page-6-0)
- 2. Demontuite [spodný kryt.](#page-19-0)
- 3. Demontujte [batériu](#page-24-0).
- 4. Demontujte [disk SSD SATA 2280](#page-31-0).
- 5. Demontujte [pamäťové moduly](#page-29-0).
- 6. Demontujte [kartu WLAN.](#page-25-0)
- 7. Demontujte [kartu WWAN](#page-27-0).
- 8. Demontujte [vnútorný rám.](#page-35-0)
- 9. Demontujte [dosku diód LED.](#page-53-0)
- 10. Demontujte [konektor vstupu napájania.](#page-47-0)
- 11. Demontujte [systémovú dosku.](#page-58-0)

**POZNÁMKA:** Systémovú dosku možno odstrániť spolu s chladičom.

#### **O tejto úlohe**

Na tomto obrázku je znázornené umiestnenie tlačidla s čítačkou odtlačkov prstov v počítači, ako aj vizuálny návod na jeho demontáž.

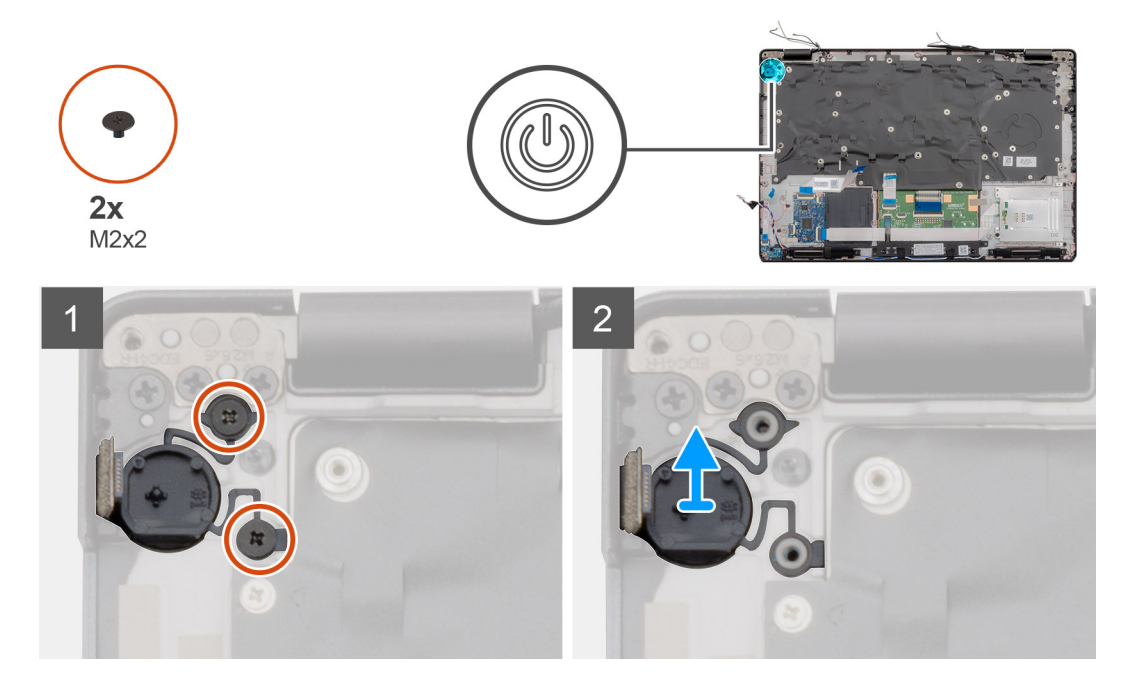

#### **Postup**

- 1. Nájdite v počítači tlačidlo napájania s čítačkou odtlačkov prstov.
- 2. Odskrutkujte dve skrutky (M2 x 2), ktoré pripevňujú tlačidlo napájania k opierke dlaní.
- 3. Vyberte tlačidlo napájania s čítačkou odtlačkov prstov z počítača.

## **Montáž tlačidla napájania so snímačom odtlačkov prstov**

#### **Požiadavky**

Ak sa chystáte vymeniť niektorú súčasť počítača, pred montážou podľa krokov v príslušnom návode najskôr z počítača odstráňte súčasť, ktorú chcete nahradiť.

#### **O tejto úlohe**

Na tomto obrázku je znázornené umiestnenie tlačidla napájania s čítačkou odtlačkov prstov v počítači, ako aj vizuálny návod na jeho montáž.

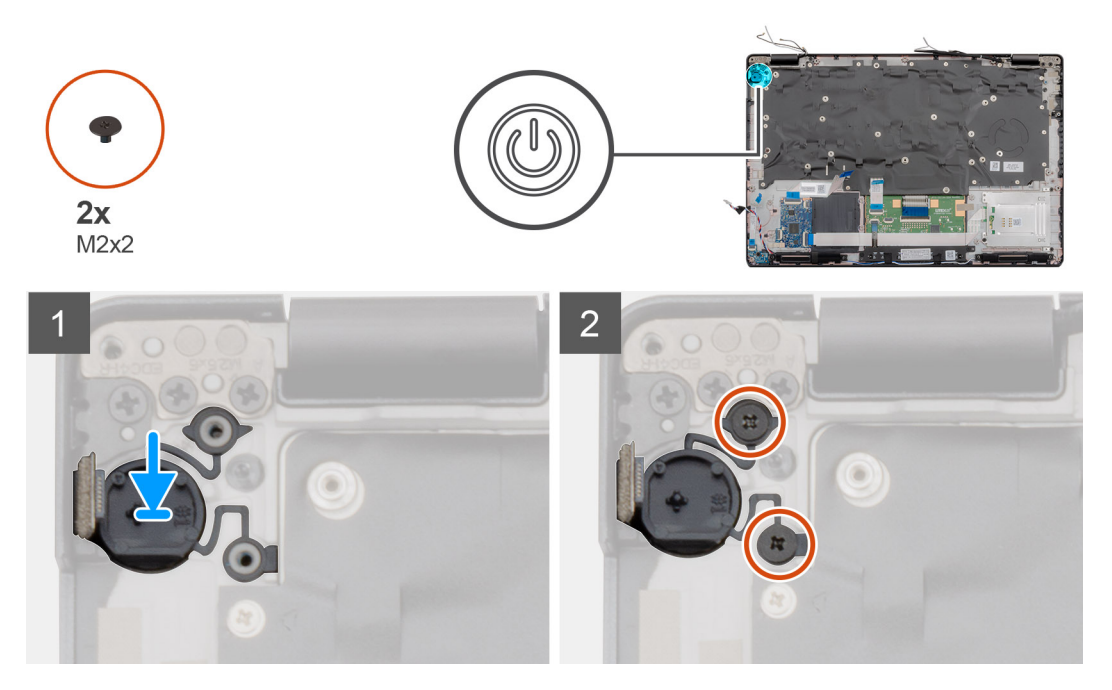

#### **Postup**

- 1. Nájdite v počítači miesto, kam patrí tlačidlo napájania s čítačkou odtlačkov prstov.
- 2. Položte tlačidlo napájania s čítačkou odtlačkov prstov na miesto a zarovnajte ho.
- 3. Zaskrutkujte dve skrutky (M2 x 2), ktoré pripevňujú tlačidlo napájania k opierke dlaní.

#### **Ïalší postup**

1. Namontujte [systémovú dosku](#page-60-0).

**POZNÁMKA:** Systémovú dosku možno namontovať spolu s chladičom.

- 2. Namontujte [konektor vstupu napájania](#page-48-0).
- 3. Namontujte [dosku diód LED](#page-54-0).
- 4. Namontuite [vnútorný rám](#page-36-0).
- 5. Namontujte [pamäťové moduly.](#page-30-0)
- 6. Namontujte [kartu WLAN](#page-26-0).
- 7. Namontujte [kartu WWAN.](#page-27-0)
- 8. Namontujte [disk SSD SATA 2280.](#page-32-0)
- 9. Vložte [batériu.](#page-25-0)
- 10. Vložte [spodný kryt.](#page-21-0)
- 11. Postupujte podľa pokynov uvedených v časti [Po dokončení práce v počítači.](#page-9-0)

# **Zostava displeja**

### **Demontáž zostavy displeja**

#### **Požiadavky**

- 1. Postupujte podľa pokynov uvedených v časti [Pred servisným úkonom v počítači.](#page-6-0)
- 2. Demontujte [spodný kryt.](#page-19-0)
- 3. Demontujte [batériu](#page-24-0).
- 4. Demontujte [kartu WLAN.](#page-25-0)

#### 5. Demontujte [kartu WWAN](#page-27-0).

#### **O tejto úlohe**

Na tomto obrázku je znázornené umiestnenie zostavy displeja v počítači, ako aj vizuálny návod na jej demontáž.

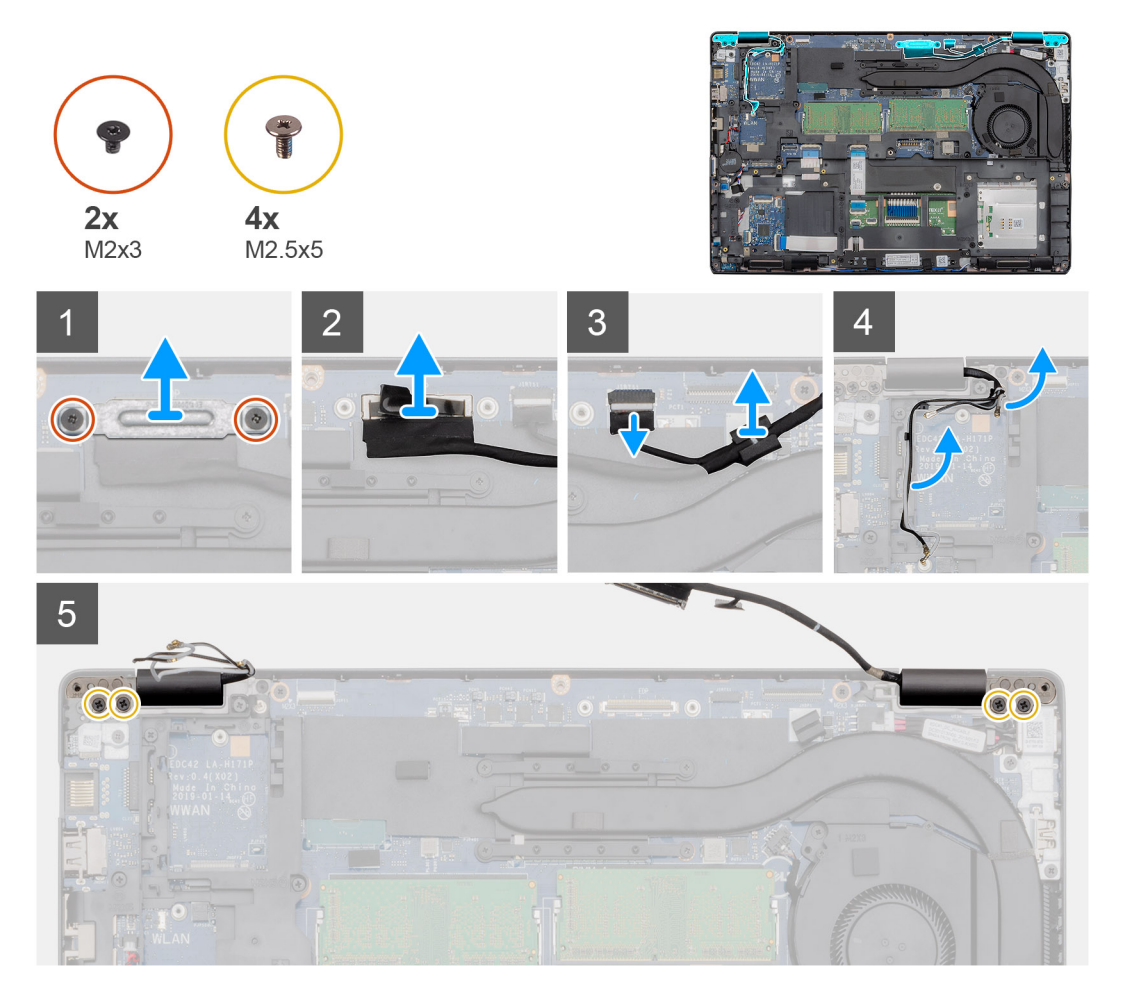

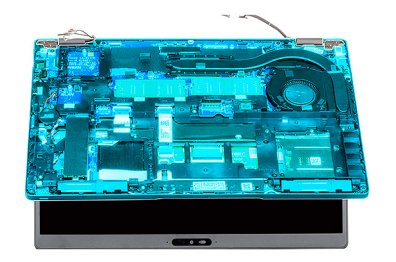

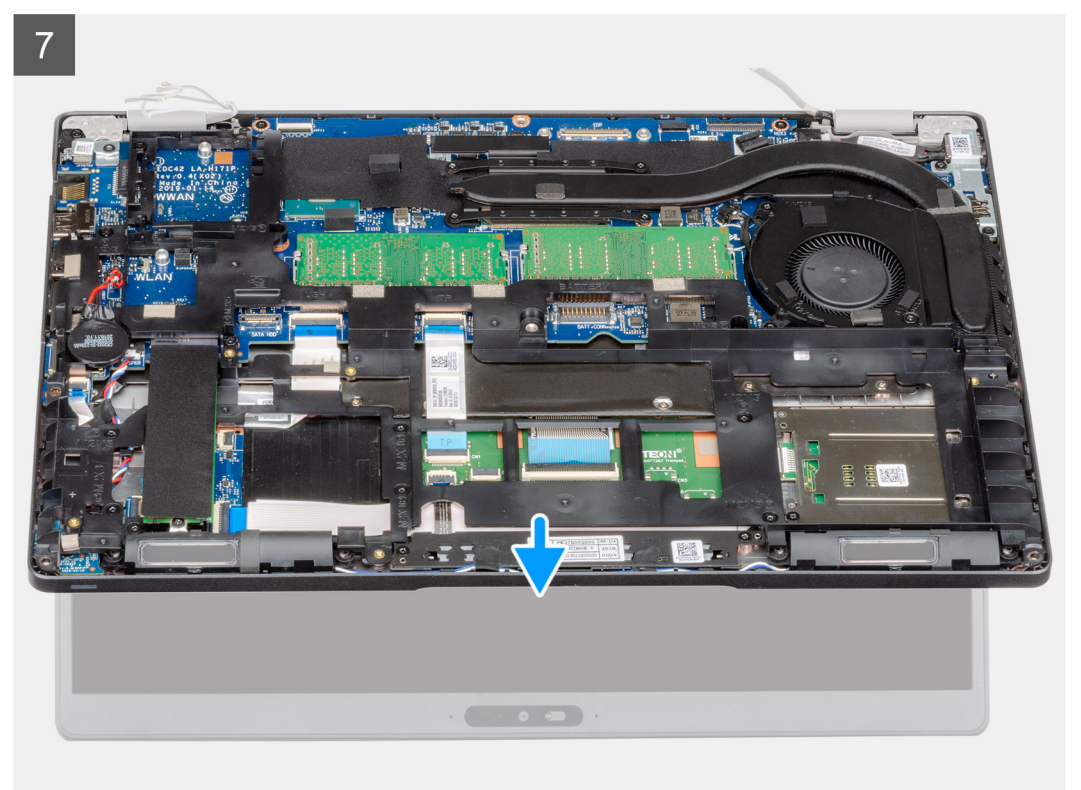

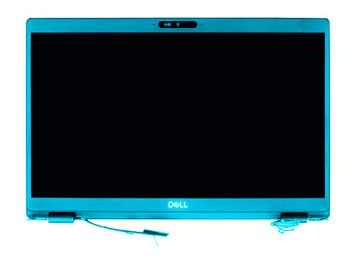

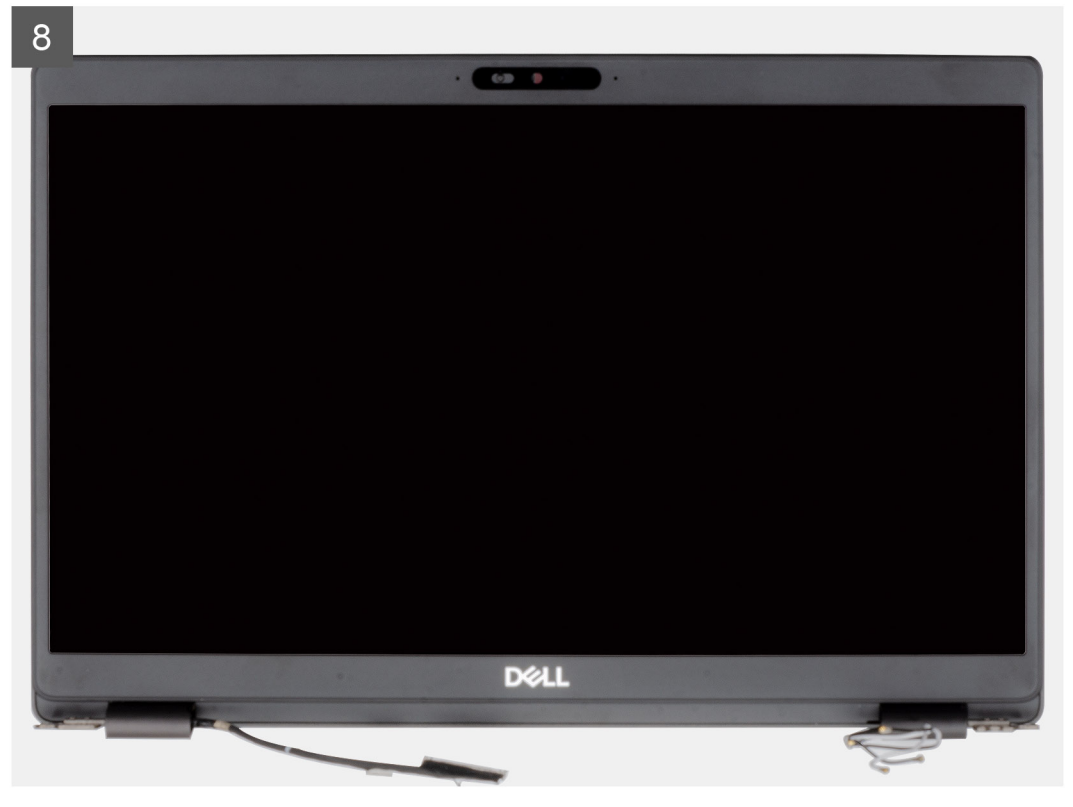

- 1. Odskrutkujte dve skrutky (M2 x 3), ktoré pripevňujú kovovú konzolu kábla eDP k počítaču.
- 2. Odlepte pásku, ktorá pripevňuje kábel displeja k systémovej doske.
- 3. Uvoľnite poistku a odpojte kábel displeja od systémovej dosky.
- 4. Odpojte kábel dotykovej obrazovky od konektora na systémovej doske.
- 5. Vyberte káble karty WWAN a WLAN z vodiacich úchytiek.
- 6. Odskrutkujte štyri skrutky (M2,5 x 5), ktoré pripevňujú závesy displeja k šasi počítača.
- 7. Otvorte závesy displeja do uhla 90 stupňov a mierne otvorte displej.
- 8. Odstráňte zostavu opierky dlaní a klávesnice zo zostavy displeja.

# **Montáž zostavy displeja**

#### **Požiadavky**

Ak sa chystáte vymeniť niektorú súčasť počítača, pred montážou podľa krokov v príslušnom návode najskôr z počítača odstráňte súčasť, ktorú chcete nahradiť.

#### **O tejto úlohe**

Na tomto obrázku je znázornené umiestnenie dotykového panela v počítači, ako aj vizuálny návod na jeho montáž.
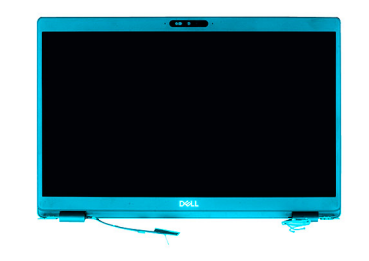

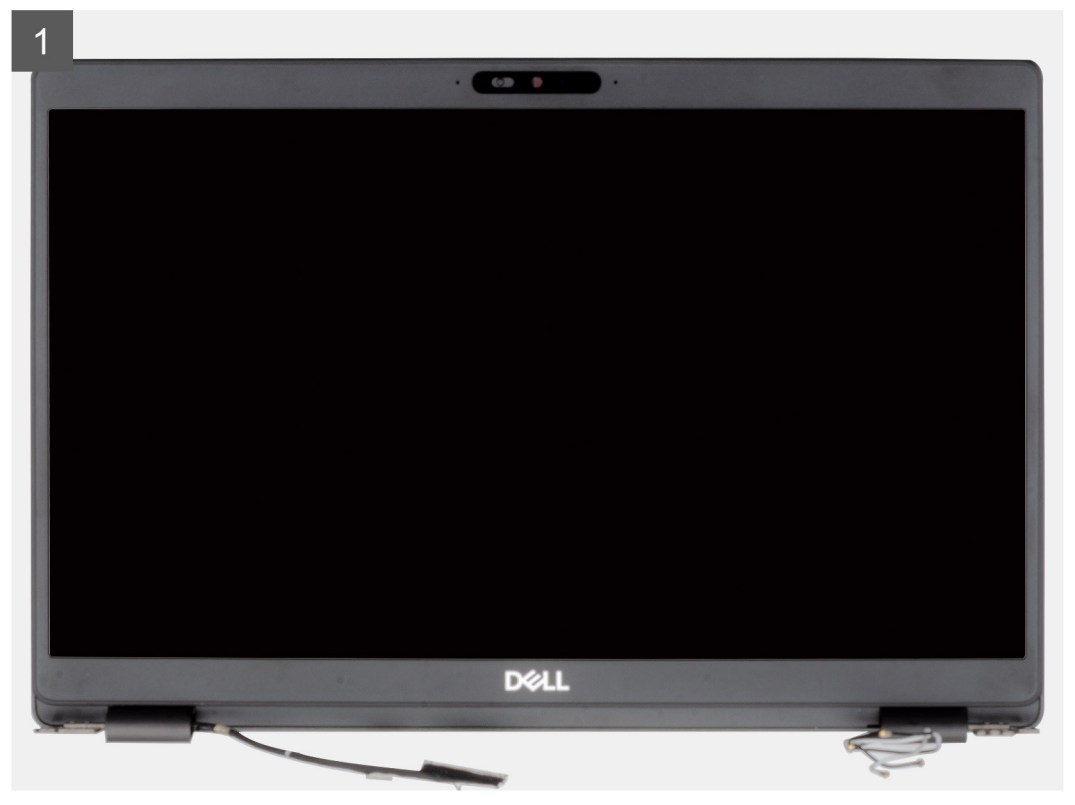

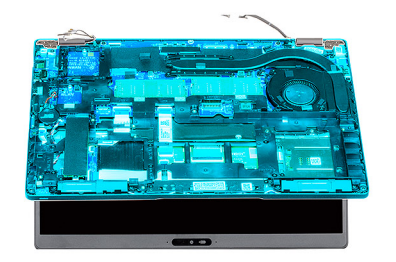

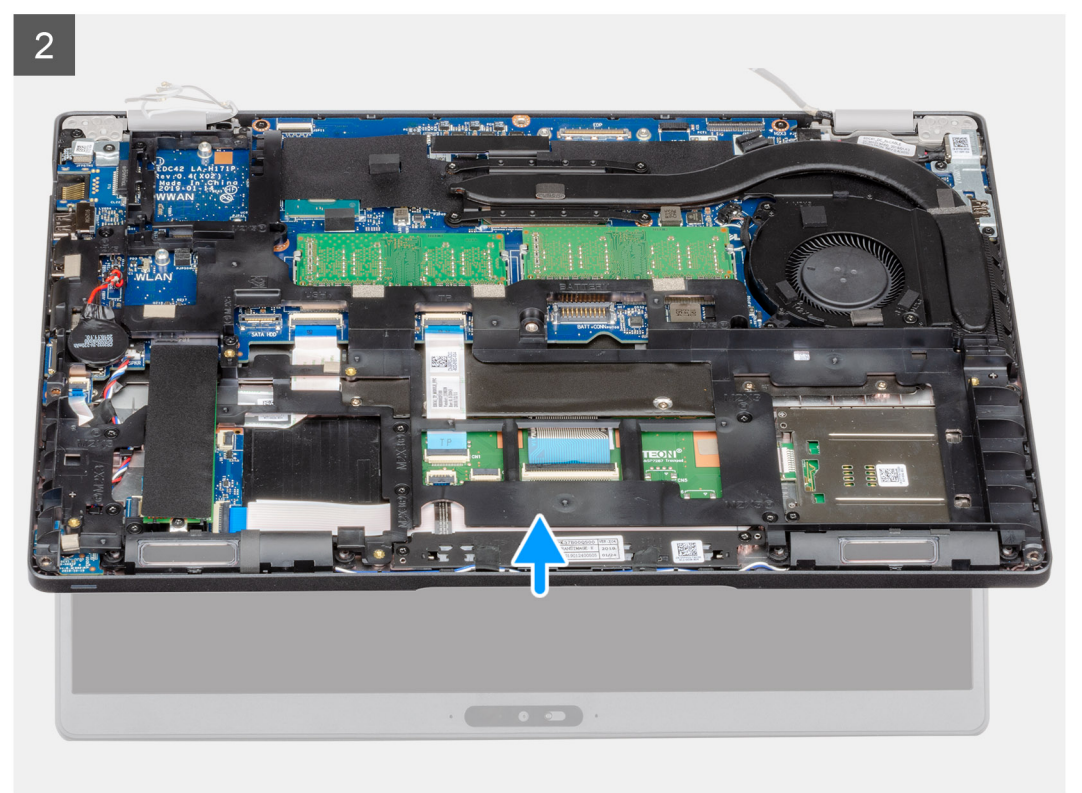

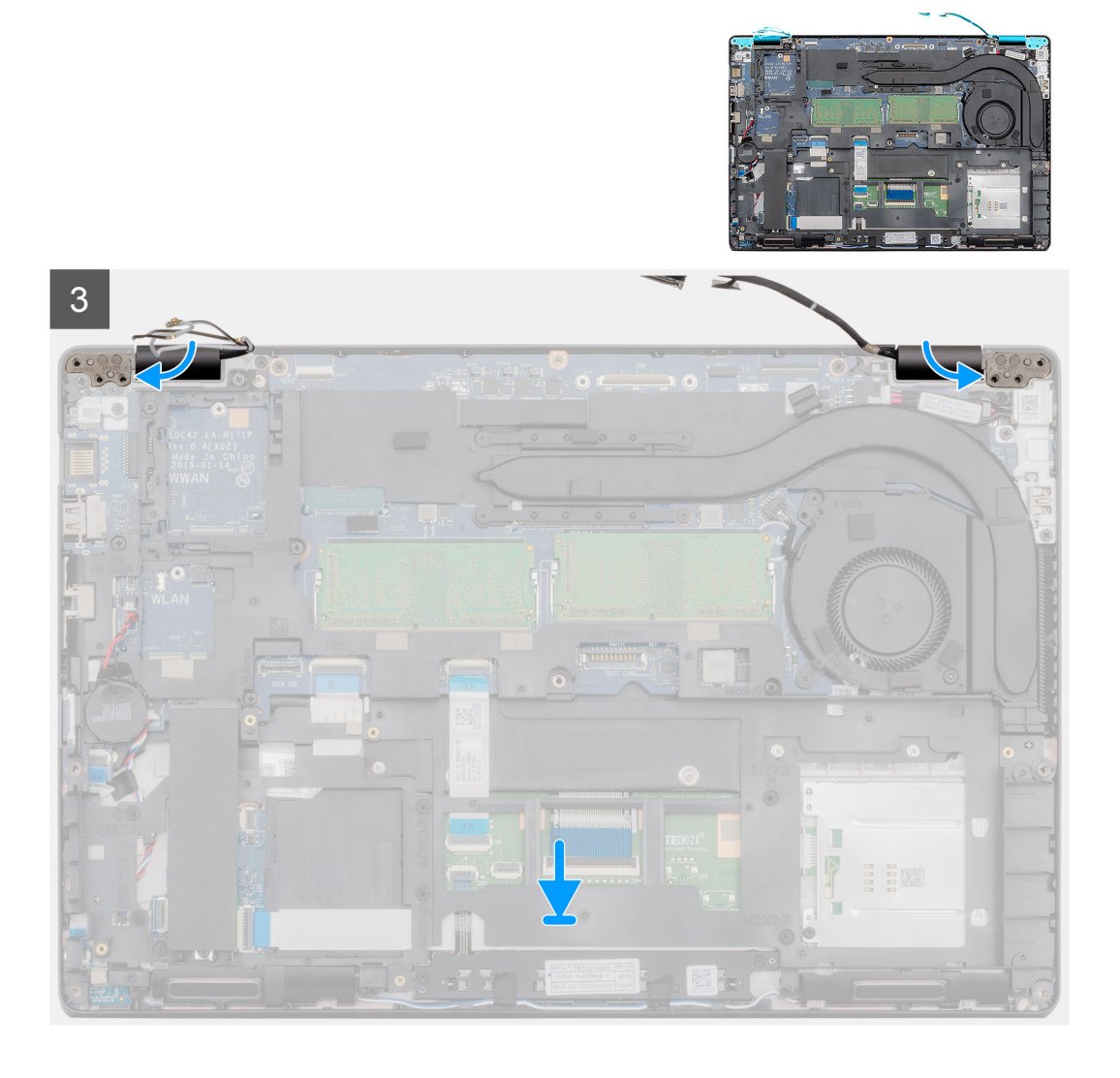

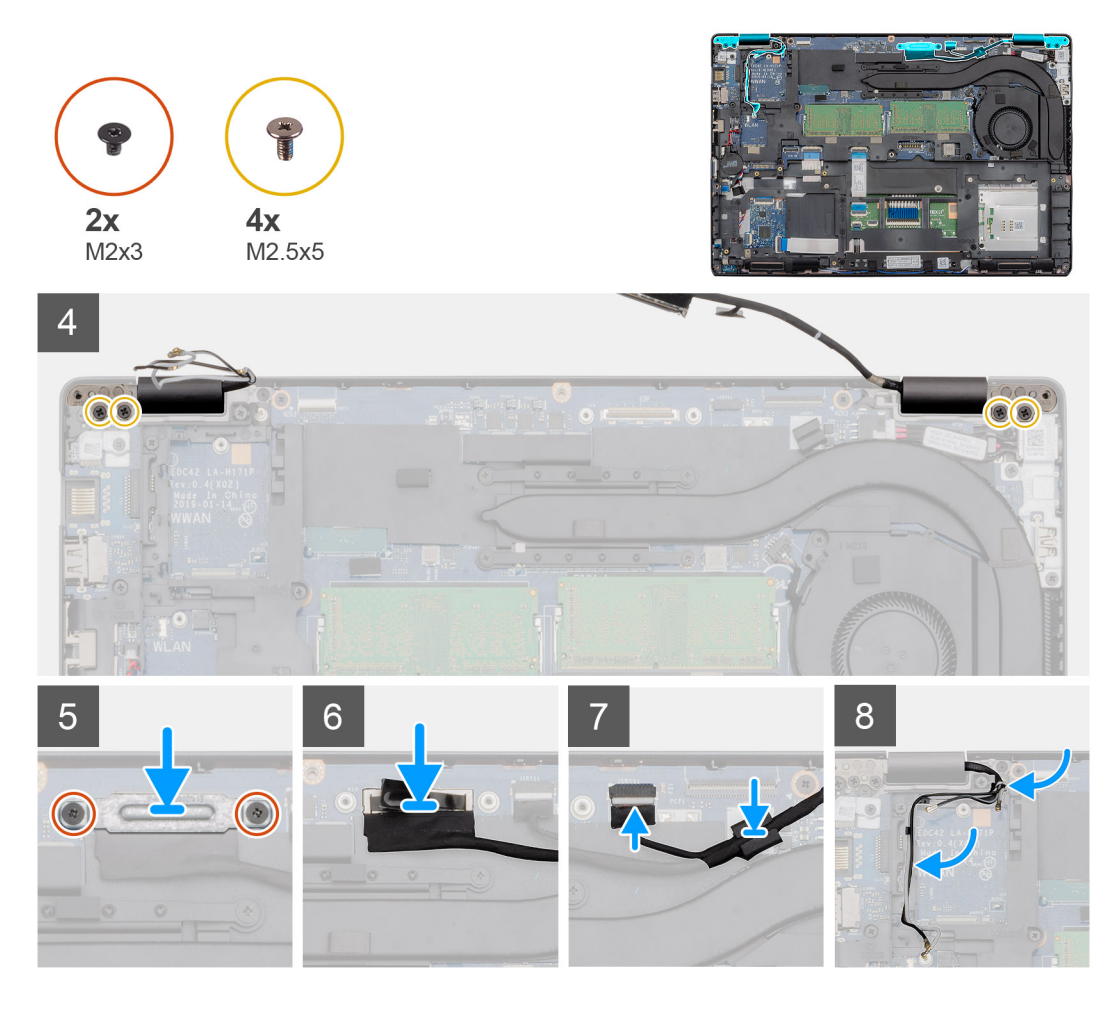

- 1. Zostavu displeja položte na čistý a rovný povrch.
- 2. Položte opierku dlaní na miesto na zostavu displeja.
- 3. Pomocou zarovnávacích kolíkov zavrite závesy displeja.
- 4. Pripojte kábel displeja k systémovej doske a pripevnite ho lepiacou páskou.
- 5. Konektor kábla displeja prekryte kovovou konzolou kábla displeja.
- 6. Zaskrutkujte dve skrutky (M2 x 3), ktoré pripevňujú kovovú konzolu kábla displeja k systémovej doske.
- 7. Pripojte kábel dotykovej obrazovky ku konektoru na systémovej doske.
- 8. Zaskrutkujte štyri skrutky (M2,5 x 5), ktoré pripevňujú záves displeja k šasi počítača.
- 9. Prevlečte kábel karty WWAN a kábel karty WLAN cez vodiace úchytky.

#### **Ïalší postup**

- 1. Namontujte [kartu WLAN](#page-26-0).
- 2. Namontujte [kartu WWAN.](#page-27-0)
- 3. Vložte [batériu.](#page-25-0)
- 4. Vložte [spodný kryt.](#page-21-0)
- 5. Postupujte podľa pokynov uvedených v časti [Po dokončení práce v počítači.](#page-9-0)

## <span id="page-76-0"></span>**Rám displeja**

### **Demontáž rámu displeja**

#### **Požiadavky**

- 1. Postupujte podľa pokynov uvedených v časti [Pred servisným úkonom v počítači.](#page-6-0)
- 2. Demontujte [spodný kryt.](#page-19-0)
- 3. Demontujte [batériu](#page-24-0).
- 4. Demontujte [kartu WLAN.](#page-25-0)
- 5. Demontujte [kartu WWAN](#page-27-0).
- 6. Demontujte [zostavu displeja.](#page-68-0)

#### **O tejto úlohe**

Na tomto obrázku je znázornené umiestnenie rámu displeja v počítači, ako aj vizuálny návod na jeho demontáž.

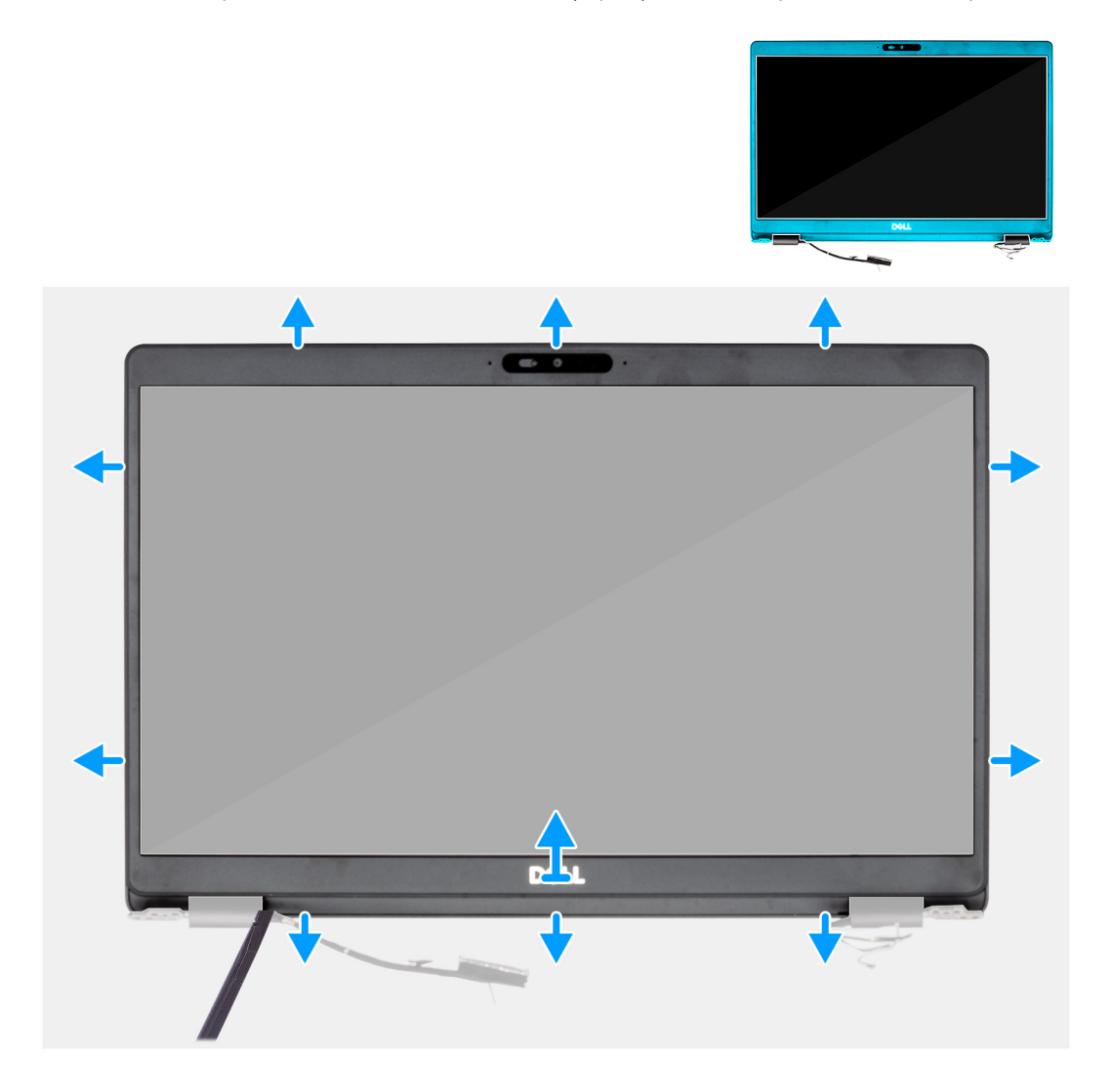

#### **Postup**

- 1. Pomocou plastového páčidla vypáčte spodný okraj rámu displeja. Začnite od drážok vedľa závesov displeja.
- 2. Postupne vypáčte rám displeja po celom obvode, aby ste ho mohli oddeliť od zadného krytu displeja.
- 3. Odstráňte rám displeja zo zadného krytu displeja.

## <span id="page-77-0"></span>**Inštalácia rámu displeja**

#### **Požiadavky**

Ak sa chystáte vymeniť niektorú súčasť počítača, pred montážou podľa krokov v príslušnom návode najskôr z počítača odstráňte súčasť, ktorú chcete nahradiť.

#### **O tejto úlohe**

Na tomto obrázku je znázornené umiestnenie rámu displeja v počítači, ako aj vizuálny návod na jeho montáž.

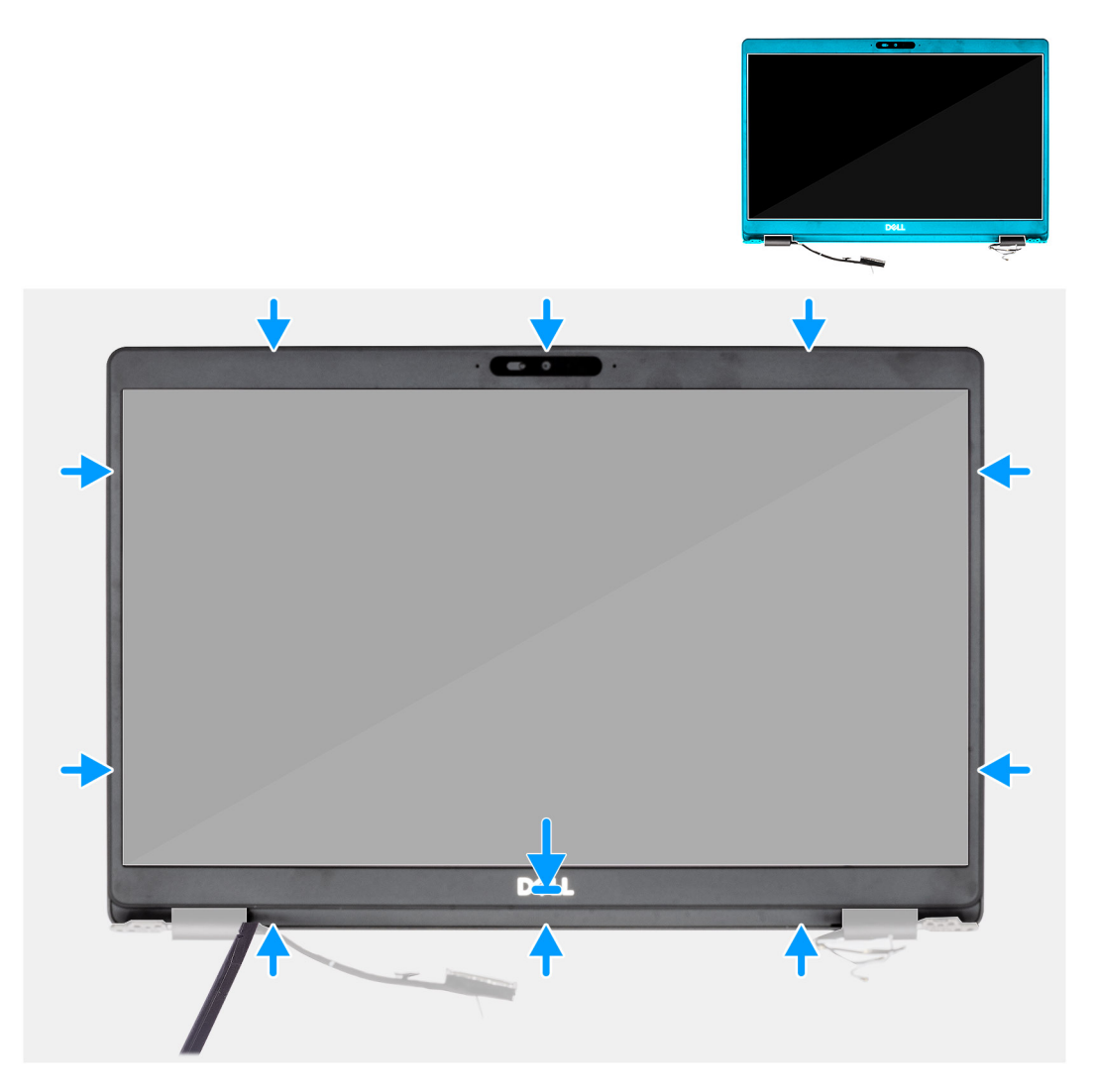

#### **Postup**

Rám displeja zarovnajte so zostavou zadného krytu displeja a antény a potom ho opatrne zacvaknite na miesto.

#### **Ïalší postup**

- 1. Namontujte [zostavu displeja](#page-71-0).
- 2. Namontujte [kartu WLAN](#page-26-0).
- 3. Namontujte [kartu WWAN.](#page-27-0)
- 4. Vložte [batériu.](#page-25-0)
- 5. Vložte [spodný kryt.](#page-21-0)
- 6. Postupujte podľa pokynov uvedených v časti [Po dokončení práce v počítači.](#page-9-0)

## <span id="page-78-0"></span>**Kryty závesov displeja**

### **Demontáž krytov závesov displeja**

#### **Požiadavky**

- 1. Postupujte podľa pokynov uvedených v časti [Pred servisným úkonom v počítači.](#page-6-0)
- 2. Demontujte [spodný kryt.](#page-19-0)
- 3. Demontuite [batériu](#page-24-0).
- 4. Demontujte [zostavu displeja.](#page-68-0)
- 5. Demontujte [rám displeja](#page-76-0).

#### **O tejto úlohe**

Na tomto obrázku je znázornené umiestnenie krytov závesov displeja v počítači, ako aj vizuálny návod na ich demontáž.

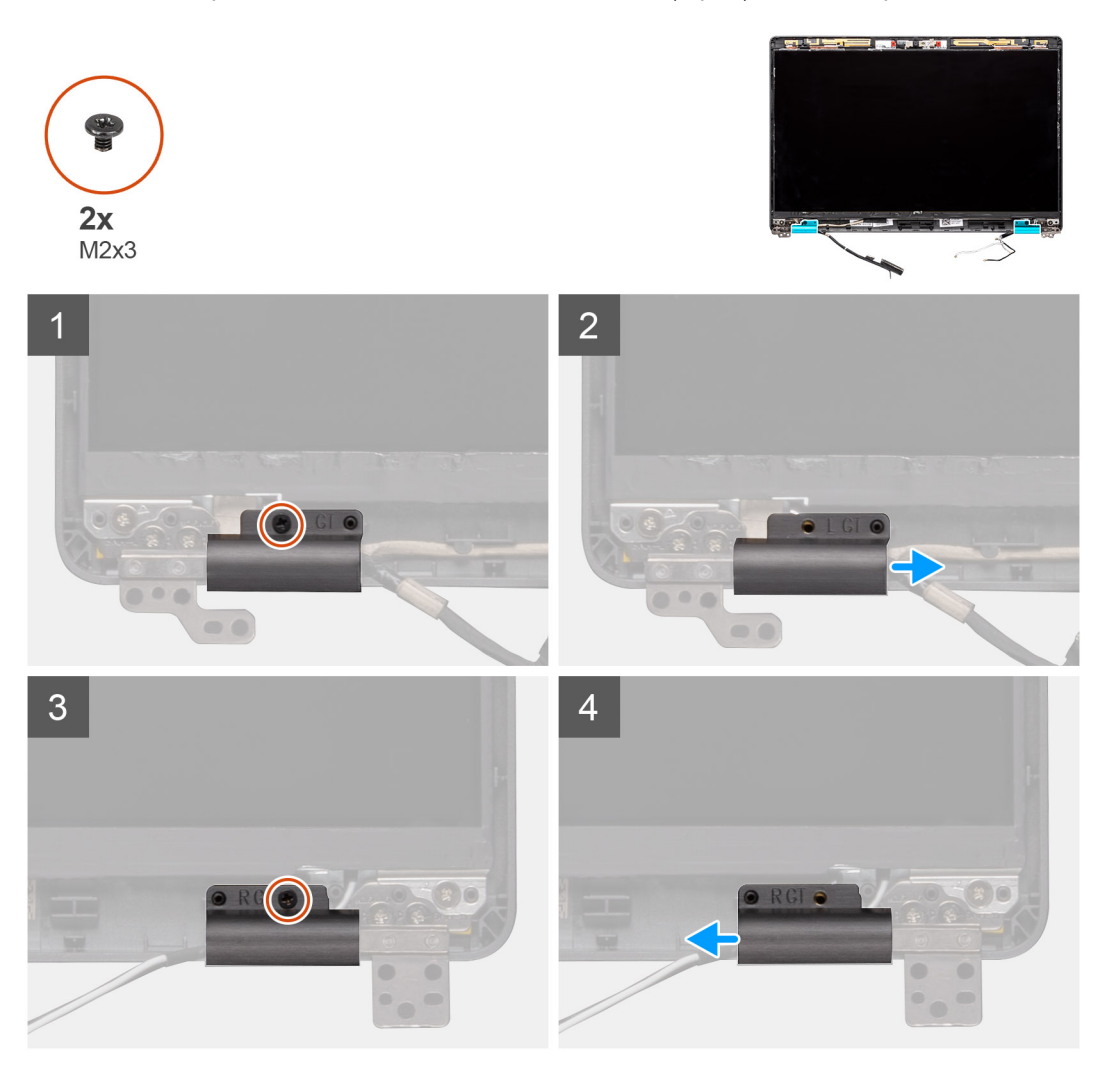

#### **Postup**

- 1. Nájdite v počítači na zadnom kryte displeja závesy displeja.
- 2. Odskrutkujte dve skrutky (M2 x 3), ktoré pripevňujú kryty závesov displeja k šasi.
- 3. Uchopte prstami kryty závesov displeja, vysuňte ich smerom k sebe a nadvihnutím ich odstráňte zo závesov displeja.

## <span id="page-79-0"></span>**Montáž krytov závesov displeja**

#### **Požiadavky**

Ak sa chystáte vymeniť niektorú súčasť počítača, pred montážou podľa krokov v príslušnom návode najskôr z počítača odstráňte súčasť, ktorú chcete nahradiť.

#### **O tejto úlohe**

Na tomto obrázku je znázornené umiestnenie krytov závesov displeja v počítači, ako aj vizuálny návod na ich montáž.

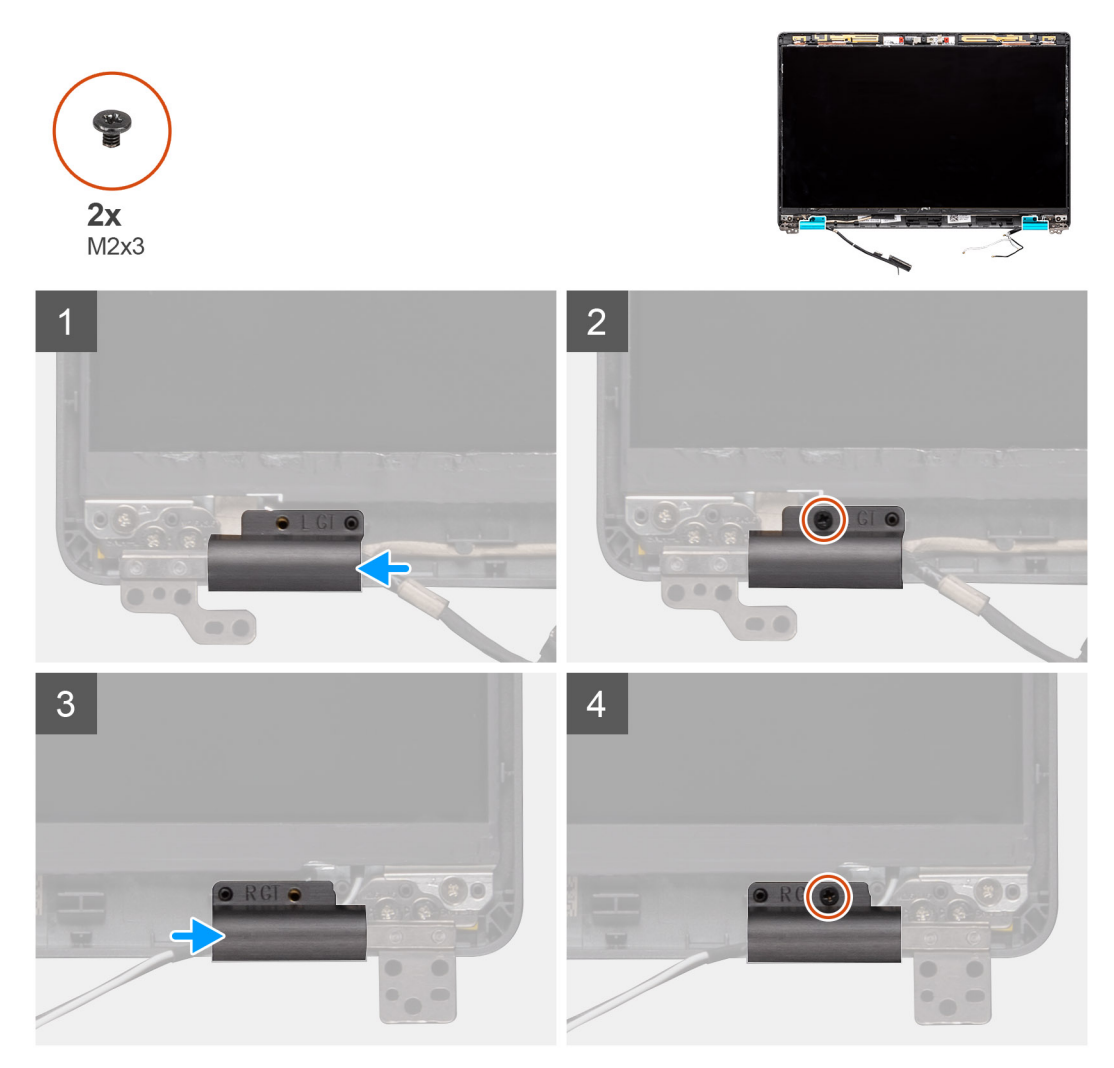

#### **Postup**

- 1. Položte kryty závesov displeja na závesy displeja a zasuňte ich smerom od seba.
- 2. Zaskrutkujte späť dve skrutky (M2 x 3), ktoré pripevňujú kryty závesov displeja k závesom displeja.

#### **Ïalší postup**

- 1. Namontujte [rám displeja.](#page-77-0)
- 2. Namontujte [zostavu displeja](#page-71-0).
- 3. Vložte [batériu.](#page-25-0)
- 4. Vložte [spodný kryt.](#page-21-0)
- 5. Postupujte podľa pokynov uvedených v časti [Po dokončení práce v počítači.](#page-9-0)

## <span id="page-80-0"></span>**Panel displeja**

### **Demontáž panela displeja**

#### **Požiadavky**

- 1. Postupujte podľa pokynov uvedených v časti [Pred servisným úkonom v počítači.](#page-6-0)
- 2. Demontujte [spodný kryt.](#page-19-0)
- 3. Demontujte [batériu](#page-24-0).
- 4. Demontujte [zostavu displeja.](#page-68-0)
- 5. Demontujte [rám displeja](#page-76-0).
- 6. Demontujte [kryty závesov displeja](#page-78-0).

#### **O tejto úlohe**

Na tomto obrázku je znázornené umiestnenie panela displeja v počítači, ako aj vizuálny návod na jeho demontáž.

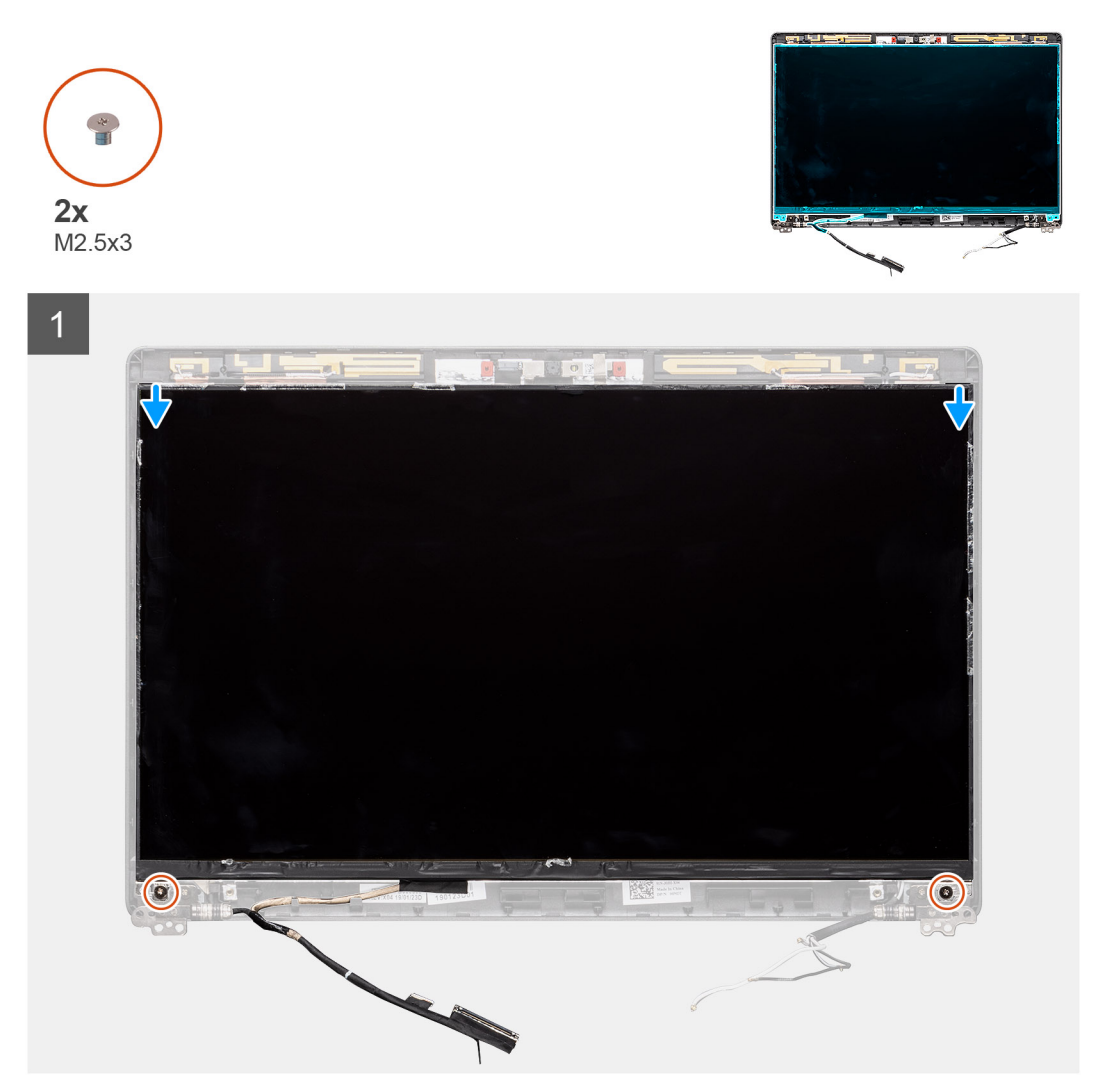

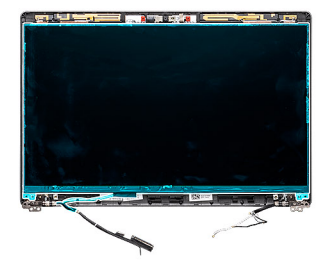

 $\overline{2}$ 

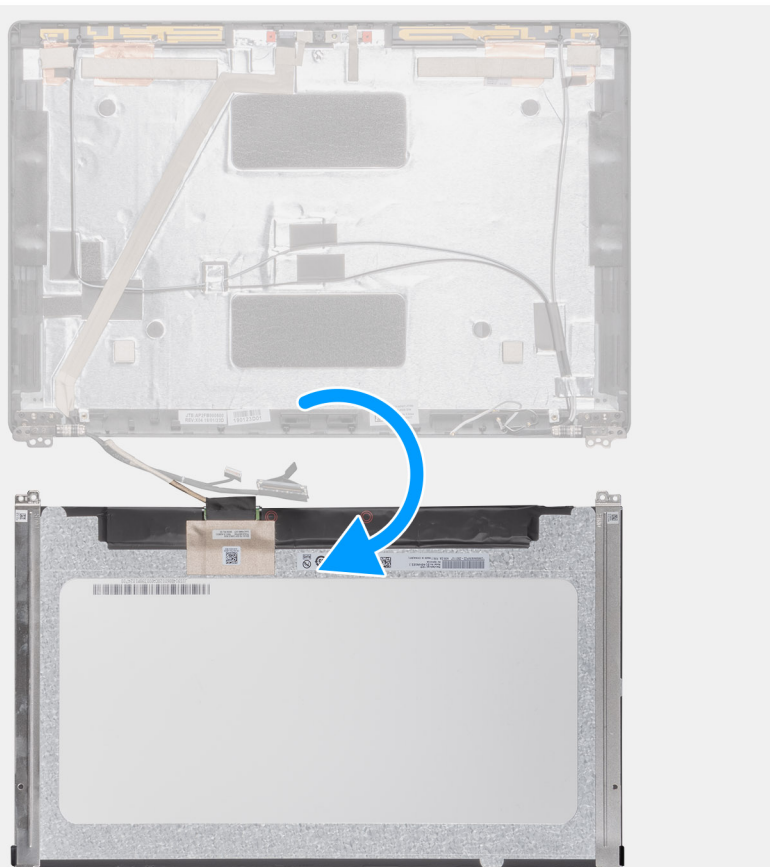

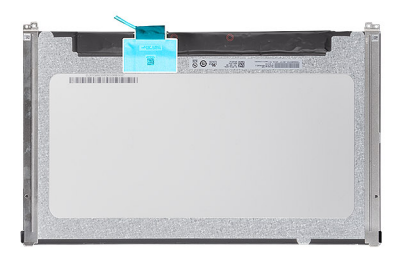

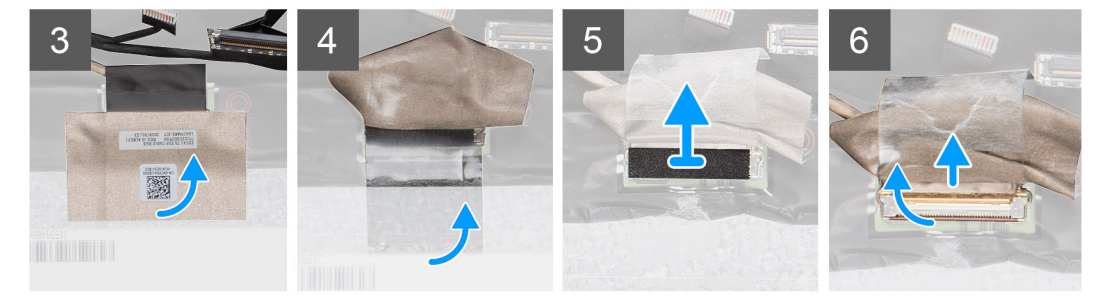

#### **Postup**

1. Nájdite panel displeja, ktorý sa nachádza na zostave zadného krytu displeja.

- <span id="page-82-0"></span>2. Odskrutkujte dve skrutky (M2,5 x 3), ktoré pripevňujú panel displeja k zostave displeja.
- 3. Nadvihnite panel displeja a obráťte ho, aby ste sa dostali ku káblu displeja.
- 4. Odlepte vodivú pásku, ktorá je nalepená na konektore kábla displeja.
	- **POZNÁMKA:** Neťahajte a neodstraňuje z panela displeja pružné pásky (SR), ktoré sa na ňom nachádzajú. Pri demontáži panela displeja nie je potrebné oddeľovať konzoly od panela displeja.
- 5. Uvoľnite poistku a odpojte kábel displeja od konektora na paneli displeja.

### **Montáž panela displeja**

#### **Požiadavky**

Ak sa chystáte vymeniť niektorú súčasť počítača, pred montážou podľa krokov v príslušnom návode najskôr z počítača odstráňte súčasť, ktorú chcete nahradiť.

#### **O tejto úlohe**

Na tomto obrázku je znázornené umiestnenie panela displeja v počítači, ako aj vizuálny návod na jeho montáž.

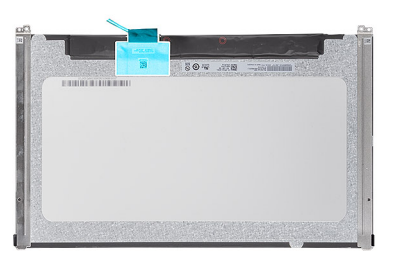

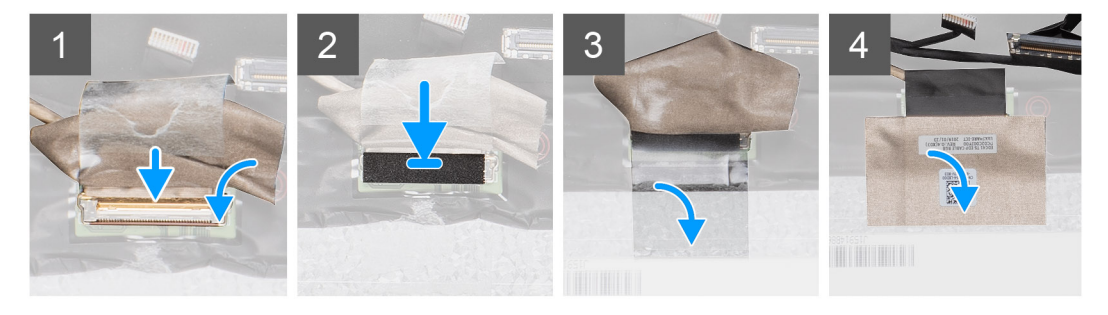

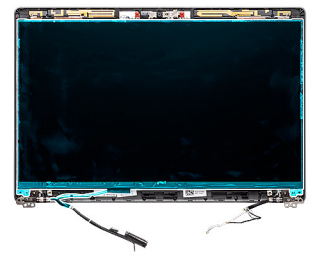

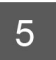

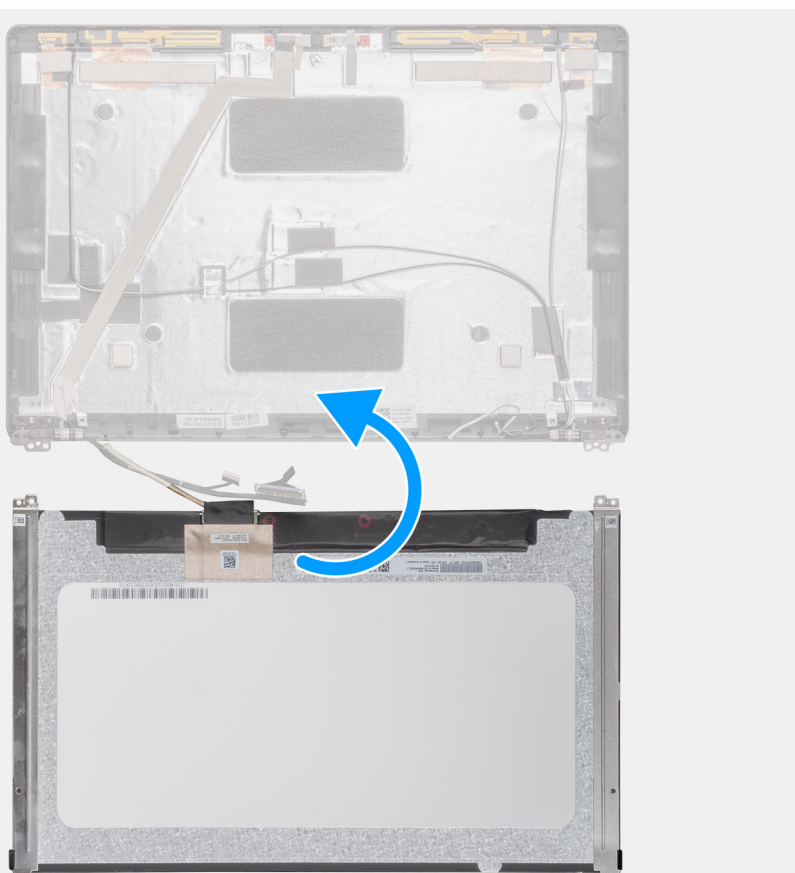

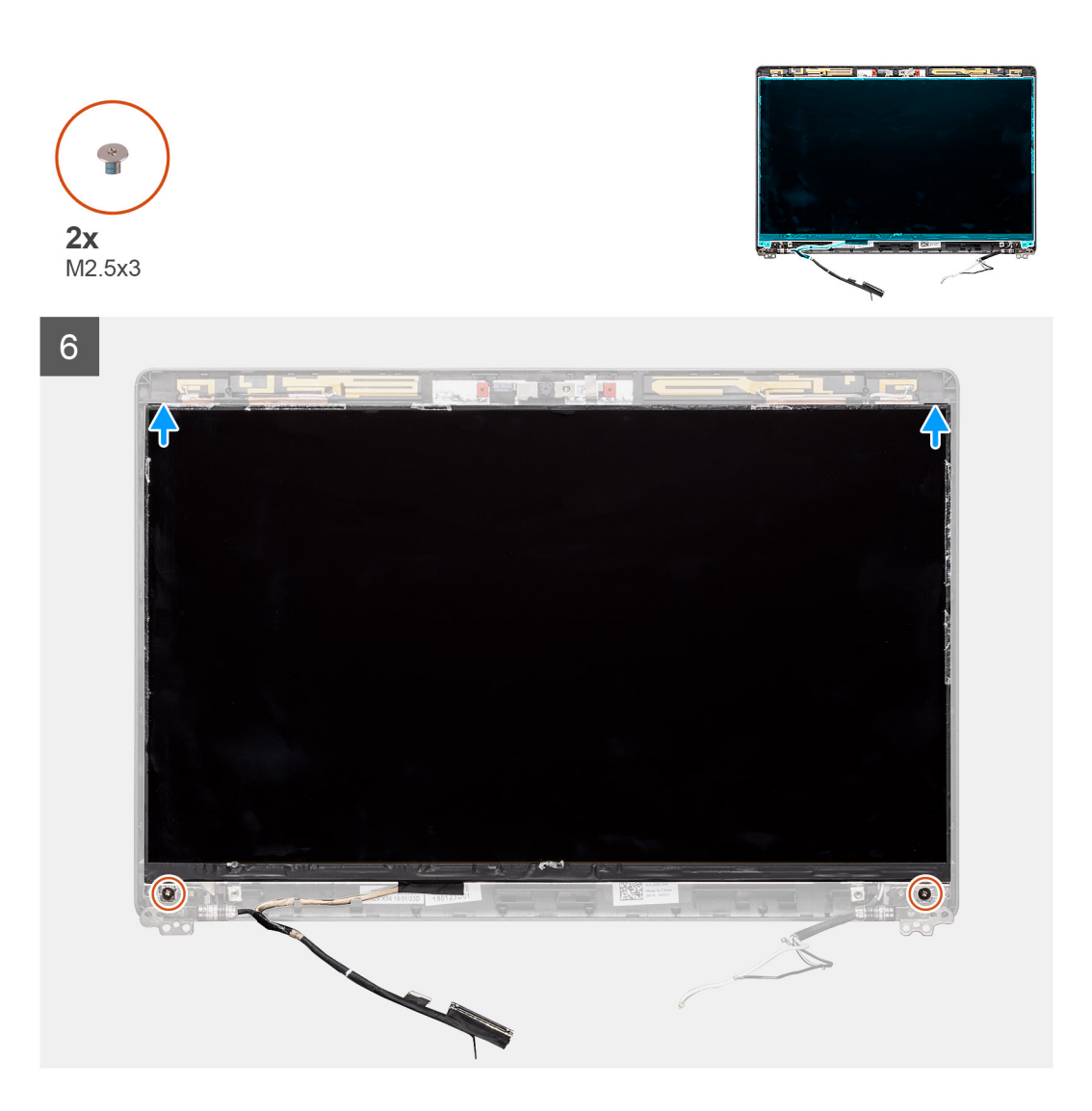

- 1. Pripojte kábel displeja k príslušnému konektoru a zaistite ho uzavretím poistky.
- 2. Prilepte lepiaci pásik, ktorý slúži na pripevnenie konektora kábla displeja.
- 3. Obráťte panel displeja a položte ho na zadný kryt displeja.
- 4. Zaskrutkujte dve skrutky (M2,5 x 3), ktoré pripevňujú panel displeja k zostave displeja.

#### **Ïalší postup**

- 1. Namontujte [kryty závesov displeja.](#page-79-0)
- 2. Namontujte [rám displeja.](#page-77-0)
- 3. Namontujte [zostavu displeja](#page-71-0).
- 4. Vložte [batériu.](#page-25-0)
- 5. Vložte [spodný kryt.](#page-21-0)
- 6. Postupujte podľa pokynov uvedených v časti [Po dokončení práce v počítači.](#page-9-0)

## <span id="page-85-0"></span>**Kamera**

### **Demontáž kamery**

#### **Požiadavky**

- 1. Postupujte podľa pokynov uvedených v časti [Pred servisným úkonom v počítači.](#page-6-0)
- 2. Demontujte [spodný kryt.](#page-19-0)
- 3. Demontujte [batériu](#page-24-0).
- 4. Demontujte [zostavu displeja.](#page-68-0)
- 5. Demontujte [rám displeja](#page-76-0).
- 6. Demontujte [kryty závesov displeja](#page-78-0).
- 7. Demontujte [panel displeja.](#page-80-0)

#### **O tejto úlohe**

Na tomto obrázku je znázornené umiestnenie kamery v počítači, ako aj vizuálny návod na jej demontáž.

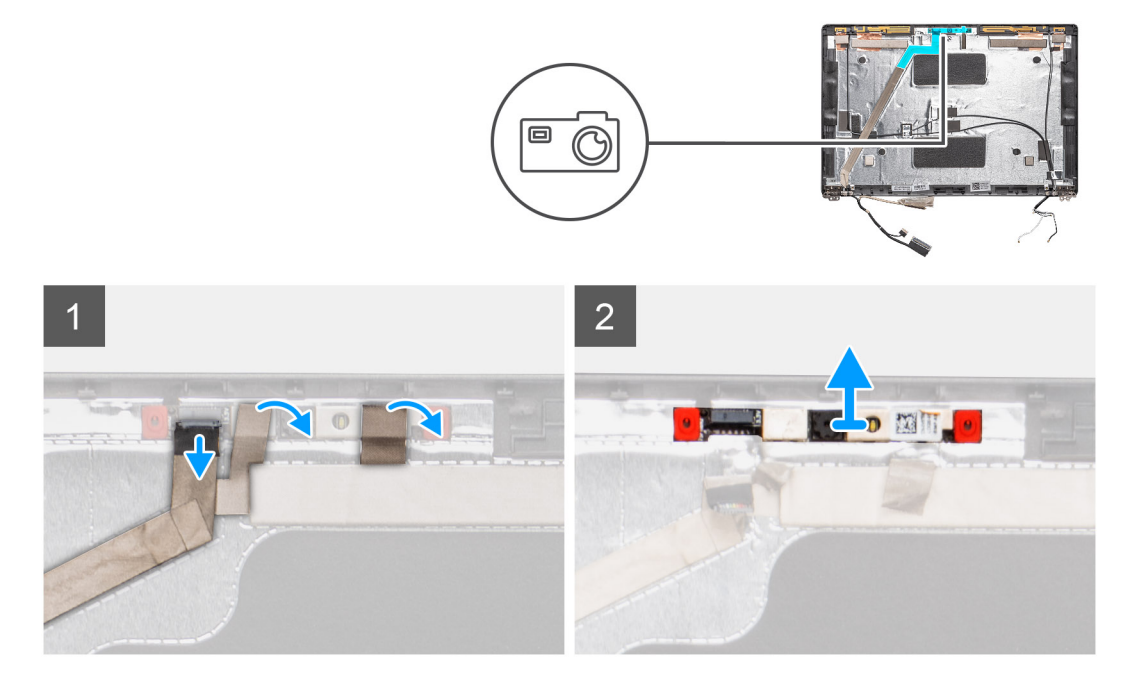

#### **Postup**

- 1. Odlepte dva prúžky vodivej pásky, ktoré pripevňujú kameru k počítaču.
- 2. Odpojte kábel kamery od konektora na module kamery.
- 3. Opatrne vypáčte a vyberte modul kamery zo zadného krytu displeja.

## **Montáž kamery**

#### **O tejto úlohe**

Na tomto obrázku je znázornené umiestnenie kamery v počítači, ako aj vizuálny návod na jej montáž.

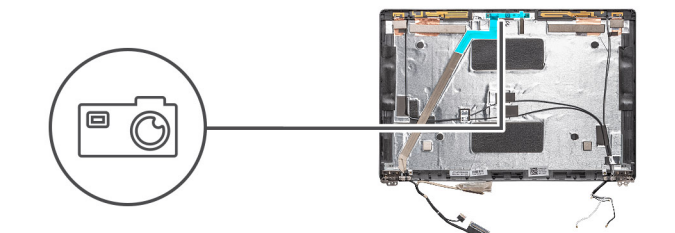

<span id="page-86-0"></span>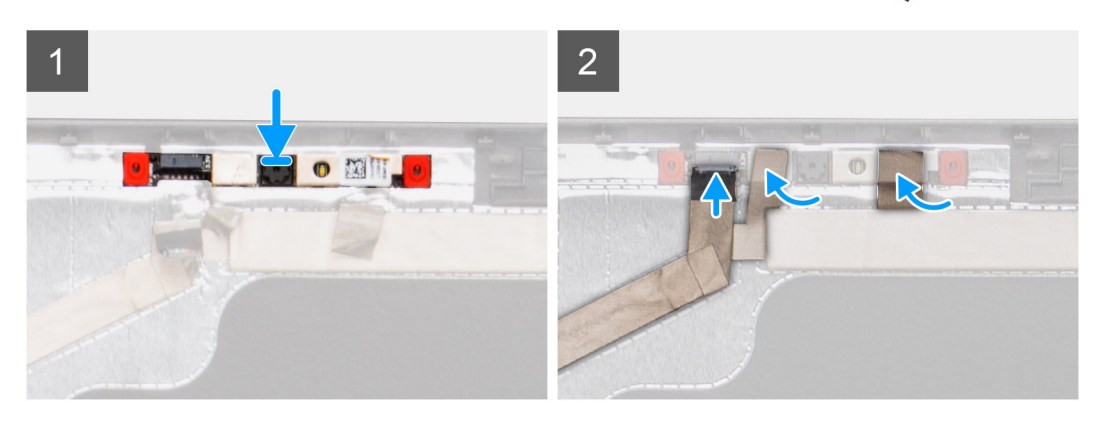

- 1. Kameru vložte do príslušného slotu v zadnom kryte displeja.
- 2. Pripojte kábel kamery ku konektoru a prelepte ho lepiacou páskou.
- 3. Nad modul kamery nalepte dva prúžky vodivej pásky.

#### **Ïalší postup**

- 1. Namontujte [panel displeja](#page-82-0).
- 2. Namontujte [kryty závesov displeja.](#page-79-0)
- 3. Namontujte [rám displeja.](#page-77-0)
- 4. Namontujte [zostavu displeja](#page-71-0).
- 5. Vložte [batériu.](#page-25-0)
- 6. Vložte [spodný kryt.](#page-21-0)
- 7. Postupujte podľa pokynov uvedených v časti [Po dokončení práce v počítači.](#page-9-0)

## **Závesy displeja**

### **Demontáž závesu displeja**

#### **Požiadavky**

- 1. Postupujte podľa pokynov uvedených v časti [Pred servisným úkonom v počítači.](#page-6-0)
- 2. Demontujte [spodný kryt.](#page-19-0)
- 3. Demontujte [batériu](#page-24-0).
- 4. Demontujte [zostavu displeja.](#page-68-0)
- 5. Demontujte [rám displeja](#page-76-0).
- 6. Demontujte [kryty závesov displeja](#page-78-0).
- 7. Demontujte [panel displeja.](#page-80-0)

#### **O tejto úlohe**

Na tomto obrázku je znázornené umiestnenie závesu displeja v počítači, ako aj vizuálny návod na jeho demontáž.

<span id="page-87-0"></span>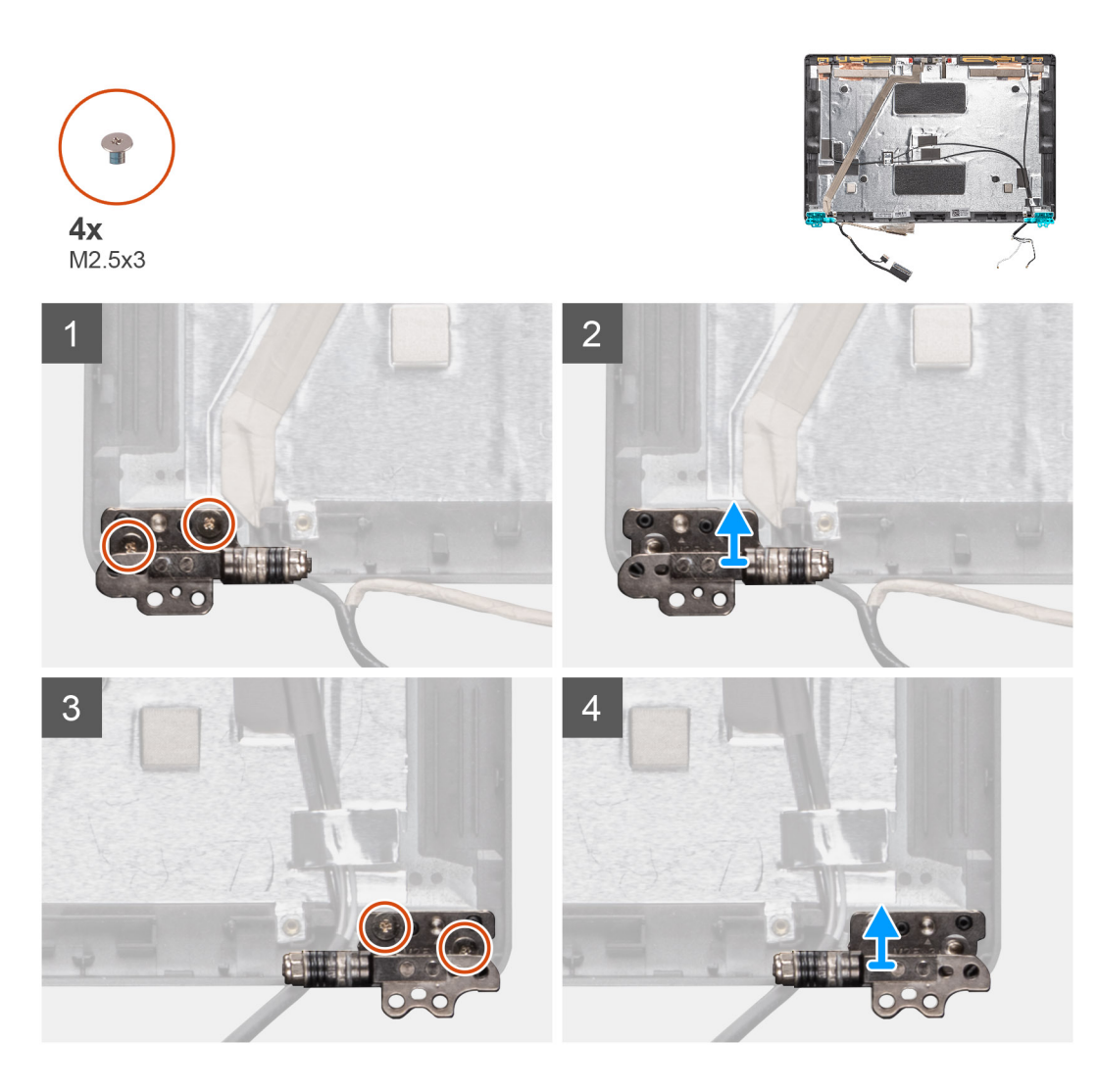

- 1. Odskrutkujte štyri skrutky (M2,5 x 3), ktoré pripevňujú záves displeja k zostave displeja.
- 2. Odstráňte závesy displeja zo zadného krytu displeja.

## **Montáž pántu displeja**

#### **O tejto úlohe**

Na tomto obrázku je znázornené umiestnenie závesu displeja v počítači, ako aj vizuálny návod na jeho montáž.

<span id="page-88-0"></span>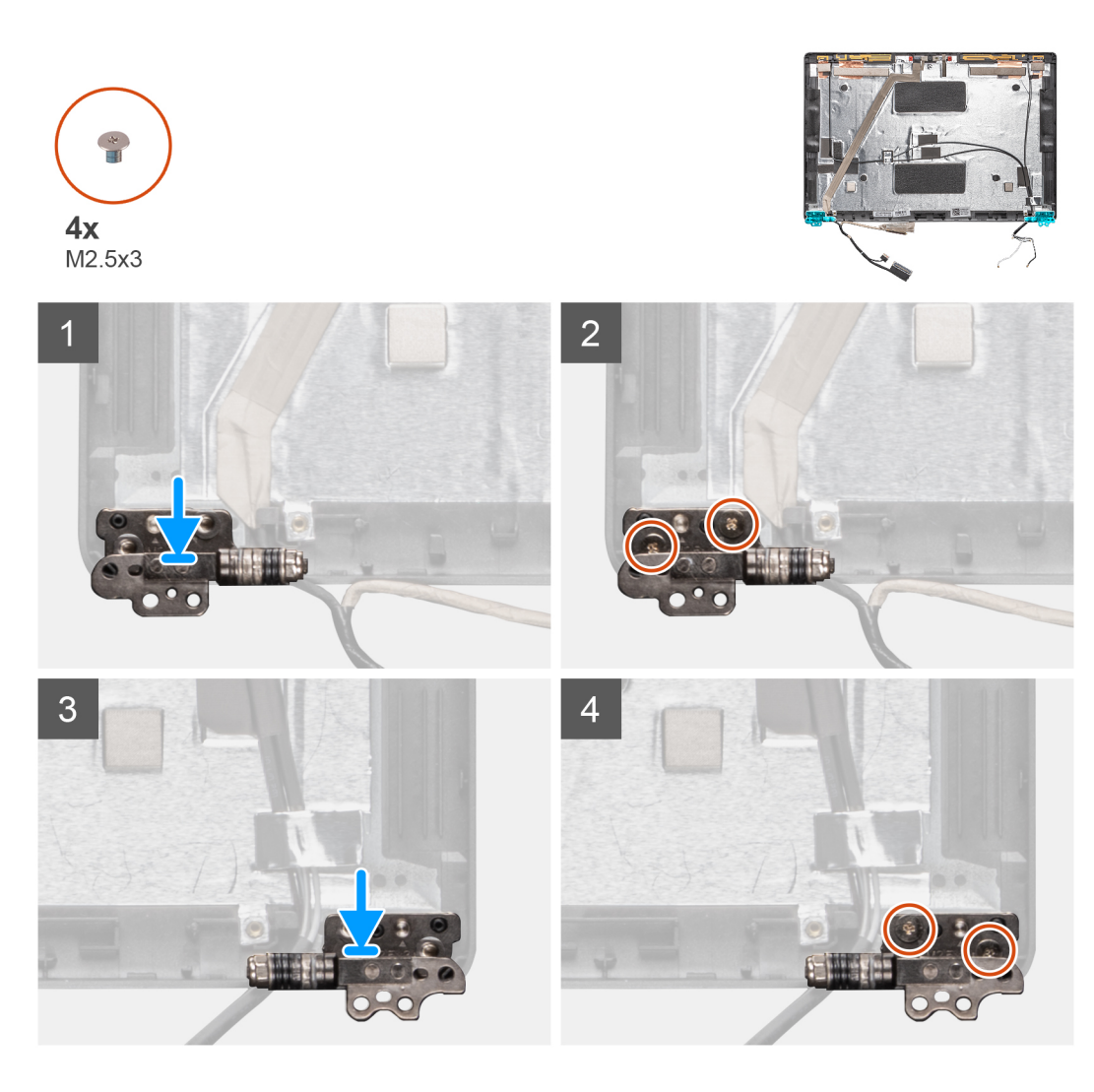

- 1. Záves displeja položte na miesto na zostave displeja.
- 2. Zaskrutkujte späť štyri skrutky (M2,5 x 3), ktoré pripevňujú záves displeja k zostave displeja.

#### **Ïalší postup**

- 1. Namontujte [panel displeja](#page-82-0).
- 2. Namontujte [kryty závesov displeja.](#page-79-0)
- 3. Namontujte [rám displeja.](#page-77-0)
- 4. Namontujte [zostavu displeja](#page-71-0).
- 5. Vložte [batériu.](#page-25-0)
- 6. Vložte [spodný kryt.](#page-21-0)
- 7. Postupujte podľa pokynov uvedených v časti [Po dokončení práce v počítači.](#page-9-0)

# **Kábel displeja (eDP)**

## **Demontáž kábla displeja**

#### **Požiadavky**

- 1. Postupujte podľa pokynov uvedených v časti [Pred servisným úkonom v počítači.](#page-6-0)
- 2. Demontujte [spodný kryt.](#page-19-0)
- <span id="page-89-0"></span>3. Demontujte [batériu](#page-24-0).
- 4. Demontujte [zostavu displeja.](#page-68-0)
- 5. Demontujte [rám displeja](#page-76-0).
- **6.** Demontujte [kryty závesov displeja](#page-78-0).
- 7. Demontujte [panel displeja.](#page-80-0)
- 8. Demontujte [kameru](#page-85-0).

#### **O tejto úlohe**

Na tomto obrázku je znázornené umiestnenie kábla displeja v počítači, ako aj vizuálny návod na jeho demontáž.

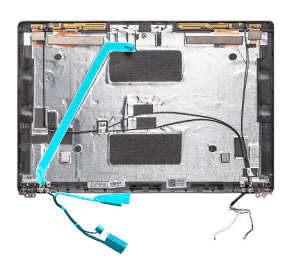

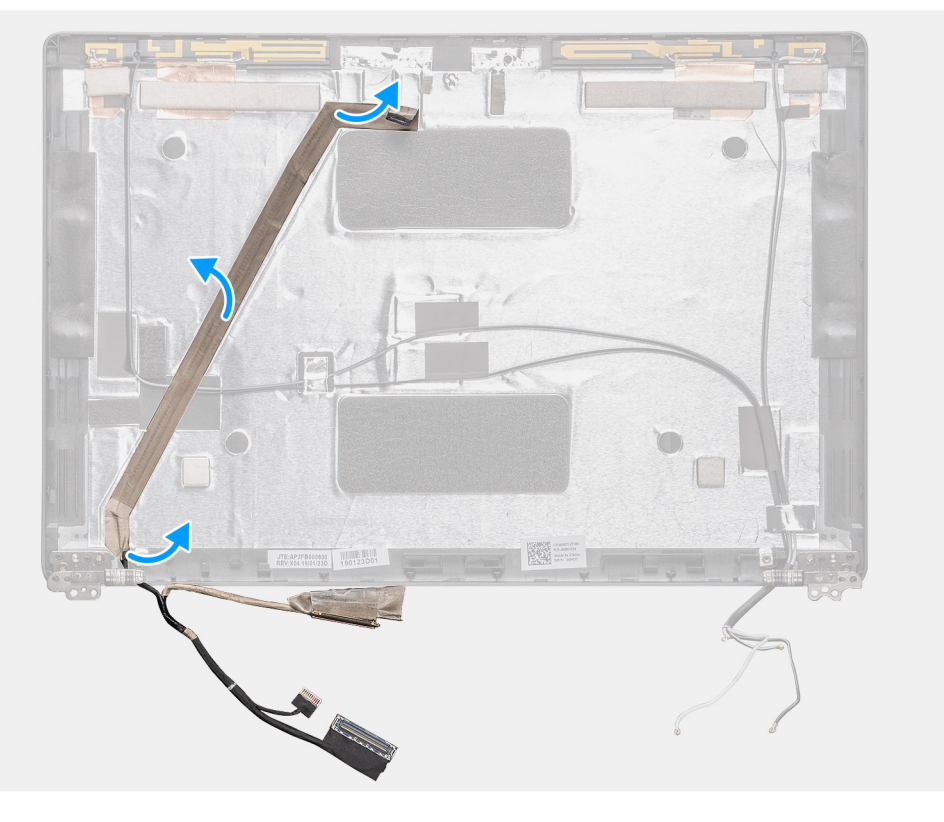

#### **Postup**

Odlepte vodivú pásku a kábel displeja od lepiacej plochy a vyberte ho zo zadného krytu displeja.

### **Montáž kábla displeja**

#### **O tejto úlohe**

Na tomto obrázku je znázornené umiestnenie kábla displeja v počítači, ako aj vizuálny návod na jeho montáž.

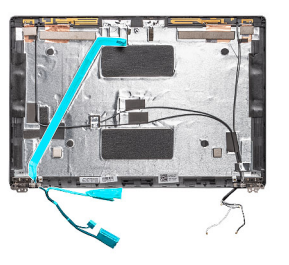

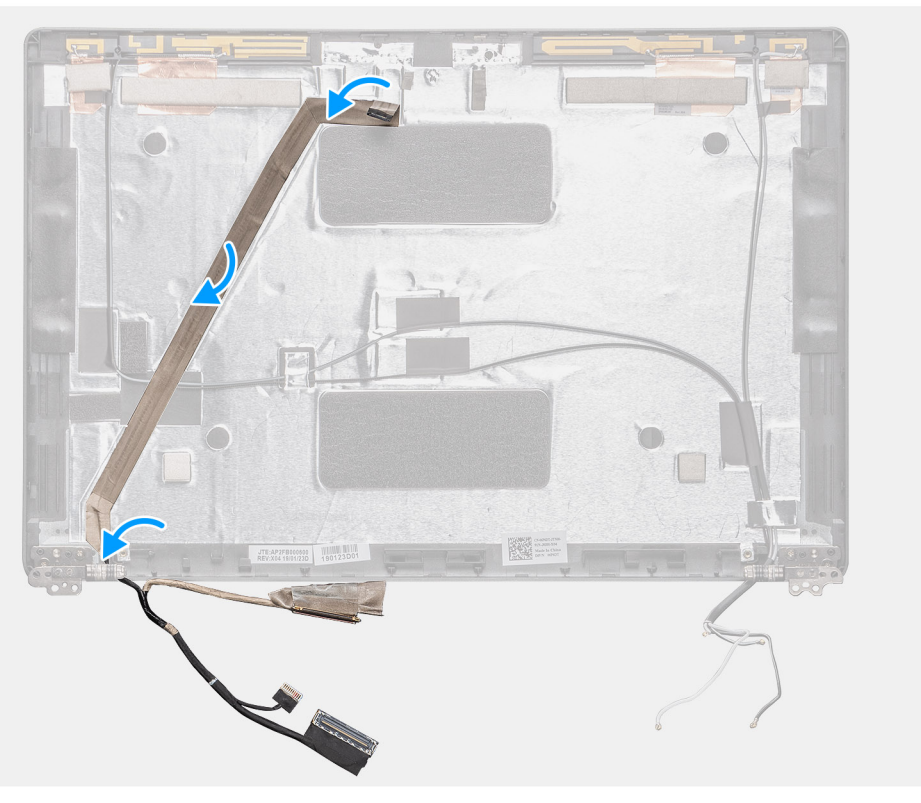

- 1. Prilepte kábel displeja k zadnému krytu displeja.
- 2. Prilepte späť vodivú pásku a pripevnite kábel displeja k zadnému krytu displeja.

#### **Ïalší postup**

- 1. Namontujte [kameru.](#page-85-0)
- 2. Namontujte [panel displeja](#page-82-0).
- 3. Namontujte [kryty závesov displeja.](#page-79-0)
- 4. Namontujte [rám displeja.](#page-77-0)
- 5. Namontujte [zostavu displeja](#page-71-0).
- 6. Vložte [batériu.](#page-25-0)
- 7. Vložte [spodný kryt.](#page-21-0)
- 8. Postupujte podľa pokynov uvedených v časti [Po dokončení práce v počítači.](#page-9-0)

## **Zostava zadného krytu displeja**

### **Spätná montáž zadného krytu displeja**

#### **Požiadavky**

1. Postupujte podľa pokynov uvedených v časti [Pred servisným úkonom v počítači.](#page-6-0)

- 2. Demontujte [spodný kryt.](#page-19-0)
- 3. Demontujte [batériu](#page-24-0).
- 4. Demontujte [zostavu displeja.](#page-68-0)
- 5. Demontujte [rám displeja](#page-76-0).
- **6.** Demontujte [kryty závesov displeja](#page-78-0).
- 7. Demontujte [závesy displeja.](#page-86-0)
- 8. Demontujte [panel displeja.](#page-80-0)
- 9. Demontujte [kameru](#page-85-0).
- 10. Demontujte [kábel displeja](#page-88-0).

#### **O tejto úlohe**

Po vykonaní všetkých prechádzajúcich krokov vám ostane zadný kryt displeja.

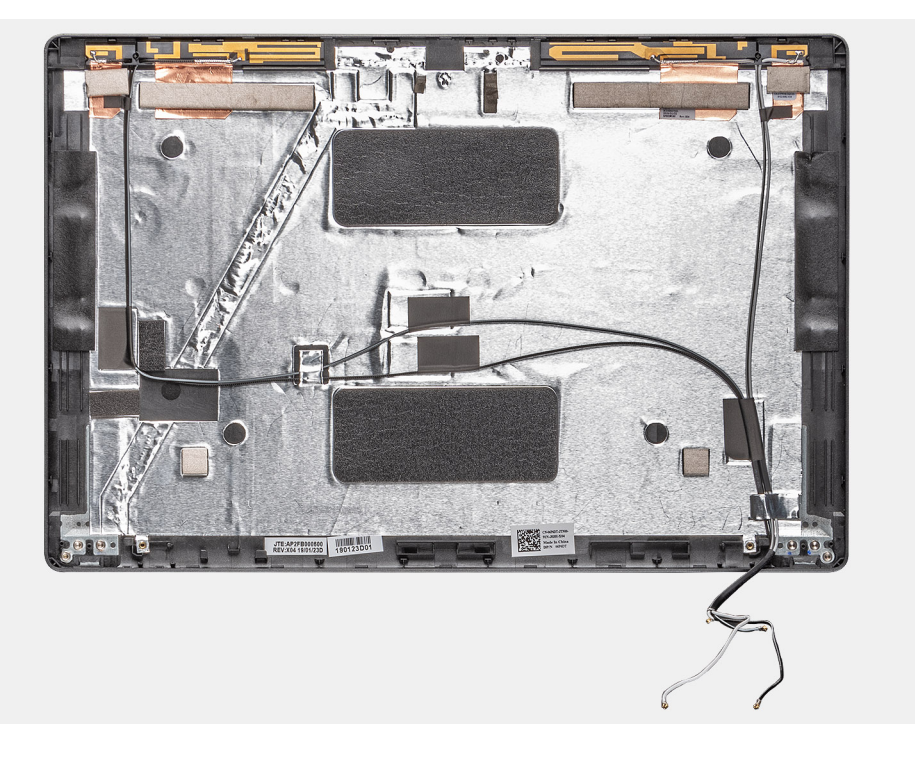

#### **Ïalší postup**

- 1. Namontujte [kábel displeja.](#page-89-0)
- 2. Namontujte [kameru.](#page-85-0)
- 3. Namontujte [panel displeja](#page-82-0).
- 4. Namontujte [pánty displeja](#page-87-0).
- 5. Namontujte [kryty závesov displeja.](#page-79-0)
- 6. Namontujte [rám displeja.](#page-77-0)
- 7. Namontujte [zostavu displeja](#page-71-0).
- 8. Vložte [batériu.](#page-25-0)
- 9. Vložte [spodný kryt.](#page-21-0)
- 10. Postupujte podľa pokynov uvedených v časti [Po dokončení práce v počítači.](#page-9-0)

## **Zostava opierky dlaní**

### **Spätná montáž zostavy opierky dlaní**

#### **Požiadavky**

1. Postupujte podľa pokynov uvedených v časti [Pred servisným úkonom v počítači.](#page-6-0)

- 2. Demontujte [spodný kryt.](#page-19-0)
- 3. Demontujte [batériu](#page-24-0).
- 4. Demontujte [disk SSD SATA 2280](#page-31-0).
- 5. Demontujte [pamäťové moduly](#page-29-0).
- 6. Demontujte [kartu WLAN.](#page-25-0)
- 7. Demontujte [kartu WWAN](#page-27-0).
- 8. Demontujte [vnútorný rám.](#page-35-0)
- 9. Demontujte [dosku diód LED.](#page-53-0)
- 10. Demontujte [konektor vstupu napájania.](#page-47-0)
- 11. Demontujte [systémovú dosku.](#page-58-0)

**POZNÁMKA:** Systémovú dosku možno odstrániť spolu s chladičom.

- 12. Demontujte [klávesnicu.](#page-63-0)
- 13. Demontujte [čítačku kariet Smart Card.](#page-49-0)
- 14. Demontujte [zostavu displeja.](#page-71-0)

#### **O tejto úlohe**

Po vykonaní všetkých predchádzajúcich krokov vám zostane opierka dlaní.

Opierka dlaní bez bezkontaktnej čítačky kariet Smart Card:

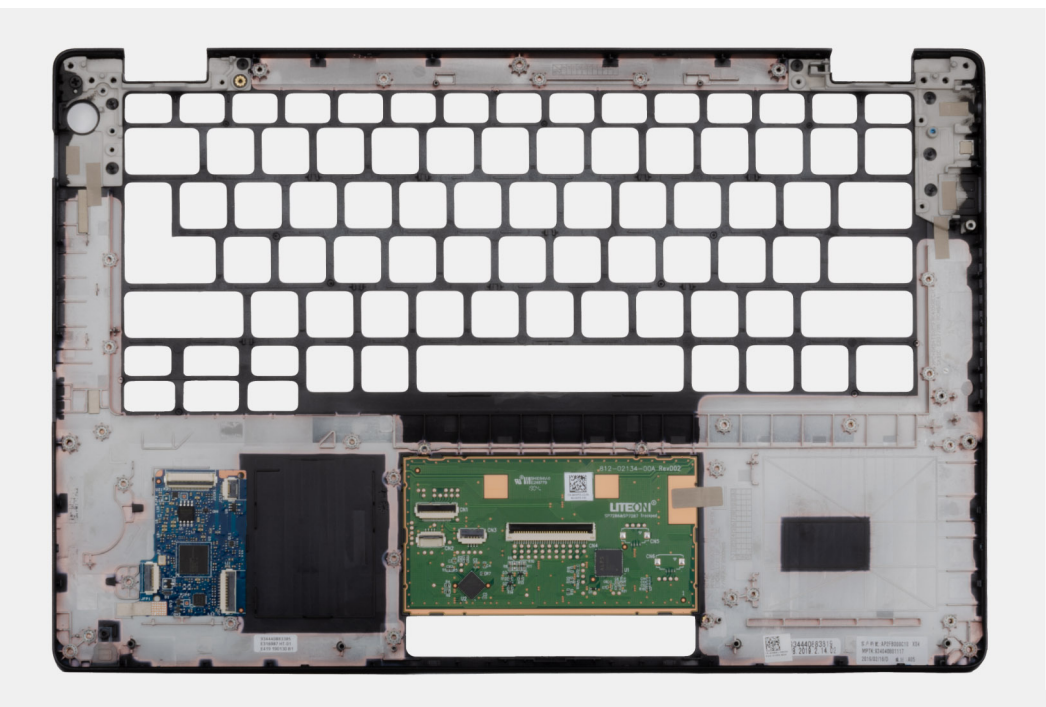

Opierka dlaní s bezkontaktnou čítačkou kariet Smart Card:

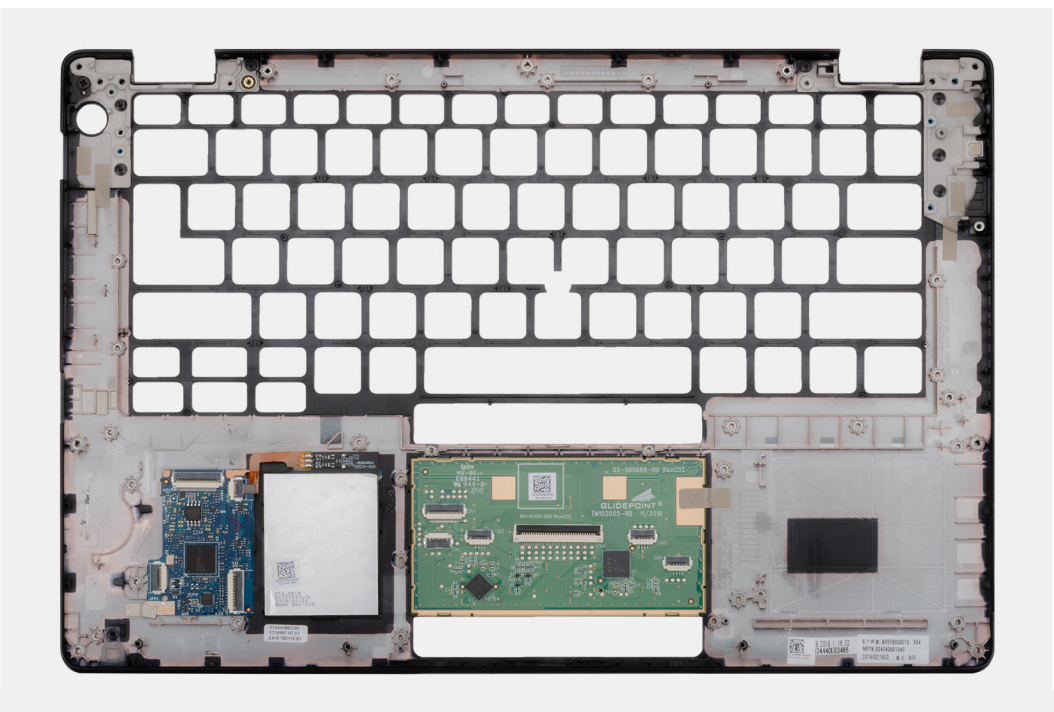

#### **Ïalší postup**

- 1. Namontujte [zostavu displeja](#page-71-0).
- 2. Namontujte [čítačku kariet Smart Card.](#page-50-0)
- 3. Namontujte [klávesnicu](#page-65-0).
- 4. Namontujte [systémovú dosku](#page-60-0).

**POZNÁMKA:** Systémovú dosku možno namontovať spolu s chladičom.

- 5. Namontujte [konektor vstupu napájania](#page-48-0).
- 6. Namontujte [dosku diód LED](#page-54-0).
- 7. Namontujte [vnútorný rám](#page-36-0).
- 8. Namontujte [pamäťové moduly.](#page-30-0)
- 9. Namontujte [kartu WLAN](#page-26-0).
- 10. Namontujte [kartu WWAN.](#page-27-0)
- 11. Namontujte [disk SSD SATA 2280.](#page-32-0)
- 12. Vložte [batériu.](#page-25-0)
- 13. Vložte [spodný kryt.](#page-21-0)
- 14. Postupujte podľa pokynov uvedených v časti [Po dokončení práce v počítači.](#page-9-0)

# **Riešenie problémov**

**4**

#### **Témy:**

- Manipulácia s nafúknutými lítiovo-iónovými batériami
- [Diagnostický nástroj Dell SupportAssist Pre-boot System Performance Check](#page-95-0)
- [Integrovaný automatický test \(BIST\)](#page-95-0)
- [Indikátory diagnostiky systému](#page-97-0)
- [Obnovenie operačného systému](#page-97-0)
- [Zálohovacie médiá a možnosti obnovenia](#page-98-0)
- [Cyklus napájania Wi-Fi](#page-98-0)
- [Rozptýlenie zvyškovej statickej elektriny \("tvrdý reset"\)](#page-98-0)

## **Manipulácia s nafúknutými lítiovo-iónovými batériami**

Dell, ako väčšina ostatných výrobcov, používa vo svojich notebookoch lítiovo-iónové batérie. Jedným z typov takýchto batérií sú polymérové lítiovo-iónové batérie. Polymérové lítiovo-iónové batérie sú čoraz populárnejšie a v posledných rokoch sa stali štandardným typom batérií používaných v elektronike. Dôvodom je záujem zákazníkov o tenké batérie s dlhou výdržou (využívané predovšetkým v novších mimoriadne tenkých notebookoch). Technológia využívaná pri tomto type batérií má však aj jeden nedostatok: články batérií sa môžu z rôznych dôvodov nafúknuť.

Takáto nafúknutá batéria potom môže negatívne ovplyvniť výkon notebooku. Preto je dôležité zabrániť prípadným poškodeniam vonkajšej časti zariadenia alebo jeho vnútorných súčastí, ktoré by ho mohli znefunkčniť. Ak sa batéria nafúkne, prestaňte notebook používať a odpojte napájací adaptér, aby sa batéria celkom vybila.

Nafúknuté batérie by sa nemali používať, ale nahradiť a riadne zlikvidovať. Ak sa vám v notebooku nafúkla batéria, odporúčame vám kontaktovať oddelenie produktovej podpory firmy Dell, kde vám poskytnú informácie o možnostiach výmeny takejto batérie v rámci zmluvných podmienok produktovej záruky alebo servisnej zmluvy, vrátane možnosti výmeny batérie autorizovaným servisným technikom firmy Dell.

Smernice pre manipuláciu a výmenu lítium-iónových batérií:

- Manipulovanie s lítiovo-iónovými batériami si vyžaduje zvýšenú opatrnosť.
- Batériu pred vybratím zo zariadenia vybite. Stačí od notebooku odpojiť napájací adaptér a nechať ho, aby pracoval iba na batériu. Batéria bude úplne vybitá vtedy, keď sa notebook vypne a po stlačení tlačidla napájania sa už nezapne.
- Batériu nijako nedeformujte, nehádžte na zem, nepoškodzujte ani neprepichujte.
- Batériu nevystavujte vysokým teplotám a nerozoberajte články, z ktorých pozostáva.
- Na povrch batérie netlačte.
- Batériu neohýbaite.
- Batériu sa zo zariadenia nesnažte vypáčiť žiadnymi nástrojmi.
- Ak sa batéria nafúkne a zostane v zariadení zaseknutá, nepokúšajte sa ju z neho vybrať, pretože prepichnutie, ohnutie alebo zdeformovanie lítiovo-iónovej batérie môže byť nebezpečné.
- Nepokúšajte sa znova namontovať poškodenú alebo nafúknutú batériu do notebooku.
- Nafúknuté batérie, na ktoré sa vzťahuje záruka, je potrebné vrátiť do spoločnosti Dell v schválenom prepravnom kontajneri (poskytnutom spoločnosťou Dell) – cieľom je zabezpečiť súlad s prepravnými smernicami. Nafúknuté batérie, na ktoré sa záruka nevzťahuje, je potrebné zlikvidovať v schválenom recyklačnom centre. Pomoc a pokyny, ako postupovať ďalej, získate na webovej stránke produktovej podpory firmy Dell: [https://www.dell.com/support.](https://www.dell.com/support)
- Používanie nekompatibilnej batérie alebo batérie od inej firmy ako Dell môže zvýšiť nebezpečenstvo požiaru alebo výbuchu. Vymeňte batériu len za kompatibilnú batériu zakúpenú od spoločnosti Dell, ktorá je určená pre počítač Dell. Vo svojom počítači nepoužívajte batérie z iných počítačov. Vždy nakupujte iba originálne batérie z lokality Dell [https://www.dell.com](https://www.dell.com/) alebo iným spôsobom, ktorý umožňuje priamy nákup od firmy Dell.

Nafúknutie lítiovo-iónových batérií môže mať viacero príčin, ako napríklad vysoký vek alebo počet cyklov nabitia a vybitia či vystavenie vysokej teplote. Viac informácií o možnostiach, ako zvýšiť výdrž a životnosť batérie v notebooku a minimalizovať riziko nafúknutia, nájdete tu: [Batérie v notebookoch Dell – najčastejšie otázky](https://www.dell.com/support/kbdoc/en-in/000175212/dell-laptop-battery-frequently-asked-questions).

## <span id="page-95-0"></span>**Diagnostický nástroj Dell SupportAssist Pre-boot System Performance Check**

#### **O tejto úlohe**

Diagnostika SupportAssist, známa tiež ako diagnostika systému, slúži na úplnú kontrolu hardvéru. Diagnostický nástroj Dell SupportAssist Pre-boot System Performance Check je integrovaný v systéme BIOS a spúšťa ho samotný systém BIOS. Vstavaná diagnostika systému poskytuje súbor možností pre konkrétne zariadenia alebo skupiny zariadení, aby ste mohli:

- spustiť testy automaticky alebo v interaktívnom režime,
- opakovať testy,
- zobraziť alebo uložiť výsledky testov,
- spustením podrobných testov zaviesť dodatočné testy pre získanie ďalších informácií o zariadeniach, ktoré majú poruchu,
- zobraziť hlásenia o stave, ktoré vás informujú, ak testy prebehli úspešne,
- zobraziť chybové hlásenia, ktoré vás informujú, ak sa počas testov objavili nejaké problémy.
- **POZNÁMKA:** Niektoré testy vybraných zariadení vyžadujú aktívnu participáciu používateľa. Preto je dôležité, aby ste počas ⋒ diagnostických testov boli pri počítači.

Viac informácií nájdete na webovej lokalite<https://www.dell.com/support/kbdoc/000180971>.

### **Spustenie nástroja SupportAssist Pre-Boot System Performance Check**

#### **Postup**

- 1. Zapnite počítač.
- 2. Keď sa počas spúšťania systému objaví logo Dell, stlačte kláves F12.
- 3. Na obrazovke ponuky zavádzania vyberte možnosť **Diagnostika**.
- 4. Kliknite na ikonu šípky v ľavom dolnom rohu. Zobrazí sa úvodná stránka diagnostiky.
- 5. Kliknite na ikonu šípky v pravom dolnom rohu, čím prejdete na stránku so zoznamom. Na stránke sú zobrazené všetky detegované položky.
- 6. Ak chcete spustiť diagnostický test pre konkrétne zariadenie, stlačte kláves Esc a kliknutím na tlačidlo **Áno** zastavte diagnostický test.
- 7. Vyberte zariadenie na ľavej table a kliknite na položku **Spustiť testy**.
- 8. V prípade problémov sa zobrazia chybové kódy. Poznačte si chybový kód a overovacie číslo a obráťte sa na firmu Dell.

## **Integrovaný automatický test (BIST)**

### **M-BIST**

M-BIST (Built In Self-Test) je vstavaný autodiagnostický testovací nástroj systémovej dosky, ktorý zvyšuje presnosť diagnostiky zlyhaní radičov integrovaných v systémovej doske.

**POZNÁMKA:** M-BIST možno spustiť manuálne pred testom POST (Power On Self Test).

### Ako spustiť nástroj M-BIST

**POZNÁMKA:** M-BIST sa spúšťa vo vypnutom počítači, ktorý je buď napájaný zo siete, alebo iba z batérie.

- 1. M-BIST sa spúšťa stlačením klávesu **M** na klávesnici a **tlačidla napájania**.
- 2. Po stlačení a podržaní klávesu **M** a **tlačidla napájania** sa môže indikátor LED batérie správať dvojako:
	- a. NESVIETI: Nebola zistená žiadna chyba systémovej dosky
- b. SVIETI NAORANŽOVO: Problém so systémovou doskou.
- 3. Ak na systémovej doske nastala porucha, kontrolka LED stavu batérie bude 30 sekúnd blikať v niektorom z týchto chybových kódov:

#### **Tabuľka4. Chybové kódy diód LED**

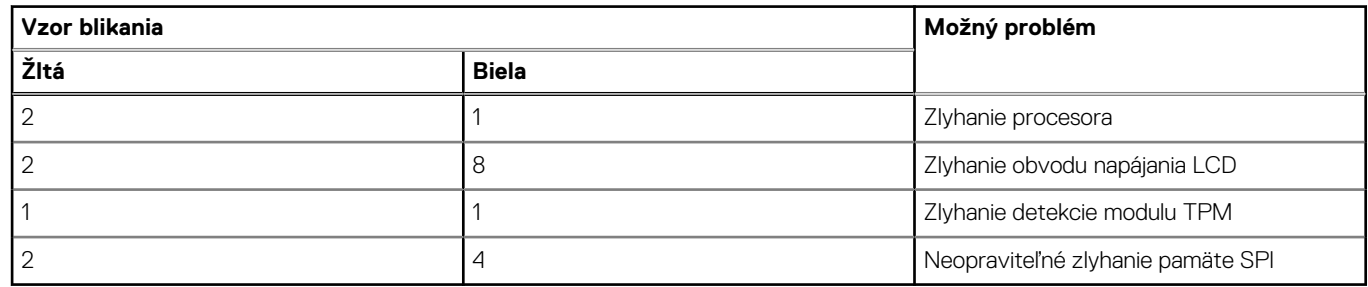

4. Ak na systémovej doske nie je porucha, obrazovka LCD prejde za 30 sekúnd cyklom jednofarebných zobrazení opísaných v časti LCD-BIST, a potom zhasne.

### **Test napájacieho obvodu panela LCD (L-BIST)**

L-BIST rozširuje diagnostiku pomocou chybových kódov signalizovaných diódou LED a spúšťa sa automaticky počas testu POST. L-BIST kontroluje funkčnosť napájacieho obvodu panela LCD. Ak panel LCD nie je napájaný (test L-BIST zlyhá), stavová dióda LED batérie buď zabliká chybový kód [2,8], alebo chybový kód [2,7].

**POZNÁMKA:** Ak test L-BIST zlyhá, znamená to, že funkcia LCD-BIST nefunguje, pretože panel LCD nie je napájaný.

### Ako vyvolať test L-BIST:

- 1. Stlačením tlačidla napájania spustíte počítač.
- 2. Ak sa systém nespustí normálne, pozrite sa na stav LED batérie.
	- Ak stavová dióda LED bliká chybový kód [2,7], video kábel je možno nesprávne pripojený.
	- Ak LED batérie blikaním ukazuje chybový kód [2,8], nastala porucha v napájacom rozvode systémovej dosky a LCD nie je napájané.
- 3. Pre prípady zobrazenia chybového kódu [2,7] skontrolujte, či je správne zapojený video kábel.
- 4. Pre prípady zobrazenia chybového kódu [2,8] vymeňte systémovú dosku.

### **Integrovaný autodiagnostický test (BIST) displeja LCD**

Notebooky Dell sú vybavené integrovaným diagnostickým nástrojom, ktorý slúži na odhaľovanie abnormálneho správania obrazovky a určovanie jeho príčiny, teda či ide o problém súvisiaci priamo s panelom LCD (obrazovkou) notebooku Dell alebo o problém s grafickou kartou (grafickým procesorom) a nastaveniami počítača.

Ak si všimnete nejaké abnormálne správanie obrazovky svojho notebooku, ako je napríklad blikanie, skreslenie, nedostatočne ostrý, nejasný či rozmazaný obraz, zobrazovanie vodorovných alebo zvislých čiar, blednutie farieb atď., vždy je dobré najskôr spustiť integrovaný automatický test (BIST), aby ste zistili, či ide o problém s obrazovkou alebo o niečo iné.

### Ako vyvolať test BIST displeja LCD

- 1. Vypnite svoj notebook Dell.
- 2. Odpojte od notebooku všetky periférne zariadenia. Pripojte k notebooku len napájací adaptér (nabíjačku).
- 3. Utrite obrazovku LCD, aby nebol na povrchu žiadny prach.
- 4. Stlačte a podržte kláves **D** a súčasne stlačte na notebooku **tlačidlo napájania**, aby sa spustil integrovaný automatický test obrazovky LCD (BIST). Naďalej držte stlačený kláves D, kým sa nezavedie systém.
- 5. Na obrazovke sa zobrazí viacero jednofarebných oblastí a farba celej obrazovky sa dvakrát zmení na bielu, čiernu, červenú, zelenú a modrú.
- 6. Potom sa zobrazí čierna, biela a červená.
- 7. Pozorne skontrolujte, či sa na obrazovke nenachádzajú abnormality (akékoľvek čiary, nejasný obraz, skreslenie)
- 8. Na konci zobrazenia poslednej jednofarebnej plochy (červená) sa systém vypne.

<span id="page-97-0"></span>**POZNÁMKA:** Diagnostický nástroj Dell SupportAssist Pre-boot po spustení najprv inicializuje test BIST obrazovky LCD a čaká na zásah používateľa, ktorým sa má overiť funkčnosť obrazovky LCD.

## **Indikátory diagnostiky systému**

#### **Kontrolka stavu napájania a batérie**

Indikátor stavu napájania a batérie signalizuje stav napájania a batérie počítača. Toto sú možné stavy napájania:

**Neprerušované biele svetlo** – napájací adaptér je pripojený a batéria je nabitá na viac než 5 %.

**Oranžové svetlo** – spustený počítač je napájaný z batérie a batéria je nabitá na menej než 5 %.

#### **Žiadne svetlo:**

- Napájací adaptér je pripojený a batéria je úplne nabitá.
- Spustený počítač je napájaný z batérie a batéria je nabitá na viac než 5 %.
- Počítač je v stave spánku, v stave hlbokého spánku alebo je vypnutý.

Indikátor stavu napájania a batérie môže okrem toho blikať oranžovo a bielo a vytvárať tak vzory, ktoré signalizujú rôzne problémy.

Napríklad indikátor stavu napájania a batérie zabliká dvakrát jantárovo s následnou pauzou a potom zabliká trikrát s následnou pauzou. Tento vzor 2,3 bude pokračovať, kým sa počítač nevypne, čo naznačuje, že nebola zistená žiadna pamäť alebo RAM.

Nasledujúca tabuľka zobrazuje rôzne vzory indikátorov stavu pre napájanie a batériu a príslušné problémy.

**POZNÁMKA:** Nasledujúce kódy diagnostických indikátorov a odporúčané riešenia sú určené pre servisných technikov firmy Dell, ktorým majú pomôcť riešiť problémy. Riešenie problémov a opravy by ste mali vykonávať len tak, ako to povolil alebo nariadil tím technickej asistencie spoločnosti Dell. Poškodenie v dôsledku servisu, ktorý nie je oprávnený spoločnosťou Dell, nespadá pod ustanovenia záruky.

#### **Tabuľka5. Kódy diagnostických indikátorov LED**

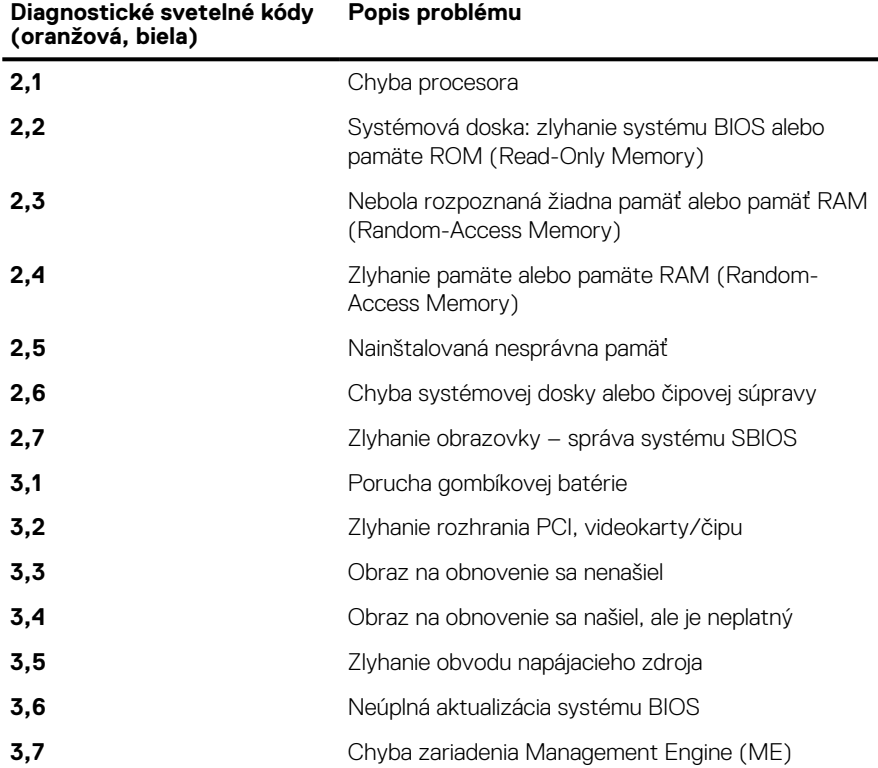

## **Obnovenie operačného systému**

Ak váš počítač nedokáže spustiť operačný systém ani po niekoľkých pokusoch, automaticky sa spustí nástroj Dell SupportAssist OS Recovery.

<span id="page-98-0"></span>Dell SupportAssist OS Recovery je samostatný nástroj, ktorý inštalujeme do všetkých počítačov značky Dell s operačným systémom Windows. Tento nástroj pozostáva z viacerých ďalších nástrojov na diagnostiku a riešenie problémov, ktoré sa v počítači môžu vyskytnúť pred spustením operačného systému. Pomocou tohto nástroja môžete diagnostikovať problémy s hardvérom, opraviť počítač, zálohovať si súbory alebo vrátiť počítač do stavu, v akom ste ho dostali z výroby.

Nástroj Dell SupportAssist OS Recovery si môžete tiež stiahnuť z webovej lokality podpory firmy Dell a použiť ho na opravu svojho počítača, keď nebude možné kvôli problémom so softvérom alebo hardvérom spustiť hlavný operačný systém.

Viac informácií o nástroji Dell SupportAssist OS Recovery vám poskytne *Používateľská príručka nástroja Dell SupportAssist OS Recovery*, dostupná na webovej stránke [www.dell.com/serviceabilitytools.](https://www.dell.com/serviceabilitytools) Kliknite na položku **SupportAssist** a potom na položku **SupportAssist OS Recovery**.

## **Zálohovacie médiá a možnosti obnovenia**

Odporúča sa, aby ste si vytvorili jednotku na obnovenie systému určenú na opravu problémov, ktoré sa môžu v systéme Windows vyskytnúť. Firma Dell ponúka viacero možností obnovenia operačného systému Windows vo vašom počítači Dell. Viac informácií nájdete v časti [Zálohovacie médiá a možnosti obnovy systému Windows od firmy Dell.](https://www.dell.com/support/contents/article/Product-Support/Self-support-Knowledgebase/software-and-downloads/dell-backup-solutions/Media-backup)

## **Cyklus napájania Wi-Fi**

#### **O tejto úlohe**

Ak sa váš počítač nemôže pripojiť na internet kvôli problémom s bezdrôtovou kartou, môžete skúsiť problém vyriešiť pomocou cyklu napájania Wi-Fi. Nasledujúci postup vám pomôže vykonať cyklus napájania Wi-Fi:

G. **POZNÁMKA:** Niektorí poskytovatelia internetu (ISP) poskytujú zákazníkom zariadenie, ktoré v sebe spája modem a smerovač.

#### **Postup**

- 1. Vypnite počítač.
- 2. Vypnite modem.
- 3. Vypnite bezdrôtový smerovač.
- 4. Počkajte 30 sekúnd.
- 5. Zapnite bezdrôtový smerovač.
- 6. Zapnite modem.
- 7. Zapnite počítač.

## **Rozptýlenie zvyškovej statickej elektriny ("tvrdý reset")**

#### **O tejto úlohe**

Zvyšková statická elektrina je malé množstvo statickej elektriny, ktoré ostane v počítači nahromadené aj po vypnutí a vybratí batérie.

Z bezpečnostných dôvod, ako aj kvôli ochrane elektronických komponentov počítača, musíte pred demontážou alebo spätnou montážou komponentov počítača rozptýliť zvyškovú statickú elektrinu.

Rozptýlenie zvyškovej statickej elektriny, známe tiež ako "tvrdý reset", je tiež časté riešenie v prípadoch, keď sa počítať nechce zapnúť alebo sa nespustí operačný systém.

#### Ako rozptýliť zvyškovú statickú elektrinu (urobiť "tvrdý reset")

#### **Postup**

- 1. Vypnite počítač.
- 2. Odpojte od počítača napájací adaptér.
- 3. Demontujte spodný kryt.
- 4. Odstránenie batérie.
- 5. Rozptýľte statickú elektrinu stlačením a podržaním stlačeného spínača napájania na 20 sekúnd.
- 6. Vloženie batérie
- 7. Vložte spodný kryt.
- 8. Pripojte k počítaču napájací adaptér.
- 9. Zapnite počítač.

**POZNÁMKA:** Viac informácií o tom, ako sa robí "tvrdý reset", nájdete v článku databázy poznatkov s číslom [000130881](https://www.dell.com/support/kbdoc/en-us/000130881) na webovej stránke [www.dell.com/support.](https://www.dell.com/support)

# **Získanie pomoci**

#### **Témy:**

• Ako kontaktovať spoločnosť Dell

## **Ako kontaktovať spoločnosť Dell**

#### **Požiadavky**

**(j)** POZNÁMKA: Ak nemáte aktívne pripojenie na internet, kontaktné informácie nájdete na faktúre, dodacom liste, účtenke alebo v produktovom katalógu spoločnosti Dell.

#### **O tejto úlohe**

Spoločnosť Dell ponúka niekoľko možností podpory a servisu online a telefonicky. Dostupnosť sa však líši v závislosti od danej krajiny a produktu a niektoré služby nemusia byť vo vašej oblasti dostupné. Kontaktovanie spoločnosti Dell v súvislosti s predajom, technickou podporou alebo starostlivosťou o zákazníkov:

#### **Postup**

- 1. Choďte na stránku **Dell.com/support**.
- 2. Vyberte kategóriu podpory
- 3. Overte svoju krajinu alebo región v rozbaľovacom zozname **Výber krajiny/regiónu** v spodnej časti stránky.
- 4. Zvoľte prepojenie na službu alebo technickú podporu, ktorú potrebujete.